# Velkommen til TI-Nspire™ App for iPad®

Oplysninger om TI-Nspire™ og garanti

E-postadresse: [ti-cares@ti.com](mailto:ti-cares@ti.com)

<http://education.ti.com/>

# Hvad er nyt

#### Hvad er nyt i Version 3.11.0

- Redesignet brugergrænseflade
- Forbedret support for størrelsestilpasning af figurer i Diagrammer og statistik
- Fejlretning og forbedret ydeevne.

For at fejlrapportere og hjælpe os med at forbedre vores apps, send venligst en e-mail til os på [ti-cares@ti.com](mailto:ti-cares@ti.com?subject=TINspire� App for iPad� - Report a Problem).

# <span id="page-2-0"></span>Kom i gang med TI-Nspire™ App for iPad®

TI-Nspire™ App for iPad® giver dig mulighed for at bruge TI-Nspire™ Student Software eller TI-Nspire™ CAS Student Software på en iPad®.

#### Hvad du kan gøre

Du kan bruge TI-Nspire™ App for iPad© og TI-Nspire™ CAS App for iPad® til at:

- Udføre beregninger
- Arbejde med variabler
- Importere billeder (fotos)
- Besvare spørgsmål
- Arbejde med grafer og geometriske figurer
- Oprette lister og regneark
- Analysere data

## Hvad du er nødt til at vide

#### Åbning af onlinehjælp

TI-Nspire™ App for iPad® indeholder onlinehjælp, som åbnes i Safaribrowseren.

▶ For at åbne onlinehjælpen fra applikationen, tryk på Indstillinger  $\frac{\otimes}{\otimes}$  og derefter på Onlinehjælp.

### Brug af TI-Nspire™-hovedskærmen

Som standard indeholder TI-Nspire™-hovedskærmen to forudoprettede mapper (Matematik og Simuleringer) og tre Introduktion dokumenter: Kom godt i gang med TI-Nspire™ App, Kom godt i gang med Data og statistik og Kom godt i gang med Grafer. Alle de mapper og dokumenter, som du opretter, føjes til TI-Nspire™-hovedskærmen.

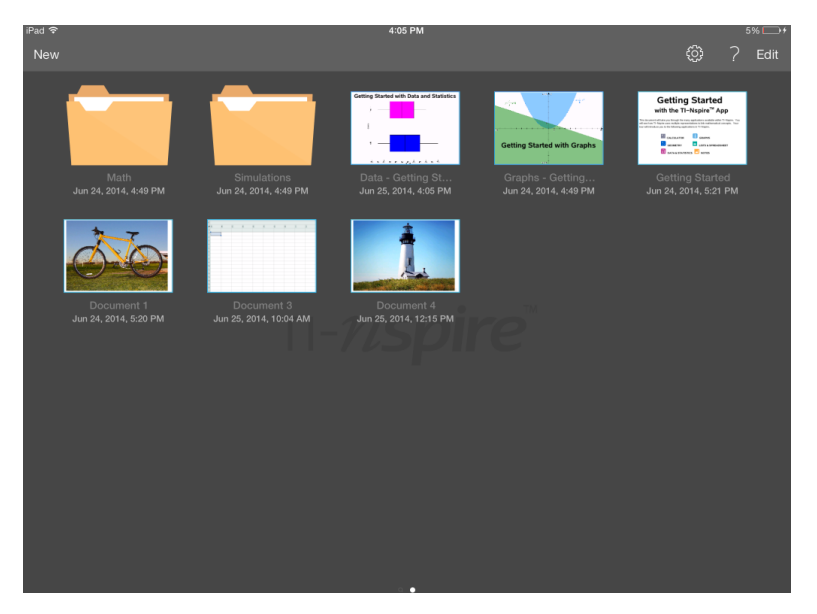

**Bemærk**: TI-Nspire™ App for iPad® understøtter kun TI-Nspire™- dokumenter.

For at vende tilbage til TI-Nspire™-hovedskærmen fra en anden skærm inden for applikationen skal du trykke på Home (Hovedskærm) .

### Om mapper

Standardmapperne Matematik og Naturfag og alle de mapper, du selv opretter, er gule. Du kan:

- Ændre mappens navn
- Føje dokumenter til disse mapper eller slette dokumenter fra mapperne
- Slette mapperne

Mapper, der er synkroniseret med Dropbox, er blå. Når en mappe er synkroniseret med Dropbox, kan du ikke slette den. Du kan dog synkronisere dem med din Dropbox-konto, tilføje eller slette dokumenter og vælge at vise eller skjule dem fra hovedskærmen.

## Adgang til indstillinger

1. Fra TI-Nspire™-hovedskærmen trykkes på**Indstillinger** <sup>5</sup>.

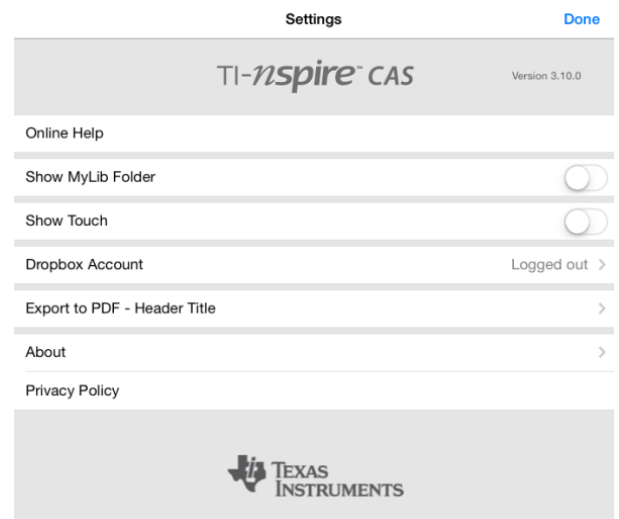

- 2. Tryk på navnet på indstillingen for at:
	- **Onlinehjælp.** Åbne TI-Nspire™-onlinehjælp.
	- **Vis MyLib-mappen.** Vælge at vise eller skjule MyLib-mappen.
	- **Vis berøring.** Vælge at vise eller skjule berøringer på skærmen.
	- **Dropbox-konto.** Synkronisere mapper og dokumenter til din dropboxkonto.
	- **Eksportér til PDF – Titel på overskrift.** Ændre standardtitlen for eksporterede PDF-filer.
	- **Om.** Læse information om applikationen og kontrollere applikationens versionsnummer.
	- **Politik om beskyttelse af personlige oplysninger.** Åbne Texas Instruments' online politik om beskyttelse af personlige oplysninger.
- 3. Tryk på Udført for at vende tilbage til TI-Nspire™- hovedskærmen.

### Administration af mapper

I TI-Nspire™ App for iPad® foregår styring af mapper på hovedskærmen.

#### Åbning af mapper

▶ Tryk på mappe-ikonet for at åbne en mappe.

- Når du åbner en mappe, vises alle dokumenter inde i mappen.
- Tryk på dokument-ikonet for at åbne dokumentet i mappen.
- Tryk på mappen for at lukke den uden at åbne dokumenter.

#### Tilføjelse af nye mapper

1. Tryk på Ny og derefter på Mappe.

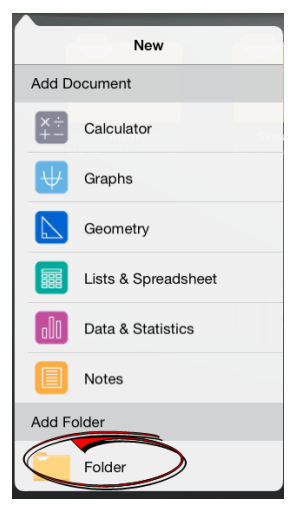

- 2. For at navngive mappen skal du trykke på det tildelte standardnavn på mappen.
- 3. Skriv et nyt navn, og tryk på tilbage.

**Bemærk**: Mapper kan indeholde dokumenter, men kan ikke indeholde undermapper.

### Oprettelse af mappe med eksisterende dokumenter

Du kan også oprette en ny mappe ved at trække et dokument til et andet dokument.

- 1. Tryk på Rediger.
- 2. Træk et dokument til et andet dokument for at oprette en ny mappe, som indeholder begge dokumenter.
- 3. Tryk på Udført.
- 4. Omdøb om nødvendigt mappen.

### Omdøbning af mapper

1. Tryk på standardnavnet under mappen.

Tastaturet åbnes.

2. Skriv et nyt navn, og tryk på tilbage.

Det nye navn vises og tastaturet lukkes.

**Bemærk**: For at vende tilbage til TI-Nspire™- hovedskærmen skal du trykke på et tomt område på skærmen.

#### Sletning af mapper

Før du sletter en mappe, skal du huske, at den kan indeholde flere dokumenter. Det kan være en god ide at kontrollere mappens indhold, før du sletter den.

- 1. Tryk på Rediger.
- 2. Tryk på  $\overline{\otimes}$  den mappe, du vil slette.
	- Tryk på Slet for at slette mappen.
	- Tryk på Annuller for at annullere sletningen.
- 3. Tryk på Udført.

### Styring af dokumenter

I TI-Nspire™ App for iPad® foregår organisering og styring af dokumenter på hovedskærmen.

#### Åbne et dokument

▶ Tryk på ikonet for dokument.

Dokumentet åbner den sidste opgave og den side, du arbejder på.

#### Tilføje nye dokumenter

1. Tryk på Ny.

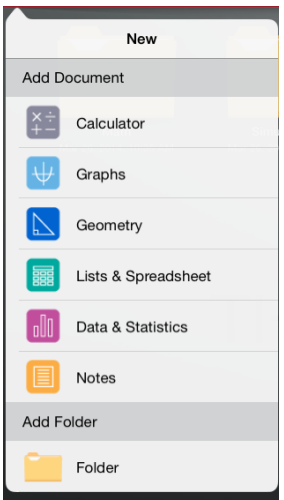

2. Tryk på navnet for en applikation.

Et nyt dokument åbnes med den applikation, som du valgte på første side. Det nye dokument har et standardnavn.

#### Omdøbe dokumenter

- 1. Tryk på standardnavnet under dokumentet for at åbne tastaturet.
- 2. Skriv et nyt navn, og tryk igen.

Det nye navn vises, og tastaturet lukkes.

#### Flytte dokumenter til en eksisterende mappe

- 1. Tryk på Rediger.
- 2. Træk dokumentet til toppen af mappen.
- 3. Tryk på Udført.

#### Slette dokumenter

Før du sletter et dokument, skal du huske, at dokumentet kan indeholde flere opgaver og sider. Det kan være en god ide at kontrollere alt indhold, før du sletter dokumentet.

- 1. Tryk på Rediger.
- 2. Tryk på  $\overline{\otimes}$  det dokument, du vil slette.
- 3. Når advarselsmeddelelse vises:
	- Tryk på Slet for at slette dokumentet.
	- Tryk på Annuller for at annullere sletningen.
- 4. Tryk på Udført.

## Valg af foretrukket sprog

TI-Nspire™ App for iPad® er tilgængelig på flere sprog. For at vælge et foretrukket sprog:

- 1. Fra iPad®-hovedskærmen trykkes på Indstillinger (VVIII) > International > Sprog.
- 2. Tryk på et sprog for at vælge det.

Applikationen ændres til det valgte sprog.

**Bemærk**: TI-Nspire™ App for iPad® er ikke tilgængelig på alle sprog angivet på listen i iPad®-indstillinger. Hvis du vælger et sprog, som ikke er understøttet, vil tastaturet understøtte teksten, men TI-Nspire™ App vil køre på engelsk.

## Valg af internationalt tastatur

Der kan bruges internationale tastaturer i TI-Nspire™ App for iPad®. For at vælge et andet tastatur:

▶ Fra iPad®-hovedskærm trykkes på Indstillinger > International > Tastaturer.

Når du vælger et ekstra tastatur fra iPad®-indstillinger vil det originale iPad® tastatur vise en globus-nøgle , så du kan vælge mellem de forskellige tastaturer.

## Brug af tastaturer i TI-Nspire™ App for iPad®

TI-Nspire™ App for iPad® har to tastaturer: TI-Nspire™- tastaturet og det originale iPad®-tastatur.

For at indsætte elementære funktioner, skabeloner og andre matematiske udtryk i dokumenter skal du trykke på  $\frac{f}{f}$   $\frac{f}{f}$  for at få vist TI-Nspire™tastatur.

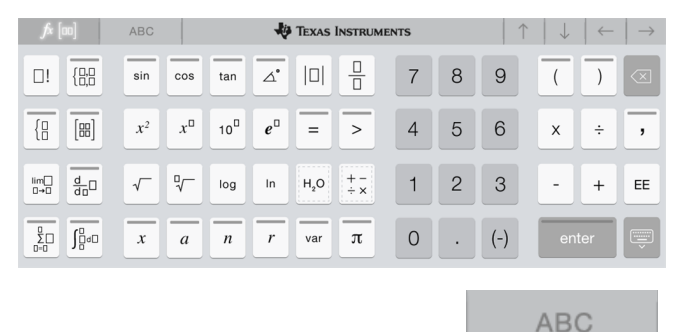

For at skrive tekst og tal skal du trykke på **for at få vist** 

**originalt iPad**®**-tastatur.**, som er et standard alfanumerisk tastatur.

**Bemærk**: Dette tastatur ændres, når du vælger sprogindstillinger.

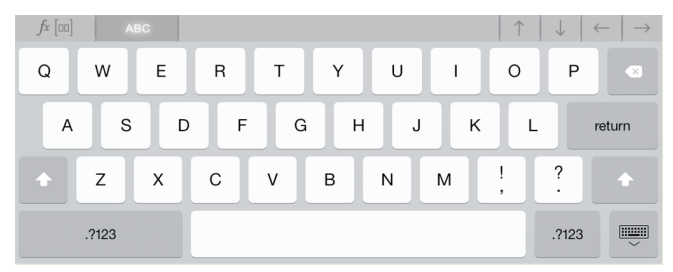

### Åbning af alternative funktioner

På TI-Nspire™-tastaturet kan mange taster have alternative funktioner. Alternative funktioner giver beslægtede valgmuligheder for den valgte tast. Tasterne med alternative funktioner vises med en farvet stribe på toppen.

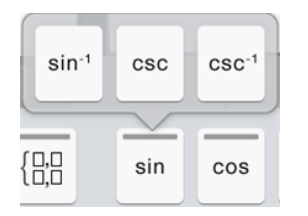

Eksempel på alternative funktioner.

Striben angiver, at en alternativ funktion er tilgængelig.

▶ For at åbne en alternativ funktion skal du trykke og holde tasten nede, og derefter lade fingeren glide til den ønskede funktion.

# Arbejde med dokumenter

Alt arbejde oprettet ved brug af TI-Nspire™-applikationer gemmes i et TI-Nspire™-dokument (.tns file), som du kan dele med andre.

Et dokument består af en eller flere opgaver, som hver består af en eller flere sider. Der vises en enkelt side i arbejdsområdet. Alt arbejde sker i applikationerne oprettet på siderne.

Når du tilføjer et nyt dokument, er den valgte applikation den første side i dokumentet.

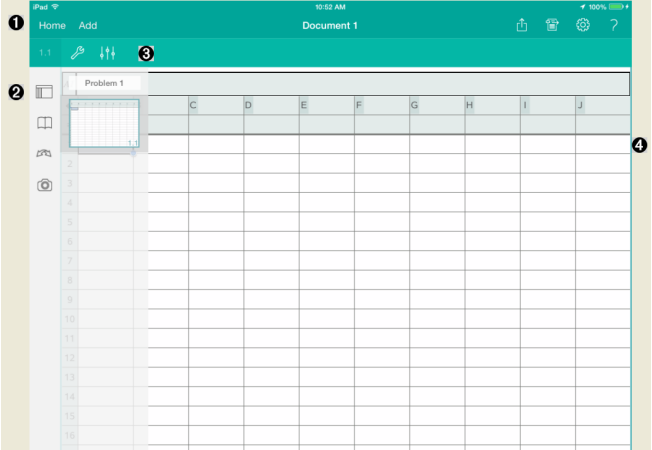

- 0 Værktøjslinjen TI-Nspire™.
- Q. Sidesorterer.
- ❸ Dokumentværktøjslinje.
- Ø. Dokumentarbejdsområde. Dette eksempel viser arbejdsområdet Lister og regneark.

## Hvad du er nødt til at vide

Du tilføjer, omdøber, opretter dubletter og sletter dokumenter fra TI-Nspire™- hovedskærmen. Se Kom godt i gang med [TI-Nspire™](#page-2-0) App for iPad® for information om at tilføje, omdøbe og slette dokumenter.

Dokumenter kan være på TI-Nspire™-hovedskærmen som et enkelt dokument eller i mapper med andre dokumenter. Der er forskellige typer mapper:

- Dropbox-mapper Disse mapper er blevet synkroniseret med dropbox. Du kan ikke slette disse mapper. Du kan dog synkronisere dem med din dropbox-konto, tilføje eller slette dokumenter, og vælge at vise eller skjule dem fra TI-Nspire™-hovedskærmen.
- Brugeroprettede mapper Det er de mapper, som du selv har oprettet Du kan redigere og slette disse mapper, og tilføje eller slette dokumenter.
- MyLib-mapper MyLib-mapperne indeholder biblioteksdokumenter. Denne mappe vises, hvis du vælger at vise den i menuen Indstillinger > Præferencer.

**Bemærk**: I TI-Nspire™ App for iPad® kan mapperne indeholde dokumenter, men ikke undermapper.

## Udforskning af værktøjslinjen på TI-Nspire™

TI-Nspire™-værktøjslinjen indeholder værktøjer, som er tilgængelige for brug i åbne dokumenter.

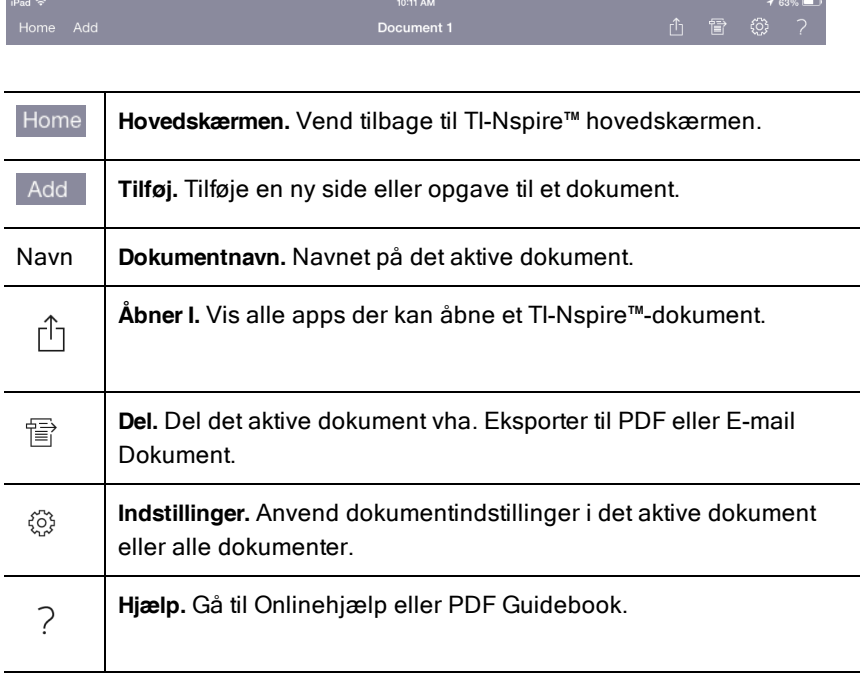

## Udforskning af TI-Nspire™-sidesortereren

TI-Nspire™-sidesortereren indeholder værktøjer, som er tilgængelige for brug i åbne dokumenter.

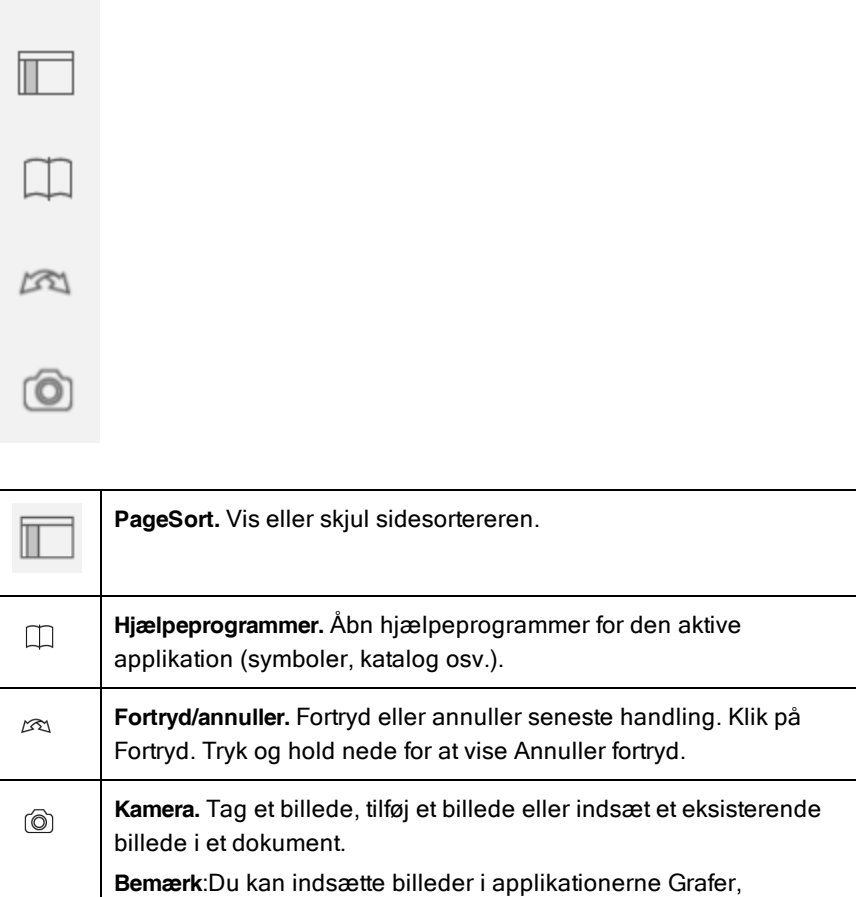

Geometri, Diagrammer og Statistik samt Noter.

## Om brug af TI-Nspire™-sidesorterer

TI-Nspire™-sidesortereren indeholder værktøjer, som er tilgængelige for brug i åbne dokumenter.

#### Skjul eller Vis sider

For visning eller skjul af sider i et åbent dokument:

1. Tryk på Sidesortererikonet for  $\Box$  at vise sider.

**Bemærk**: Alle siderne i dokumentet vil åbne ude til højre.

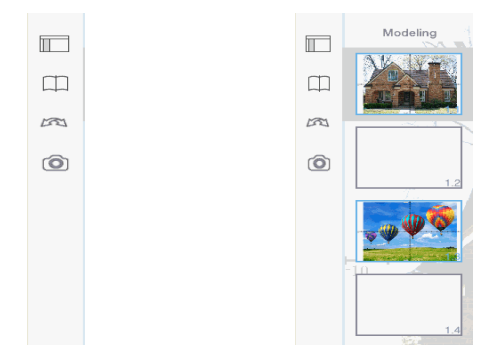

2. Tryk på Sidesortererikonet  $\Box$  eller hvor som helst på skærmen for at skjule siderne.

#### At flytte en side

1. Tryk og hold en side nede for at flytte den til anden placering.

#### **Sideindstillinger**

- 1. Dobbelttryk på en side for at se tilgængelige indstillinger.
	- Klip
	- Kopier
	- Slet

### Vis eller Skjul opgave

1. Tryk en gang på opgavenavnet for at vise alle sider.

2. Tryk en gang op opgavenavnet for at skjule alle sider.

### Omdøb en opgave

1. Dobbeltklik på opgavenavnet.

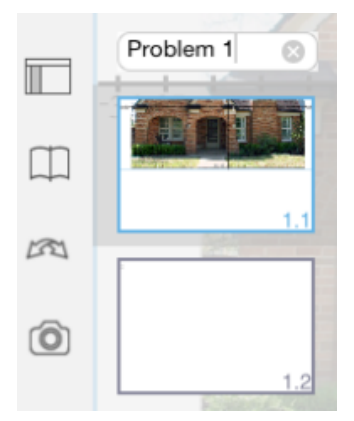

- 2. Tastaturet vises.
- 3. Skriv det nye opgavenavn.

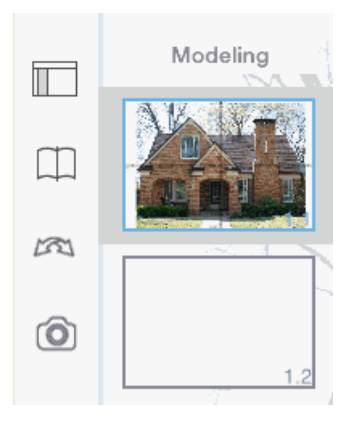

4. Tryk på afvistasten  $\left|\frac{m}{n}\right|$  for at skjule (eller afvise) tastaturet.

### Skift sider

For at skifte til forrige side eller til næste side før fingeren fra hjørnet på siden.

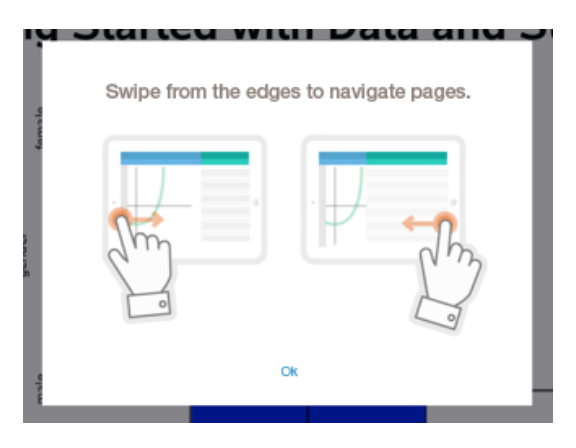

**Bemærk**: "Før fingeren fra hjørnet af side for at navigere sider". dialogboksen vises efter ny installation eller app-opdatering.

## Undersøgelse af dokumentets arbejdsområde

Dokumentets arbejdsområde består af værktøjslinjen for applikationen, det åbne dokument og sidesortereren.

Fra åbne dokumenter i arbejdsområdet kan du tilføje, slette og omarrangere sider i dokumenter, og du kan omdøbe opgaver.

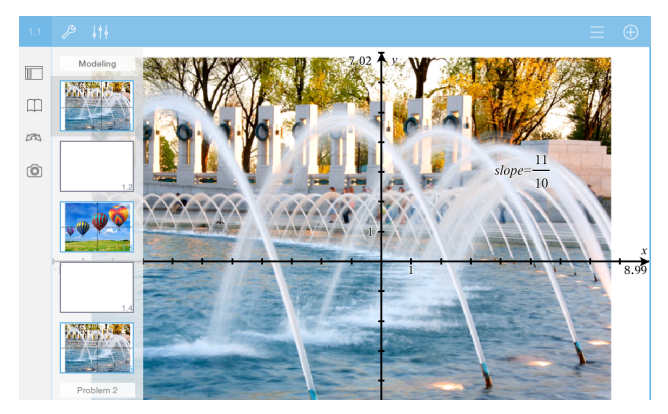

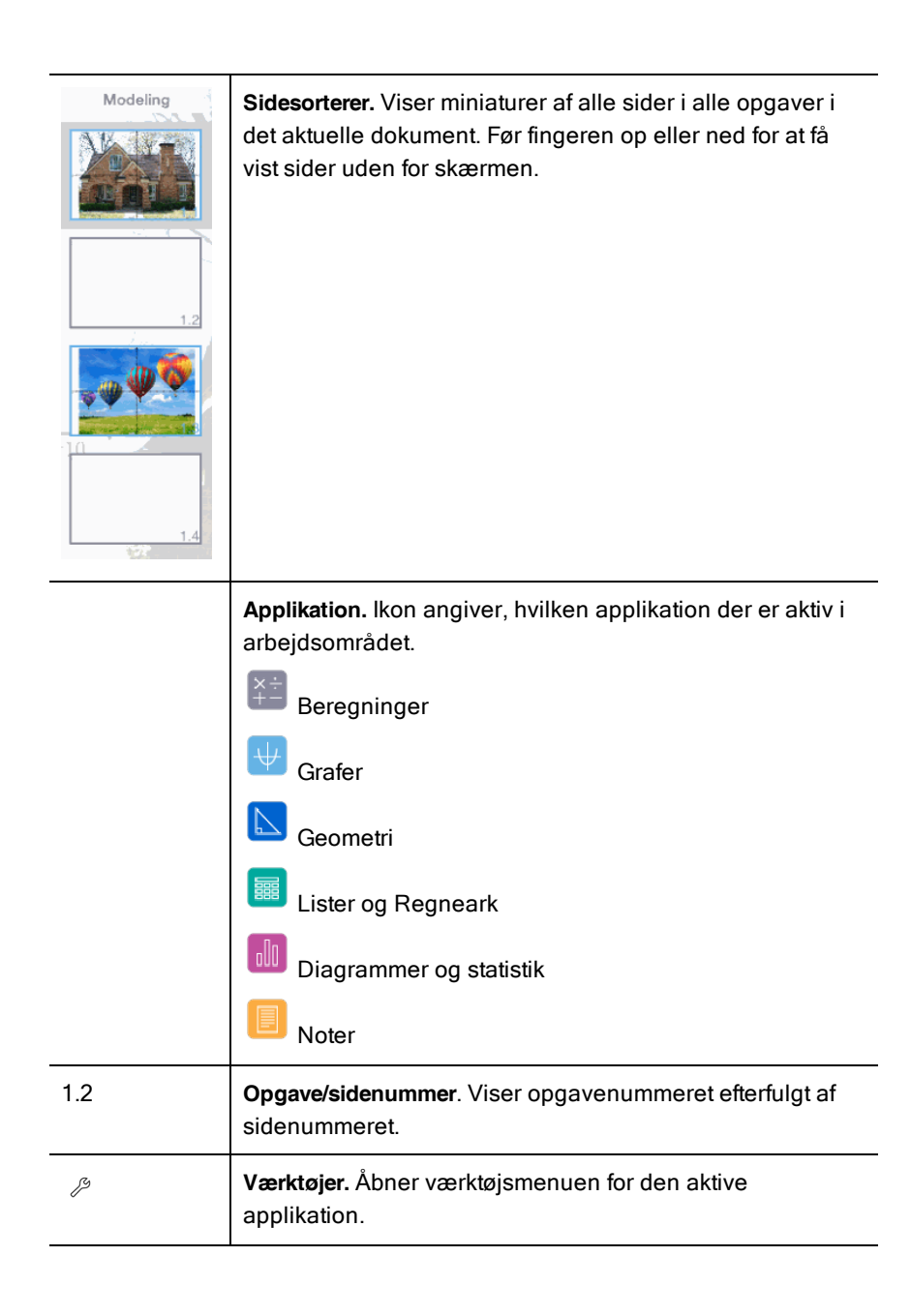

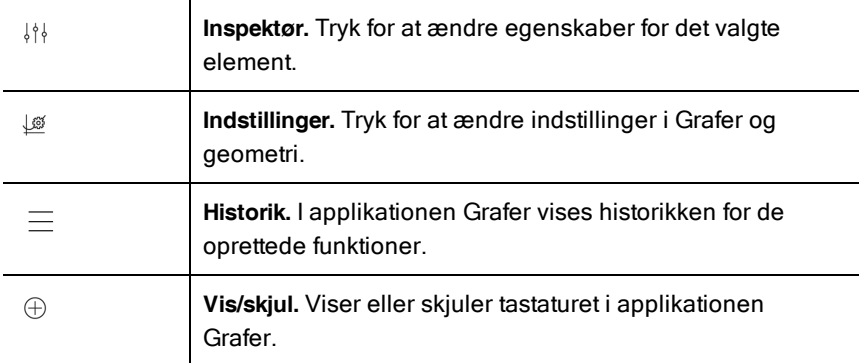

## Åbning af et nyt dokument

- 1. På TI-Nspire™-hovedskærmen trykkes på Ny. Menuen Ny åbnes.
- 2. Tryk på navnet for en applikation.

Et nyt dokument åbnes med den applikation, som du valgte på første side. Det nye dokument har et standardnavn.

## Gemme ændringer i dokumenter

Når du trykker på Home (Hovedskærm) fra et aktivt dokument, giver TI-Nspire™ App følgende valgmuligheder:

- Hvis du har tilføjet et nyt dokument:
	- Tryk på Bevar ændringer for at gemme og navngive dokumentet.
	- Tryk på *Ignorer ændringer* for at lukke dokumentet uden at gemme det.
- Hvis du arbejder på et eksisterende dokument og foretager ændringer:
	- Tryk på **Bevar ændringer** for at gemme det som et nyt dokument.
	- Tryk på *Ignorer ændringer* for at lukke dokumentet uden at beholde dine ændringer. Navnet på dokumentet forbliver også uændret.
- Hvis du åbner et eksisterende dokument, men ikke foretager ændringer, vil applikationen ikke bede dig om at beholde ændringerne.

## Føje sider til dokumenter

- 1. I sidesorterer trykkes på den side i opgaven, hvor du vil tilføje en anden side.
- 2. Tryk på Tilføj .

Menuen Ny side åbnes.

3. Tryk på den applikation, du vil føje til dokumentet.

En ny side føjes til dokumentet under den aktuelle side.

**Bemærk**: For at flytte en side skal du berøre og holde den nede, og så trække den til en anden position.

## Føje opgaver til dokumenter

1. Fra et aktivt dokument, tryk på Tilføj.

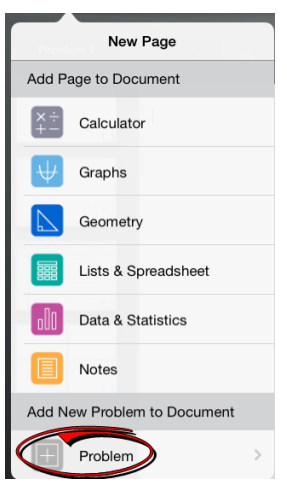

- 2. Tryk på Opgave.
- 3. Tryk på den opgavetype, du vil føje til dokumentet.

En ny opgave er tilføjet under den aktuelle opgave i sidesortereren.

**Bemærk**: For at omdøbe opgaven skal du dobbelttrykke på opgavens navn, skrive det nye navn og trykke på tilbage.

### Slette sider fra dokumenter

- 1. I sidesortereren skal du trykke på den side, du vil slette, for at vælge den.
- 2. Tryk igen for at åbne kontekstmenuen.
- 3. Tryk på Slet.
	- For at slette siden, tryk på Slet opgaveside.
	- For at annullere sletningen, tryk på et vilkårligt sted uden for boksen Bekræft sletning.

## Kopiere og indsætte sider i dokumenter

Du kan klippe, kopiere og indsætte sider fra dokumenter til andre steder i det aktive dokument eller til et andet dokument.

#### Kopiere eller klippe sider

- 1. I sidesortereren skal du trykke på den side, du vil klippe eller kopiere.
- 2. Tryk igen for at åbne kontekstmenuen.
- 3. Tryk på klip eller kopiér.

#### Indsætte sider til anden placering

- 1. Tryk på den side i sidesortereren, hvor du vil indsætte.
- 2. Tryk igen for at åbne kontekstmenuen, og tryk påindsæt. Siden indsættes under den valgte side i opgaven.

## Ændring af dokumentindstillinger

Dokumentindstillinger styrer, hvordan alle tal, inklusive celler eller matricer og lister, vises i TI-Nspire™ -dokumenter. Du kan ændre standardindstillingerne på et hvilket som helst tidspunkt, og du kan angive indstillinger for et bestemt dokument.

Fuldfør følgende trin for at tilpasse indstillingerne for dit dokument.

- 1. Opret et nyt dokument eller åbn et eksisterende.
- 2. Tryk på Indstillinger  $\frac{\textcircled{\tiny{\textcirc}}}{\textcircled{\tiny{\textcirc}}}$ .

Første gang dokumentindstillingerne åbnes, vises standardindstillingerne.

3. Tryk på menunavnet for at åbne menuen og få vist de tilgængelige værdier for hver indstilling.

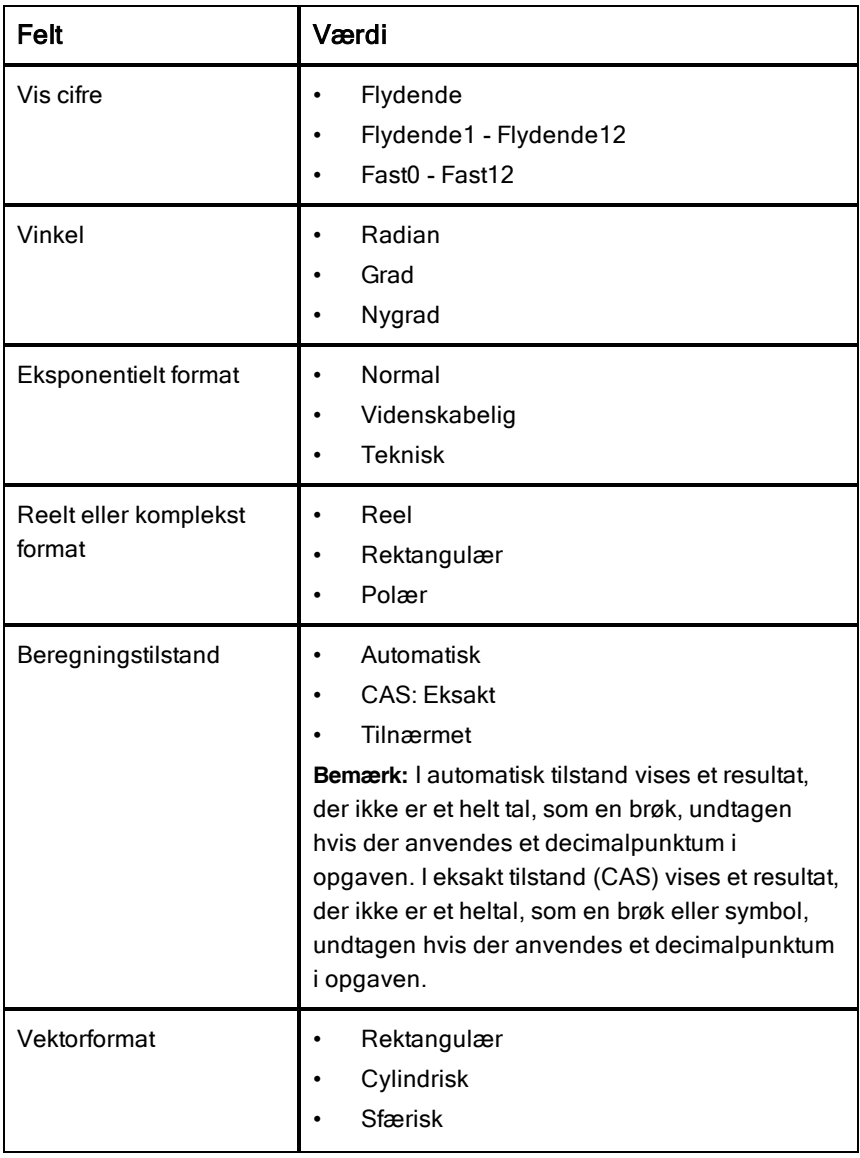

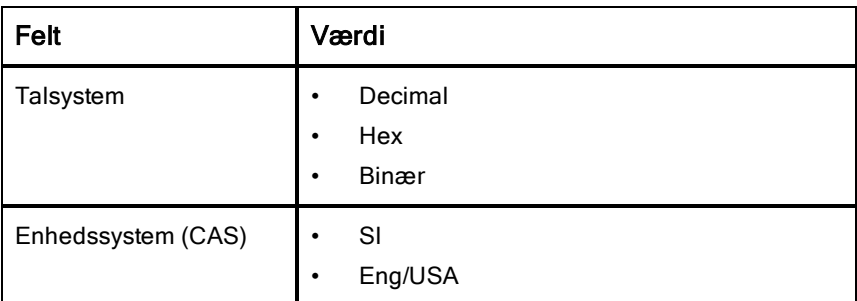

- 4. Vælg den ønskede indstilling.
- 5. Vælg en af følgende muligheder:
	- Klik på Gør til standard for at anvende de tilpassede indstillinger i ALLE dokumenter.
	- Klik på Udført for kun at anvende indstillingerne i det åbne dokument.
	- Klik på Gendan for at gendanne standardindstillingerne.

## Deling af dokumenter

### Deling af dokumenter ved hjælp af Dropbox

Du kan synkronisere dokumenter til din Dropbox-konto og dele dem på din digitale iPad®-mobilenhed, computer og andre enheder.

- 1. På TI-Nspire™-hovedskærmen, tryk på **Indstillinger** <sup>۞</sup>.
- 2. Log ind på Dropbox-kontoen, eller tryk på Dropbox-konto, hvis du allerede er logget ind.

Dropbox-startmappen synkroniseres automatisk, når du logger på. For at synkronisere andre mapper skal du først tilføje dem. Når du har tilføjet mapperne, vil de automatisk blive synkroniseret, næste gang du logger på.

**Bemærk**: Tryk på Synkroniser mapper igen for at udføre en manual synkronisering på et hvilket som helst tidspunkt.

### Send dokumenter ved hjælp af e-mail

For at sende et dokument ved hjælp af e-mail skal du have en e-mailkonto på din iPad®.

1. Åbn det dokument, du vil sende.

- 2. Tryk på Del  $\overline{\mathbb{B}}$
- 3. Tryk på Send dokument som e-mail.

Applikationen åbner din standard e-mailklient med dokumentet som vedhæftet fil.

4. Indtast e-mailadressen, og tryk på Send.

#### Eksportér et dokument som en PDF

Trvk på Del  $\overrightarrow{f}$  for at eksportere et dokument som en PDF.

1. Tryk på Eksportér som PDF.

Applikationen åbner et skærmbillede, der viser PDF'en.

2. Tryk på  $\Delta$ bn i  $\widehat{\mathbb{B}}$ 

Værktøjslinjen skjuler sig måske efter et par sekunder. Tryk på skærmen for at få vist værktøjslinjen.

3. Tryk på et hvilket som helst ikon for at angive, hvor du ønsker at eksportere PDF'en til.

## Modtagelse af et dokument

Hvis du har en e-mail-konto på din iPad®, kan du modtage dokumenter, som læreren har sendt, arbejde på disse dokumenter og sende dem tilbage til læreren.

For at modtage et dokument via e-mail:

- 1. Tryk på ikonet for det vedhæftede dokument i e-mailen.
- 2. Afhængigt af det program, du har installeret, tryk på Åbn i TI-Nspire™, eller tryk på Åbn i TI-Nspire™ CAS.

Dokumentet åbnes i TI-Nspire™ App for iPad®.

# Arbejde med billeder i dokumenter

Billeder kan bruges i TI-Nspire™ App for iPad® til dokumentation, evaluering og læringsmæssige formål.

#### Hvad du kan gøre

Føje billeder til de følgende TI-Nspire™-applikationer:

- **Grafer**
- **Geometri**
- Diagrammer og statistik
- Noter

## Hvad du er nødt til at vide

- I applikationerne Grafer, Geometri og Diagrammer og statistik indsættes billeder i baggrunden bag akserne og andre objekter. I applikationen Noter indsættes billedet på det sted, hvor markøren er placeret på linje med teksten (i forgrunden).
- Du kan tage et billede og føje det til dit dokument, eller du kan bruge et billede, der allerede er gemt i et fotoalbum. TI-Nspire™-softwaren opretter automatisk et fotoalbum ved navn **TI-Nspire™ Billeder** og gemmer det i iPad®-fotoalbummet. Du kan også bruge andre fotoalbummer, som du opretter på iPad®'en.

## Optage billeder

- 1. Åbn dokumentet på den side, du vil tilføje et billede.
- 2. Tryk på Kamera  $^{\circledR}$ .
- 3. Peg med iPad®-søgeren på det objekt, du vil optage.
- 4. Tryk på Tag billede.

Når du har taget billedet, vises en forhåndsvisning.

- Hvis du ønsker at kassere billedet og tage et nyt billede, skal du trykke på Tag igen.
- Billedet indsættes i dokumentet ved at trykke på Brug.

Billedet indsættes i det aktive dokument og føjes til albummet **Camera Roll**.

## Føje eksisterende billeder til dokumenter

- 1. Åbn dokumentet på den side, du vil tilføje et billede.
- 2. Tryk på **Kamera**  $^{\circledR}$ .
- 3. Tryk på Tilføj billede.
- 4. Tryk på det album, hvor billedet findes.
- 5. Tryk på miniaturebilledet af det billede, du vil indsætte. Billedet indsættes i det aktive dokument.

### Tilpasse billedstørrelse

Du kan tilpasse billedets størrelse i alle applikationer, der understøtter billeder.

- 1. Vælg et billede.
	- I applikationerne Grafer, Geometri og Diagrammer og statistik, tryk på ikonet for værktøjer  $\ell^2$ , og gå til Handlinger > Vælg foto.
	- I applikationen Noter skal du trykke på billedet for at vælge det.
- 2. Træk i hjørnet af et billede for at ændre dets størrelse.

### Slette billeder

Slette billeder fra et åbent dokument.

- 1. Vælg et billede.
	- I applikationerne Grafer, Geometri og Diagrammer og statistik, tryk på Værktøjer  $\ell$ , og gå til handlinger > Vælg foto.
	- I applikationen Noter skal du trykke på billedet for at vælge det.
- 2. Tryk på billedet for at åbne kontekstmenuen.
- 3. Tryk på Slet.

## **Skærmfangst**

Du kan fange en side i stedet for skærmbilledet fra hele Applikationen.

- 1. Tryk på **Kamera** <sup>(</sub></sup>
- 2. Tryk på Send side til fotos.

Skærmen flasher hvidt i et sekund.

Billedet gemmes i App'en med fotos.

# Applikationen Beregninger

Med applikationen Beregninger kan du indtaste og udregne/omforme matematiske udtryk. Den kan også bruges til at definere variabler, funktioner og programmer. Når du definerer eller redigerer en variabel, en funktion eller et program, bliver de tilgængelige for andre applikationer —som for eksempel Grafer eller Geometri—, når blot de er en del af den samme opgave.

#### Hvad du kan gøre

Menuen Værktøier  $\ell^{\mathcal{S}}$  i Beregninger giver de værktøjer, du skal bruge til at:

- Gennemføre handlinger.
- Arbejde med tal.
- Arbejde med matematiske funktioner i forbindelse med fx algebraiske udtryk, beregningsopgaver, sandsynlighed og statistik.
- Arbejde med matricer og vektorer.
- Oprette og løse økonomiske ligninger.
- Definere og redigere funktioner, variabler og programmer.

### Hvad du er nødt til at vide

#### Udsættelse af en beregning

Du behøver ikke at færdiggøre og udregne et udtryk, når du er i gang med at indtaste det. Du kan nøjes med at indtaste en del af et udtryk og lade det stå, mens du arbejder på en anden side, og derefter vende tilbage og færdiggøre udtrykket senere.

#### Fremtvinge en tilnærmet beregning

For at fremtvinge en tilnærmet beregning, hvor resultatet skrives som et decimaltal, skal du fuldføre én af følgende handlinger:

- ▶ Tryk og hold **ENTER** nede, og træk for at vælge  $\lfloor \frac{2\pi}{n} \rfloor$  til at udregne udtrykket.
- ▶ Medtag et decimalpunktum i udtrykket.
- ▶ Omslut udtrykket i approx()-funktionen.

### Adgang til historikken for Beregninger

Du kan ikke redigere et udtryk, hvis resultatet allerede er blevet beregnet. Men du kan kopiere udtrykket fra historikken og indsætte det i indtastningslinjen.

#### Kopiere fra historikken

- 1. Træk arbejdsområdet op eller ned for at finde det udtryk eller resultat, du vil kopiere.
- 2. Tryk på udtrykket for at vælge det, og åbn indholdsmenuen.
- 3. Tryk på Indsæt historik for at kopiere udtrykket i den aktive indtastningslinje.

#### Kopiering af en del af et udtryk

- 1. Tryk på udtrykket for at vælge det.
- 2. Træk i håndtagene for at fremhæve den del af udtrykket, du vil kopiere.
- 3. Tryk på Indsæt historik eller på ENTER for at kopiere det valgte element til den aktive indtastningslinje.

#### Sletning af Beregningshistorikken

Når du rydder historikken, beholder alle variable og funktioner, der er defineret i historikken, deres aktuelle værdier. For at rydde alle elementer i Beregningshistorikken:

- 1. Tryk på **Værktøjer**  $\mathscr P$  , og gå til **Handlinger**.
- 2. Tryk på Slet historik for at fjerne alle udtryk og resultater fra historikken.

Bemærk: Hvis du rydder historikken ved en fejltagelse, tryk og hold <sup>ned</sup> nede. og tryk derefter på Fortryd for at gendanne historikken.

### Tilføjelse af side til Beregninger

Åbn et nyt dokument, eller føj en ny side til et eksisterende dokument med en aktiv Beregnings-applikation:

- 1. Fra TI-Nspire™-værktøjslinjen, klik på Tilføj.
	- Hvis dette er et nyt dokument, åbnes menuen Tilføj dokument.
	- Hvis du føjer en side til et eksisterende dokument, åbnes menuen Tilføj side til dokument.

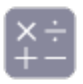

#### 2. Klik på Beregninger

O.

Beregnings-applikationen føjes til dokumentet. Som standard vises TI-Nspire™-tastaturet og markøren i indtastningslinjen.

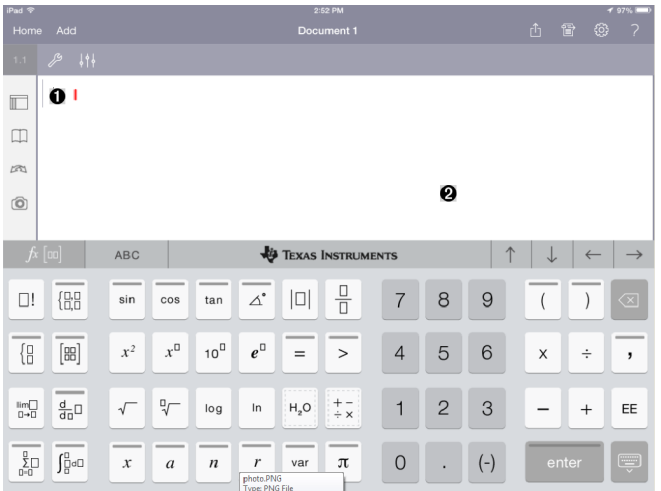

**Indtastningslinje**. Indtast eller indsæt et matematisk udtryk i indtastningslinjen. Tryk på ENTER for at udregne udtrykket.

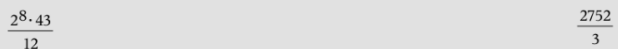

Du kan også indsætte funktioner, symboler, skabeloner eller udtryk

fra Hjælpeprogrammer  $\Box$ 

**Bemærk**: Hvis tastaturet er skjult, tryk på indtastningslinjen for at vise det.

Ø Beregningers arbejdsområde. Når du udregner et udtryk, gemmes både udtrykket og resultatet i Beregnings-historikken. For at skelne mellem udtryk og resultater bliver hver anden linje skraveret. De skjulte indtastningslinjer vises ved at trække arbejdsområdet op eller ned for at rulle.

## Indtastning af simple matematiske udtryk

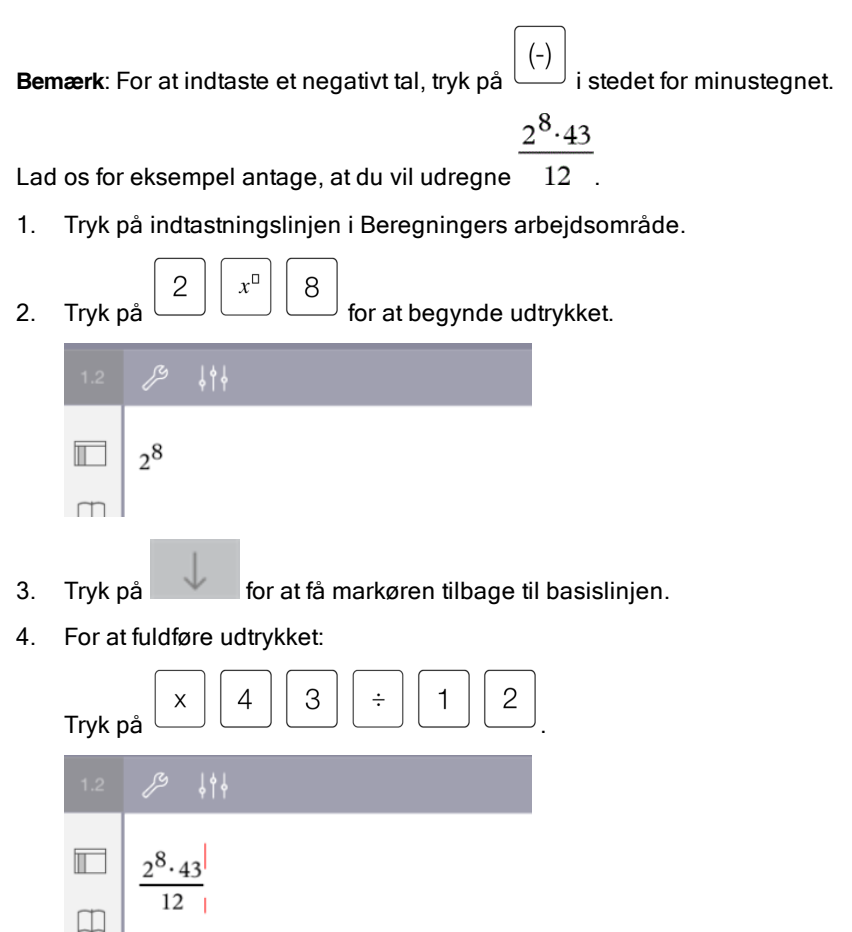

5. Tryk på ENTER for at udregne udtrykket.

Udtrykket vises i matematisk standardnotation, og resultatet vises på højre side af indtastningslinjen. Hvis et resultat ikke kan være på samme linje som udtrykket, vises det på næste linje.

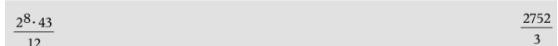

Udtrykket og resultatet føjes til Beregnings-historikken.

## Indsætte symboler, funktioner, kommandoer og skabeloner

Systemfunktioner og -kommandoer, symboler og udtryksskabeloner er gemt i Hiælpeprogrammer. Klik på  $\Box$  for at få adgang til hiælpeprogrammer.

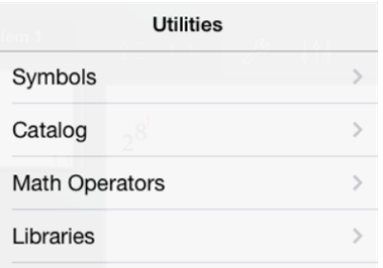

Menuen Hjælpeprogrammer åbner den sidst anvendte menu. Hvis for eksempel Symboler var den sidst åbnede menu, åbnes den som standard, næste gang du trykker på  $\mathbb{H}$ .

#### For at indsætte et symbol

- 1. Tryk på Symboler for at åbne symbolpaletten.
- 2. Tryk på et symbol for at indsætte den i indtastningslinjen.

**Bemærk**: Træk listen over symboler op og ned for at få vist alle tilgængelige symboler.

### For at indsætte et element fra kataloget

- 1. Tryk på Katalog for at få vist listen over tilgængelige funktioner og kommandoer.
- 2. Tryk på et funktionsnavn for at vælge det, og tryk derefter på Udført for at indsætte det i indtastningslinjen.
	- Rul op og ned gennem listen over katalogemner for at få vist alle emnerne i listen.
	- Indtast det første bogstav af et funktionsnavn i søgefeltet for at gå til emner, der starter med dette bogstav. Ryd søgefeltet for at vende tilbage til toppen af listen.
- For at få adgang til Værktøjsguider, skal du trykke på skiule tastaturet.
- Hvis en funktion i Kataloget bygger på en variabel, skal du [definere](#page-35-0) [variablen,](#page-35-0) før du kan indsætte katalogemnet.

#### For at indsætte en matematisk operator

- 1. Tryk på Matematiske operatorer for at få vist listen over operatortyper.
- 2. Klik på en kategori for at åbne listen over tilgængelige operatorer.
- 3. Tryk på operatorens navn, og tryk derefter på Udført for at indsætte det i indtastningslinjen.

## Anvendelse af guider

Visse funktioner i kataloget har en guide, med en dialogboks for de enkelte argumenter. Funktioner, der har guider, er markeret med tryllestav-symbolet (

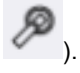

#### For at aktivere guider

- 1. Tryk på  $\stackrel{\overbrace{\smile}{}^{\smile}}{>}$  for at skjule TI-Nspire™-tastaturet, hvis det vises.
- 2. Tryk på Hjælpeprogrammer  $\Box$ , og gå derefter til Katalog. Som standard er Værktøjsguide slået FRA.

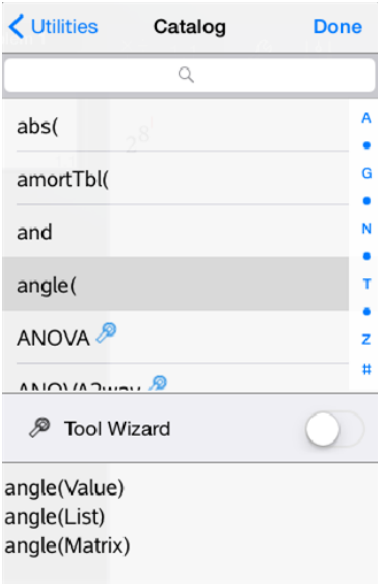

- 3. Træk knappen til højre for at aktivere Værktøjsguide.
- 4. Vælg den funktion, du vil indsætte. (Funktionen skal understøttes af en guide.)
- 5. Tryk på Udført.

Guiden åbnes og du skal indtaste/vælge hvert argument, før funktionen indsættes i indtastningslinjen.

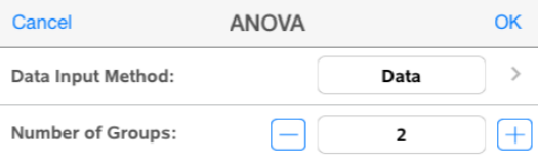

6. Indtast/vælg de nødvendige argumenter for den valgte funktion.

**Bemærk**: Hvis du har brug for et tastatur til at udføre indtastningen, åbnes det, når du trykker på feltet.

7. Tryk på OK for at fuldføre indtastninger i de enkelte felter for den valgte funktion.

Den valgte funktion indsættes i Beregningers indtastningslinje.

**Bemærk**: Hvis en katalog-funktion bygger på en variabel, skal du [definere](#page-35-0) [variablen,](#page-35-0) før du kan indsætte katalogemnet.

 $\sum_{n=1}^{\infty}$ 

### Anvendelse af Udtryksskabeloner

Lad os antage, at du vil udregne  $n=3$ 

- 1. Tryk på indtastningslinjen for at få vist tastaturet.
- 2. Tryk på  $\begin{bmatrix} \frac{p}{\sum_{0}^{n}} \end{bmatrix}$ .

Den algebraiske sumskabelon indsættes i indtastningslinjen. Små blokke repræsenterer elementer, som du kan indtaste.

**Bemærk**: Den blå linje i toppen af denne tast angiver, at tasten har flere funktioner. Tryk og hold tasten nede for at åbne de andre funktioner.

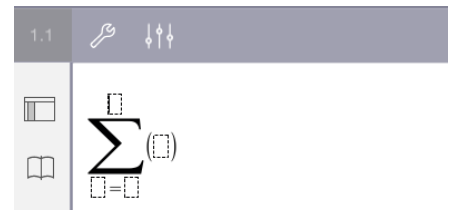

3. Anvend piltasterne (eller tryk på hvert element) til at flytte markøren til hvert elements position, og skriv en værdi eller et udtryk i hver position.

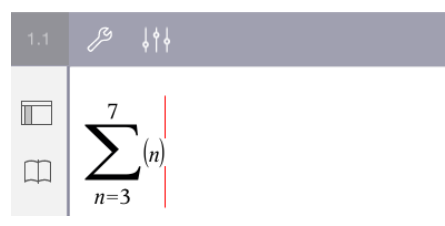

4. Tryk på **ENTER** for at udregne udtrykket.

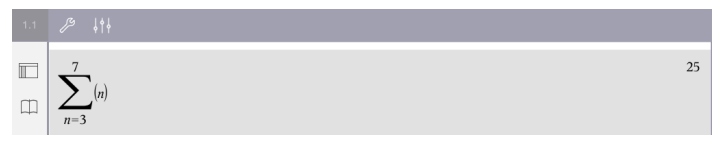

# Oversigt over variabler

En variabel rummer en værdi, der kan anvendes flere gange i en opgave ved at henvise til variablen. Du kan oprette talværdier eller funktioner som variable i enhver applikation. Indenfor en opgave deles variable af alle TI-Nspire™ applikationerne. Du kan for eksempel oprette en variabel i Beregninger og derefter anvende eller redigere den i Noter, Grafer, Geometri eller Lister og regneark i den samme opgave.

Hver variabel har et navn og en definition. Definitionen kan ændres, og når du ændrer definitionen, opdateres alle forekomster af variablen i opgaven, så de bruger den nye definition. I TI-Nspire™-softwaren har en variabel fire attributter:

- **Navn** brugerdefineret navn, der tildeles, når variablen oprettes.
- **Placering** variable gemmes i variabelregistret i hukommelsen.
- **Værdi** tal, tekst, matematisk udtryk eller funktion.
- **Type** de datatyper, der kan gemmes som variabler.

Variable, der er oprettet med kommandoen Lokal inden for en brugerdefineret funktion eller program, kan ikke anvendes uden for funktionen eller programmet.

#### Brug af variabler i en opgave

- Når en variabel er oprettet, kan den kun anvendes i den opgave, hvori den er defineret.
- En variabel kan bruges flere gange i de applikationer, som er en del af samme opgave.
- Hvis værdien af variablen ændres i den oprindelige applikation, afspejles ændringen i alle de applikationer, som bruger variablen.
- En variabel er ikke tilgængelig i andre opgaver eller dokumenter, indtil du definerer variablen som et biblioteksobjekt og kopierer den til en biblioteksmappe. For yderligere oplysninger henvises der til [Biblioteker](#page-129-0).

### <span id="page-35-0"></span>Definition af variable

Enhver komponent eller attribut for et objekt eller en funktion, der er oprettet i en applikation, kan gemmes som en variabel. Eksempler på attributter, der kan gemmes som variable, omfatter:

- Arealet af et rektangel
- Radius for en cirkel
- Talværdi indeholdt i en regnearkscelle
- Indhold af en række eller søjle i et regneark
- Funktionsudtryk

Når du opretter en variabel, gemmes den i variabelregistret hørende til opgaven.

### Typer af variable

Du kan lagre de datatyper, som er angivet i denne tabel, som variable:

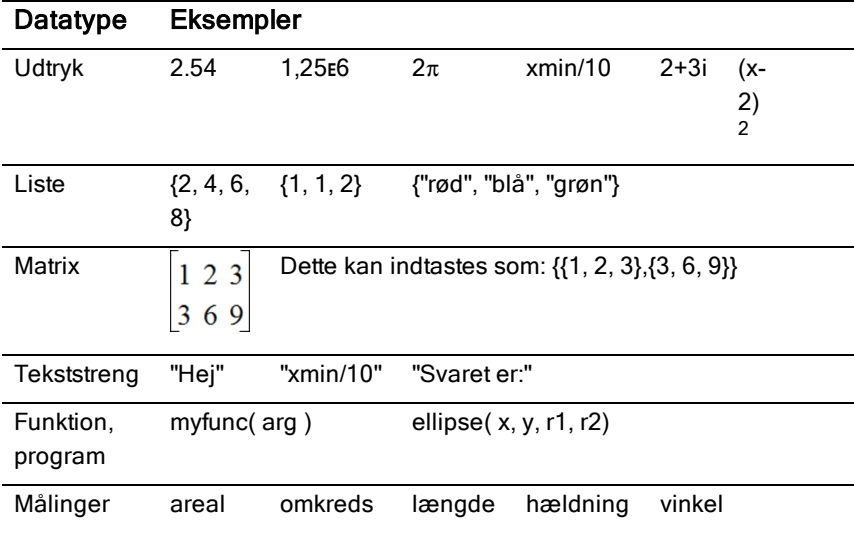

## Navngivning af variabler og funktioner

Variabel- og funktionsnavne, som du opretter, skal opfylde følgende navngivningsregler.

**Bemærk**: Hvis du opretter en variabel med samme navn som en variabel, der anvendes til statistisk analyse eller af finansfunktioner, kan der opstå en fejl. Hvis du indtaster et variabelnavn, der i forvejen anvendes i den aktuelle opgave, vises indtastningen i fed.

• Variabelnavne skal være på en af formerne *xxx* eller *xxx.yyy*. *xxx*-delen kan indeholde fra 1 til 16 tegn. *yyy*-delen kan, hvis den anvendes, indeholde fra 1 til 15 tegn. Du kan ikke starte eller afslutte en variabel med et punktum (.).

- Tegn kan bestå af bogstaver, tal og understregningstegnet (\_). Bogstaver kan være fra det vestlige alfabet eller det græske (men ikke ∏ eller π), bogstaver med accent og internationale bogstaver.
- Undlad at bruge c eller n fra symbolpaletten til at danne et variabelnavn såsom *c1* eller *n12*. Disse tegn kan kan godt minde om bogstaver, men de behandles internt som specialtegn.
- Der skelnes ikke mellem store og små bogstaver. Navnene *AB22*, *Ab22*, *aB22* og *ab22* henviser alle til samme variabel.
- Du kan ikke anvende et ciffer som første tegn i *xxx* eller *yyy*.
- Når du indtaster et sænket bogstav, kan du bruge cifrene 0 til 9, a-z, latinske og græske bogstaver (men ikke  $\pi$ ) til sænket skrift (f.eks., a<sub>2</sub>, q<sub>a</sub> eller h<sub>2</sub>o). For at indtaste et sænket bogstav, mens du skriver et

 $\square_n$ var variabelnavn, berør og hold  $\Box$ , og glid derefter for at vælge

- Brug ikke mellemrum.
- Hvis en variabel skal opfattes som et komplekst tal, skal du anvende et understregningstegn som sidste tegn i navnet.
- CAS: Hvis en variabel skal behandles som en fysisk enhed (for eksempel *m* eller *ft*), skal du anvende et understregningstegn som det første tegn i navnet. Du kan ikke anvende andre understregningstegn i navnet.
- Du kan ikke anvende et understregningstegn som første tegn i navnet for en variabel.
- Du kan ikke anvende prædefinerede variabel-, funktions- eller kommandonavne, såsom *Ans*, *min* eller *tan*.
- Biblioteksdokumenter og biblioteksobjekter er underlagt yderligere navngivningsbegrænsninger. For yderligere oplysninger henvises der til [Biblioteker](#page-130-0).

## Oprettelse af variabler i Beregninger

Ved oprettelse af en variabel skal du bruge følgende konventioner. Som alternativer til brug af  $\rightarrow$  (gem) kan du bruge ":=" eller kommandoen Definer. Alle nedenstående udsagn er ækvivalente.

 $5+8^3 \rightarrow num$  $num = 5 + 8^3$ Definer *num*=5+8<sup>3</sup>

### For at oprette en variabel i applikationen Beregninger:

- 1. Tryk på beregningers indtastningslinje for at få vist tastaturet.
	- var
- 2. Berør og hold nede for at få vist de alternative funktioner, og glid derefter til den ønskede funktion.

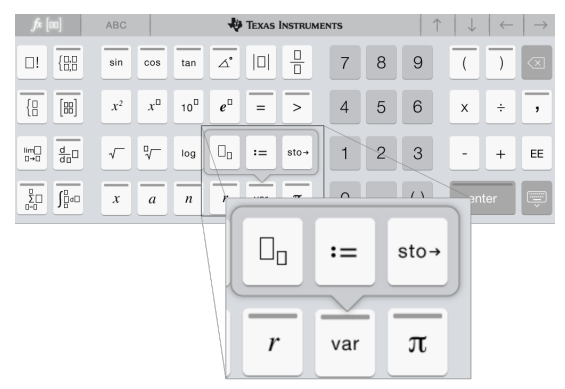

- 3. Indtast værdien for variablen (et tal, tekst, matematisk udtryk eller funktion).
- 4. Tryk på ENTER.

**Bemærk**: Brug pilene højre, venstre, op og ned for at flytte markøren inde i udtrykket eller funktionen. Sørg for, at markøren er placeret korrekt på indtastningslinjen, før du trykker på **ENTER** for at oprette variablen.

#### Indtastning af flere variabler i indtastningslinjen

Flere variabler indtastes på en enkelt linje ved at adskille dem med et kolon (:). Kun resultatet af det sidste udtryk vises.

2.5  $a:=5: b:=2: \frac{a}{b}\cdot 1.$ 

## Oprettelse af variabler i applikationen Grafer

I applikationen Grafer gemmes funktioner, der er defineret i indtastningslinjen, automatisk som variable.

I dette eksempel gemmes  $f1(x)=x^3$  automatisk som en variabel med navnet  $f1$ , og du kan bruge den i andre applikationer i opgaven inklusive en tabel i applikationen Lister og regneark.

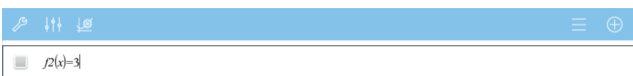

Når du trykker på ENTER, tegnes grafen for forskriften og variablen er oprettet.

var Tryk på  $\Box$  for at få vist listen over de oprettede variable.

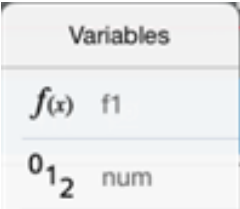

## Oprettelse af en variabel fra en geometrisk måling eller beregning

I dette eksempel vil arealet af trekanten være værdien for en variabel med navnet "trekant".

1. Tryk på den værdi, du vil gemme, for at vælge den, og tryk derefter igen for at åbne kontekstmenuen.

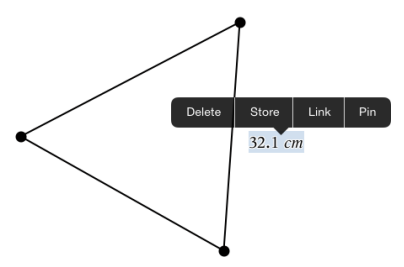

2. Tryk på Gem.

*var :=* fremkommer foran den markerede værdi. Dette er standardnavnet.

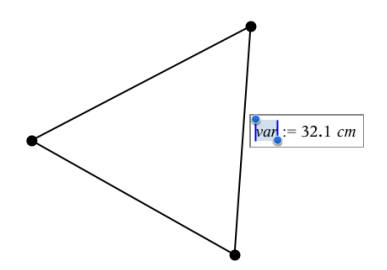

3. Overskriv standardnavnet *var* med det variabelnavn, du vil give værdien.

.

4. Tryk på ENTER.

Værdien gemmes i dette variabelnavn, og den gemte værdi eller dens navn vises i fed skrift for at vise, at den er en gemt værdi.

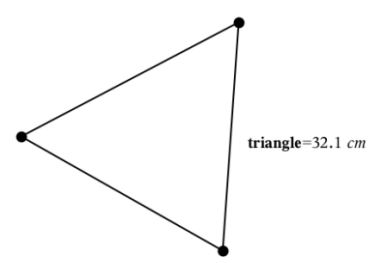

## Oprettelse af variable i Lister og regneark

Ved at navngive en søjle i titelfeltet øverst i søjlen gemmes denne søjle automatisk som en listevariabel. Ved at oprette en variabel fra en celleværdi gemmes denne værdi automatisk som en navngivet variabel. Når du har defineret variablen, kan du linke til den i Noter, Grafer, Geometri, Beregninger og Diagrammer og statistik og andre forekomster af Lister og regneark i den aktuelle opgave.

**Bemærk**: Når du navngiver variabler, skal du brug et variabelnavn, der ikke allerede findes i den aktuelle opgave.

### Oprettelse af en variabel fra søjle

- 1. Tryk på søjlens titelcelle (den øverste celle i søjlen).
- 2. Skriv et navn til listevariablen, og tryk på tilbage.

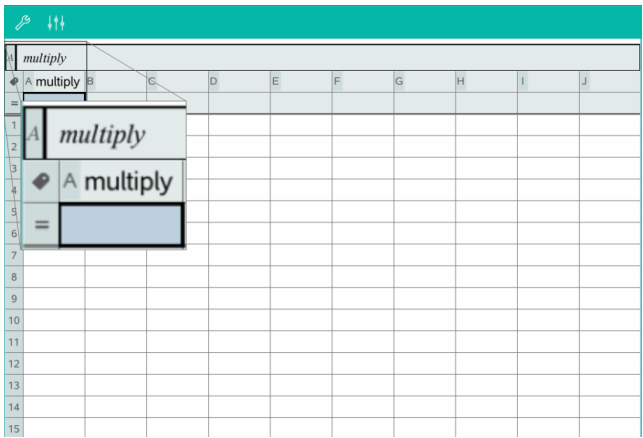

3. Opret elementerne i listen. Du kan for eksempel indskrive dataene ind i de enkelte celler eller bruge en formel til at frembringe en søjle med data.

#### **Bemærkninger:**

- Lister kan indeholde tomme elementer (angivet med " ").
- Du kan henvise til et specifikt element i en navngivet liste i applikationerne Noter og Beregninger Anvend listenavnet og elementets position i listen indesluttet i en kantet parentes. I en søjle med navnet Højder kan du for eksempel referere til det første element som Højder[1]. Udtrykket Højder[2] refererer til det andet element og så videre.

#### Oprettelse af en variabel fra en celleværdi

Du kan dele en celleværdi med andre TI-Nspire™-applikationer. Når du opretter eller refererer til en delt celle i Lister og regneark, skal du sætte en apostrof (') foran navnet.

1. Tryk på den celle, der indeholder værdien, du vil dele, og tryk igen for at åbne kontekstmenuen.

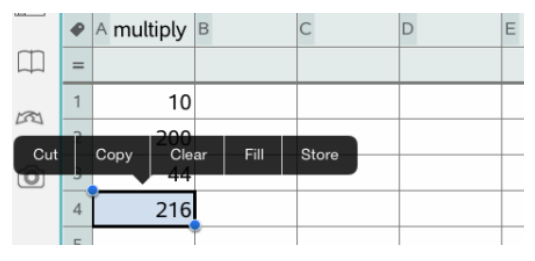

#### 2. Tryk på Gem.

Der indsættes en formel i cellen med *var* som en pladsholder for variabelnavnet.

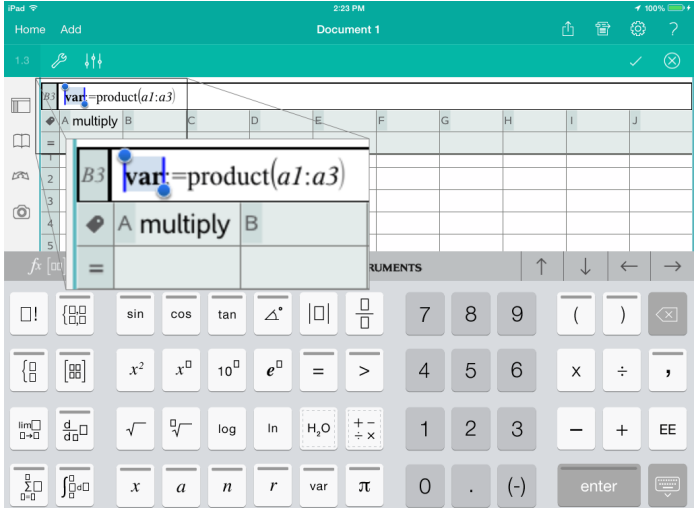

- 3. Erstat bogstaverne "*var*" med et navn for variablen.
- 4. Tryk på tilbage.

Værdien er nu tilgængelig som en variabel for andre applikationer inden for den samme opgave.

### Indstilling af variable værdier med en skyder

I applikationerne Grafer, Geometri og Data og statistik kan du med et skyderelement justere eller animere værdien af en numerisk variabel.

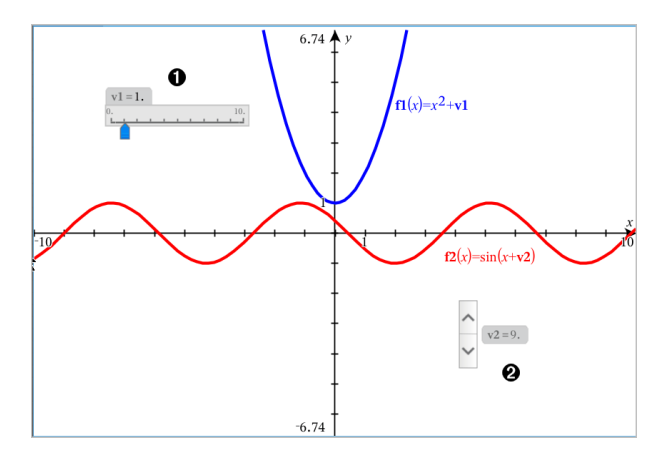

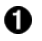

Vandret skyder til indstilling af variabel *v1*.

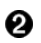

Minimeret lodret skyder til indstilling af variabel *v2*.

### Indsættelse af skyder

- 1. Start på en side i Grafer, Geometri eller Data og statistik.
- 2. Tryk på Værktøjer  $\ell^2$ , og gå til Handlinger > Indsæt skyder.

Nu åbner skærmbilledet Indstilling af skyder

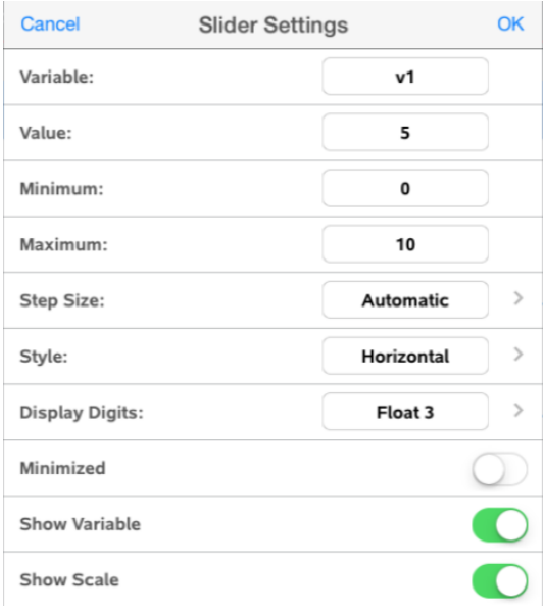

- 3. Indtast de ønskede værdier
- 4. Tryk på OK.

Skyderen vises oven på arbejdsområdet. Håndtagene på skyderen giver dig mulighed for at flytte den eller trække i den. Du fjerner håndtagene ved at trykke i arbejdsområdet.

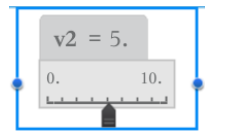

5. Du indstiller variablen ved at trække markøren (eller trykke på pilene på en minimeret skyder).

#### Sådan arbejder du med en skyder

Brug valgmulighederne i kontekstmenuen for at flytte eller slette skyderen og for at starte eller afbryde animationen. Du kan også ændre indstillingerne på skyderen. Fremgangsmåde for åbning af kontekstmenuen:

1. Berør og hold skyderen nede.

Kontekstmenuen åbnes.

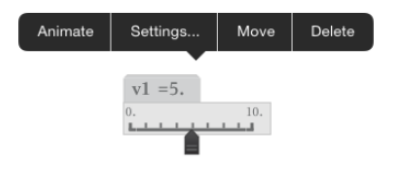

2. Tryk på en indstilling for at vælge den.

## Linkning af en celle eller søjle i Lister og regneark til en variabel

Når du linker/kæder en celle eller en søjle til en variabel, holder Lister og regneark applikationen værdien opdateret, så den afspejler den aktuelle variabel. Variablen kan være enhver variabel i den aktuelle opgave, og den kan være defineret i Grafer, Geometri, Beregninger, Noter eller ethver forekomst af Lister og regneark.

#### **Bemærkninger:**

- Du kan ikke linke til samme variabel flere gange på samme side.
- Link ikke en celle til en systemvariabel. Dette vil kunne forhindre, at variablen opdateres af systemet. Systemvariable omfatter *ans*, *StatMatrix* og statistiske resultater (såsom *RegEqn*, *dfError* og *Resid*).

#### Linkning af en celleværdi til en eksisterende variabel

- 1. På siden Lister og regneark skal du trykke på den celle, du vil linke til en variabel. Det skal være en tom celle, og den må ikke stå i en navngivet søjle.
- 2. Tryk på cellen igen for at åbne kontekstmenuen.

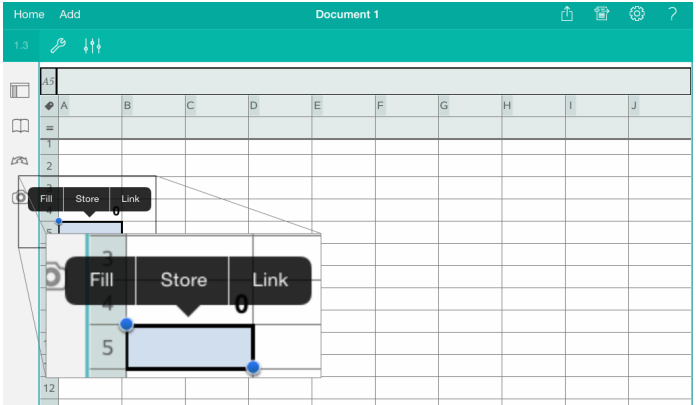

3. Tryk på Link.

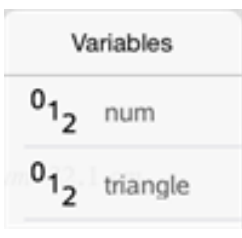

4. Tryk på navnet på den variabel, der skal sættes ind i cellen.

Værdien for variablen vises i cellen.

#### Linkning af en søjle til en eksisterende listevariabel

For at vise eller redigere værdier i en listevariabel kan du linke en søjle til listevariablen. Listen kan være enhver delt liste i den aktuelle opgave og kan være defineret i Grafer, Geometri, Noter, Beregninger eller forskellige udgaver af Lister og regneark.

Når du har linket en søjle til en liste, opdateres de ændringer, du laver i listen, automatisk i Lister og regneark.

- 1. Tryk på formelcellen (næstøverste celle) i den søjle, du vil linke til en variabel.
- 2. Skriv navnet på den listevariabel, du vil linke til, og tryk på tilbage.
- $-$  FLIFR $-$

For at få vist listen over de tilgængelige variable:

yar Tryk på  $\Box$  på TI-Nspire™-tastaturet og derefter på et variabelnavn.

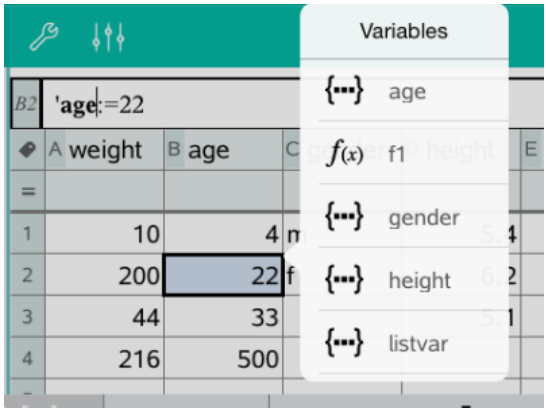

Søjlen viser listens elementer.

## Låsning og oplåsning af variable

Låsning af en variabel beskytter den mod ændringer eller sletning og forhindrer utilsigtede ændringer af en variabel. Du kan eksempelvis låse variabler, som definerer tid eller højde, for at sikre integritet.

Du kan ikke låse følgende variable:

- Systemvariablen *ans*
- *stat.* og *tvm.*-variabelgrupper

#### Låse variable

- 1. Gå til applikationen Beregninger, og tryk på indtastningslinjen for at få vist tastaturet.
- 2. Tryk på Værktøjer  $\ell$ .
- 3. Gå til Handlinger, og tryk på Lås.

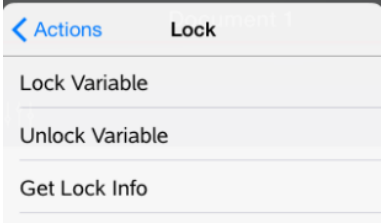

4. Tryk på Lås variabel for at vælge kommandoen lås, og indsæt den i indtastningslinjen.

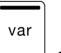

5. Tryk på  $\Box$  og derefter på navnet på den variabel, du vil låse.

**Bemærk**: Du kan også skrive variabelnavnet i indtastningslinjen.

6. Tryk på ENTER.

Resultatet *Udført* angiver, at variablen er låst.

Låste variable vises med et låseikon i variabelregistrets liste over de oprettede variable.

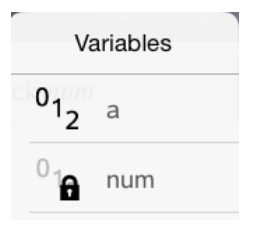

**Bemærk**: Kommandoen Lås rydder historikken i Fortryd/Annuller Fortryd, når den anvendes på ulåste variable.

### Oplåse variable

For at redigere eller slette en låst variabel skal den låses op.

- 1. Tryk på Værktøjer  $\ell$ , og gå til Handlinger > Lås.
- 2. Tryk på Lås variabel op for at angive funktionen i indtastningslinjen.

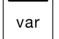

- 3. Tryk på  $\Box$  og derefter på navnet på den låste variabel.
- 4. Tryk på ENTER for at fjerne låsen.

Resultatet *Udført* angiver, at variablen nu er låst op.

# Applikationen Grafer

Applikationen Grafer giver dig mulighed for at oprette, manipulere, analysere og spore grafer for variabelsammenhænge.

#### Hvad du kan gøre

- Definere og undersøge funktioner og andre variabelsammenhænge, såsom uligheder, parameterfremstillinger, polære kurver eller løsninger til differentialligninger.
- Tegne grafer og udforske lineære ligninger og andengradsligninger (for keglesnit) i et todimensionalt koordinatsystem. Analysere linjer, cirkler, ellipser, parabler, hyperbler og generelle keglesnit.
- Animere punkter på figurer eller grafer og undersøge deres opførsel.
- Oprette variabelsammenhænge, der kan deles med andre applikationer, såsom Beregninger eller Noter.
- Linke til data oprettet i andre applikationer.

### Hvad du er nødt til at vide

#### Sådan finder du skjulte objekter i applikationen Grafer eller Geometri.

Du kan skjule grafer, geometrisk objekter, tekster, navne, målinger og aksers individuelle slutværdier.

Hvis skjulte grafer eller elementer skal vises midlertidigt, eller de skal gendannes som viste objekter, skal du trykke på Værktøjer  $\ell$  og gå til Handlinger > Skjul/vis. Klik på en graf eller et objekt for skiftevis at skjule/vise.

#### Sådan ændrer du en grafs eller et objekts udseende

- 1. Tryk på den graf eller det element, du vil ændre.
- 2. Tryk på Inspektør  $\frac{1}{2}$  for at få vist en liste over objektets attributter.

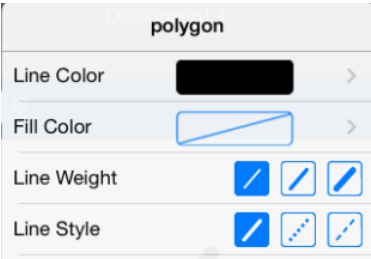

**Bemærk:** Listen over attributter er forskellig for de forskellige objektstyper.

3. Vælg de elementer, der skal ændres. Ændringerne sker, efterhånden som du vælger dem.

#### Animering af et punkt på en graf eller et objekt.

- 1. Tryk på punktet.
- 2. Tryk på **Inspektør**  $\frac{1}{2}$  for at få vist punktets attributter.

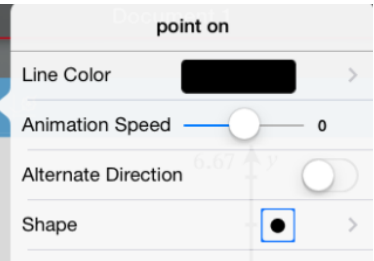

3. Træk i skyderen for animationshastighed for at indstille hastigheden og starte animationen.

#### Sådan indsætter du et baggrundsbillede

Værktøjet Indsæt billede <sup>@</sup> giver dig mulighed for at [indsætte](#page-24-0) et billede som baggrund for en hvilken som helst side i Grafer eller Geometri.

#### Sådan tilføjer du tekst til arbejdsområdet i Grafer eller Geometri

1. Tryk på Værktøjer  $\sqrt[p]{ }$ , og gå til Handlinger>Tekst.

Tekst-værktøjet  $\sqrt{2 \cdot \frac{1}{x}}$  vises i applikationens værktøjslinje.

- 2. Tryk for placering af teksten.
- 3. Skriv teksten i den boks, som vises, og tryk derefter på Tilbage.

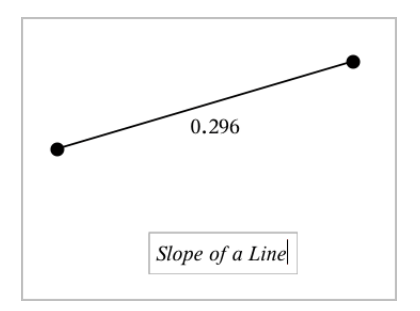

4. Du kan redigere teksten ved at dobbelttaste på den.

## Tilføjelse af grafside

For at starte applikationen Grafer skal du føje en grafside til et eksisterende dokument.

Tryk på Tilføj, og derefter på .

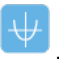

En ny grafside kommer frem og værktøjslinjen for Grafer vises, sammen med indtastningslinjen og arbejdsområdet.

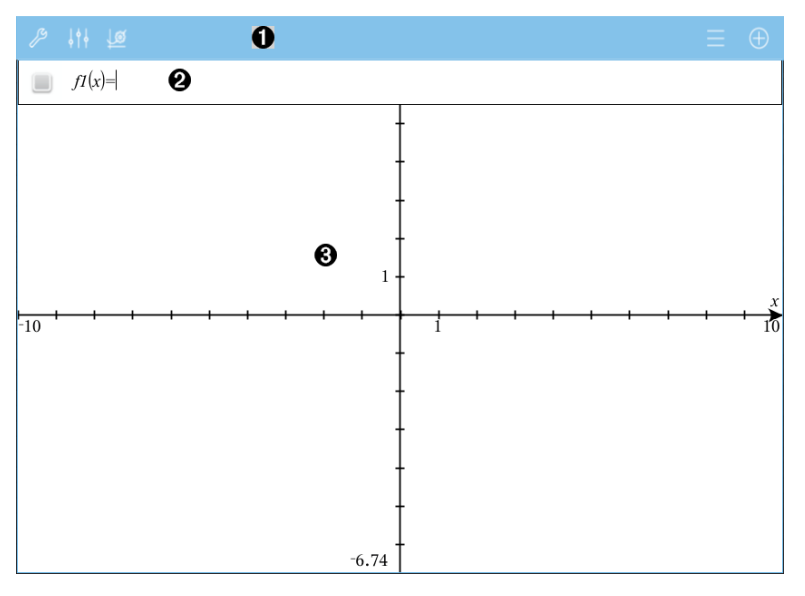

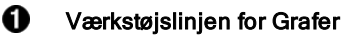

- Tryk på Værktøjer  $\ell^*$  for at oprette og undersøge grafer.
- Tryk på **Inspektør**  $\frac{1}{2}$  for at ændre grafens udseende.
- Tryk på  $\frac{1}{2}$  for at ændre indstillingerne brugt af applikationerne Grafer og geometri.
- Tryk på  $\equiv$  for at vise og redigere et forskrift fra Grafers historik.
- Tryk på  $\Theta$  for at skjule eller vise tastaturet og indtastningslinjen.

Ø. **Indtastningslinje**. Giver mulighed for at oprette de forskrifter, som du vil afbilde i Grafer. Standardgraftypen er Funktion, så formlen  $f(x)$ = vises ved start. Du kan oprette 99 forskrifter for hver graftype.

#### ଈ

#### Arbejdsområdet for Grafer

- Viser grafer for forskrifter, som du opretter i indtastningslinjen.
- Viser punkter, linjer og figurer, som du opretter med geometriværktøjer.
- Klem for at zoome, træk for at panorere (påvirker kun de objekter, der er oprettet i applikationen Grafer).

## Graftegning af funktioner

1. I visningen for Grafer, tryk på Værktøjer  $\ell$ , og gå til Graf Indtast/rediger>Funktioner.

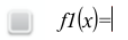

2. Indtast en forskrift for funktionen.

$$
\Box f1(x)=x^2+1.5
$$

3. Tryk på ENTER for at tegne en graf af funktionen.

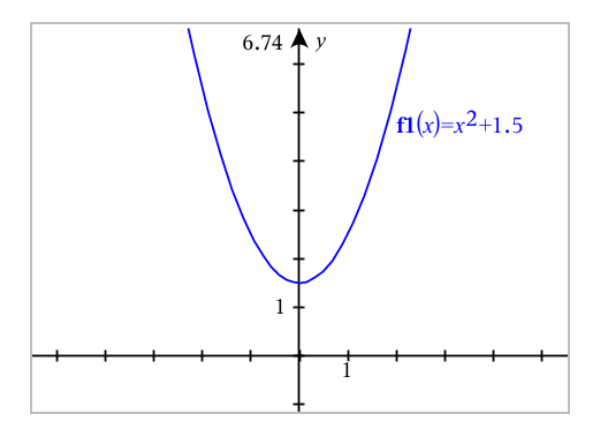

### Transformation af grafen for en funktion ved at trække i grafen

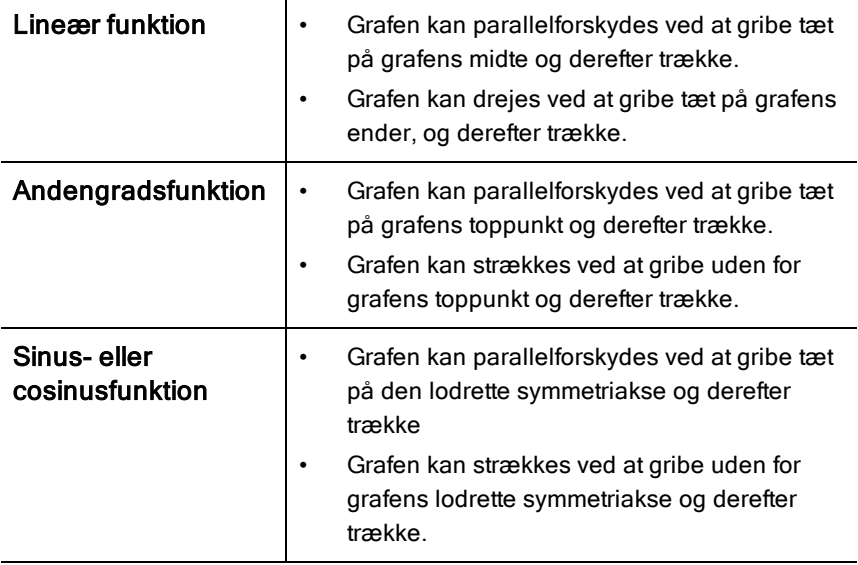

#### Finde punkter af interesse på grafen for en funktion

▶ Opret et punkt på [grafen](#page-95-0), og træk punktet for hurtigt at finde maksima, minima og nulpunkter.

Der vises midlertidige markeringer, når du trækker gennem punkter af interesse.

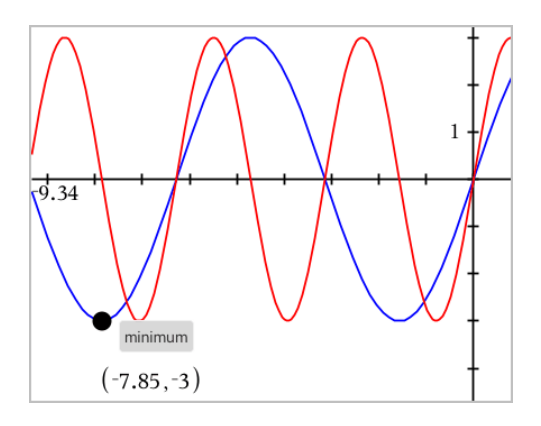

For andre punkter af interesse, tryk på Værktøjer  $\ell$ , vælg Undersøg Grafer og vælg analysetypen, såsom Integral. Applikationen beder dig om at vælge en graf og fastlægge grænserne.

## Graftegning af lineære og kvadratiske ligninger (for keglesnit)

- 1. I visningen for Grafer, tryk på Værktøjer  $\ell$ , og gå til Graf Indtast/rediger>Ligning.
- 2. Tryk på ligningstype (Linje, Parabel, Cirkel, Ellipse, Hyperbel eller Keglesnit).
- 3. Tryk på den rigtige skabelon til ligningen. Tryk fx på *y=a•x2+b•x+c* for at oprette en parabel.

Indtastningslinjen indeholder et symbol for at angive ligningstypen.

 $y = \square \cdot x^2 + \square \cdot x + \square$ e1  $\mathbf{\Psi}$ m

4. Skriv koefficienterne i ligningsskabelonen.

 $\overline{y=1 \cdot x^2+2 \cdot x+3}$ ₩  $e1$ 

5. Tryk på ENTER.

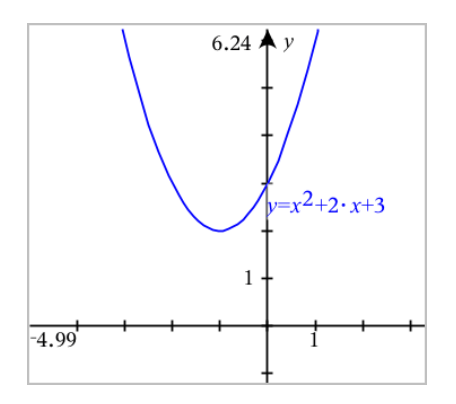

## Tegning af parameterfremstillinger

1. I visningen for Grafer, tryk på Værktøjer  $\mathscr P$ , og gå til Graf Indtast/rediger>Parameterfremsilling.

> $\left(xI(t)=\right)$  $yI(t)=$  $0 \le t \le 6.28$  tstep=0.13

2. Skriv udtrykkene for *xn*(*t*) og *yn*(*t*).

 $\left(xt(t)=\sin(t)\cdot 4\right)$  $yI(t)=\cos(t)\cdot 3$  $0 \le t \le 6.28$  tstep=0.13

- 3. (Valgfrit) Rediger standardværdierne for *tmin*, *tmax* og *tstep*.
- 4. Tryk på ENTER.

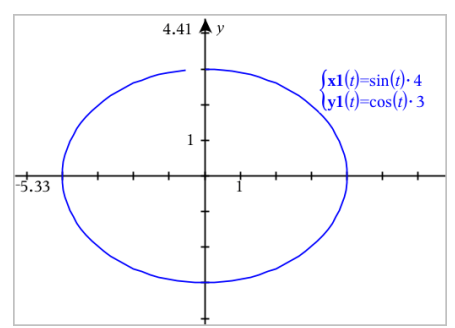

## Tegning af polære ligninger

1. I visningen Graftegning, tryk på Værktøjer  $\ell$ , og gå til Graf Indtast/rediger>Polær ligning.

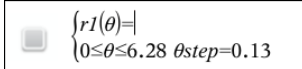

- 2. Skriv et udtryk for *rn*(*θ*
- 3. (Valgfrit) Rediger standardværdierne for *θmin*, *θmax* og *θstep*.

 $\int r(\theta) = 0.2 \cdot \theta$  $\cos\theta \leq (\pi \cdot 10)$   $\theta$ step=0.13

4. Tryk på ENTER.

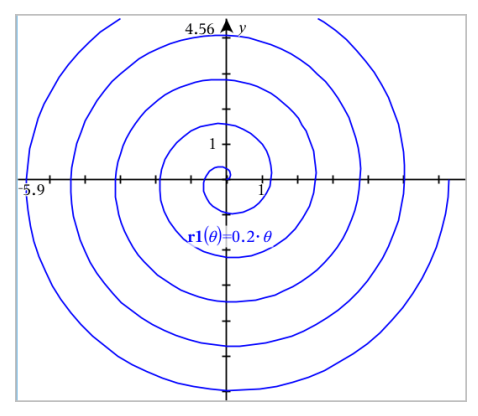

### Brug af tekstværktøjet til at tegne grafer

- 1. I applikationen Grafer, tryk på Værktøjer  $\mathscr P$ , og gå til Handlinger > Tekst.
- 2. Tryk på arbejdsområdet for at placere tekstfeltet og vise tastaturet.
- 3. Skriv en "x=" eller "y=" ligning, såsom **x=sin(y)\*2**, eller skriv en ulighed, såsom **x<2\*sin(y)**, og tryk på ENTER.
- 4. Træk tekstobjektet til en af akserne for at tegne grafen.

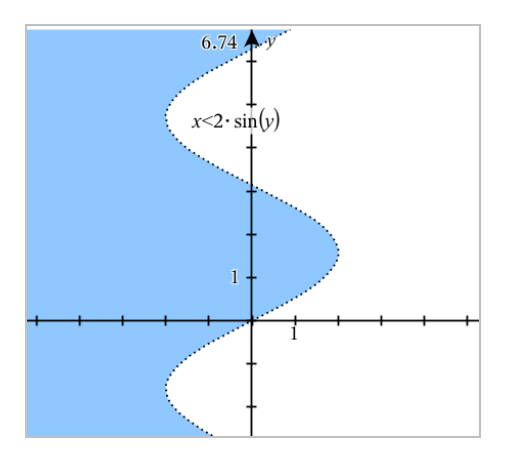

## Graftegning af punktplot

1. I applikationen Grafer, tryk på Værktøjer  $\ell$ , og gå til Grafer Indtast/rediger > Punktplot.

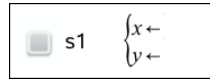

- 2. Brug en af følgende metoder for at angive de to lister der afbildes langs x og y.
	- var Tryk på  $\Box$  for at vælge en listevariabel, som du har oprettet i den aktuelle opgave.
	- Skriv navet på en eksisterende listevariabel, såsom **v1**.
	- Skriv listeelementerne direkte (for eksempel skriv **{1,2,3}**.

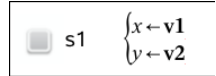

3. Tryk på ENTER for at plotte data, og zoom ind på [arbejdsområdet](#page-64-0) for at autoskalere punktplottet data.

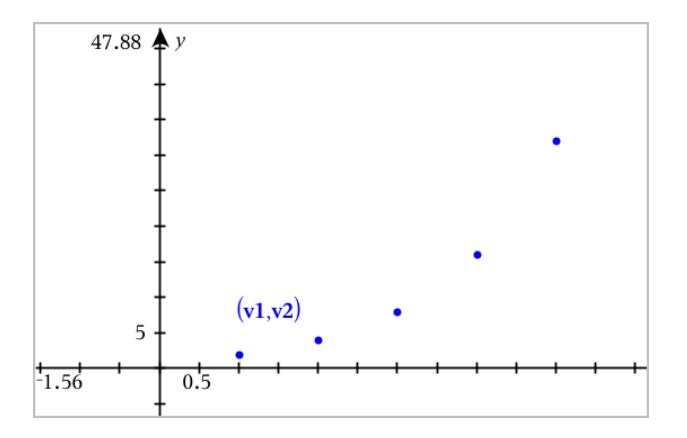

## Plotning af sekvensgrafer

### Oprette en sekvensgraf

1. I visningen for Grafer, tryk på Værktøjer  $\ell$ , og gå til Graf Indtast/rediger>Sekvensgraf>.

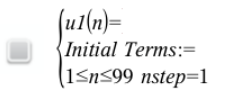

- 2. Skriv den forskrift, der definerer sekvensen.
- 3. Skriv startværdien. Hvis sekvensens forskrift refererer til flere end et tidligere led, som fx u1(n-1) og u1(n-2), skal du separere begyndelsesværdierne med kommaer.

```
(u1(n)=1.1 \cdot u1(n-1)+1)Initial Terms:=1
\left(1 \leq n \leq 99 nstep=1
```
4. Tryk på ENTER.

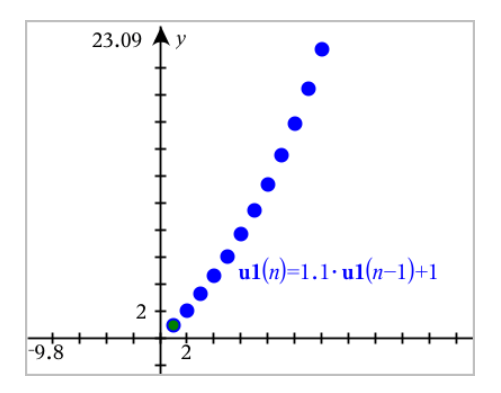

### Oprette en brugerdefineret sekvensgraf

Med et brugerdefineret plot kan du vise en sammenhæng mellem to sekvenser ved at plotte den ene sekvens langs x -aksen og den anden langs y -aksen.

Dette eksempel simulerer modellen rovdyr-byttedyr fra biologi.

1. Brug de viste forskrifter for at oprette to sekvenser: én for populationen af kaniner og en anden for populationen af ræve. Udskift standardsekvensnavne med kanin og ræv.

```
\left( \mathbf{rabbit}(n) = \mathbf{rabbit}(n-1) \cdot (1+0.05-0.001 \cdot \mathbf{fox}(n-1)) \right)☑
         Initial Terms:=200
         1 \leq n \leq 400 nstep=1
```

```
\left[\frac{\textbf{fox}(n) - \textbf{fox}(n-1)}{1+2 \cdot \textbf{c} - 4 \cdot \textbf{r} \cdot \textbf{a} \cdot \textbf{b} \cdot \textbf{b} \cdot \textbf{b}}(n-1) - 0.03\right]\overline{\bm{\boxtimes}}Initial Terms:=50
                 1 \leq n \leq 400 nstep=1
```
.05 = vækstraten for kaniner, hvis der ikke findes ræve .001 = hastigheden, hvormed ræve kan dræbe kaniner .0002 = vækstraten for ræve, hvis der ikke findes kaniner .03 = dødsraten for ræve, hvis der ikke findes kaniner

**Bemærk:** Hvis du vil se plottene for de to sekvenser, zoom [vinduet](#page-64-0) til indstillingen Zoom - Tilpas.

- 2. Tryk på Værktøjer  $\ell$ , og gå til Graf Indtast/rediger > Sekvens > Brugerdefineret.
- 3. Angiv kanin- og rævesekvenser til plotning på henholdsvis x- og y-akse.

 $\left(x \leftarrow \textbf{rabbit}(n)\right)$  $\langle y \leftarrow \mathbf{fox}(n) \rangle$  $\Box$  p1  $\left(1 \leq n \leq 400 \text{ nstep=1}\right)$ 

- 4. Tryk på ENTER for at oprette brugerdefineret plot.
- 5. Zoom [vinduet](#page-64-0) til indstillingen Zoom Tilpas.

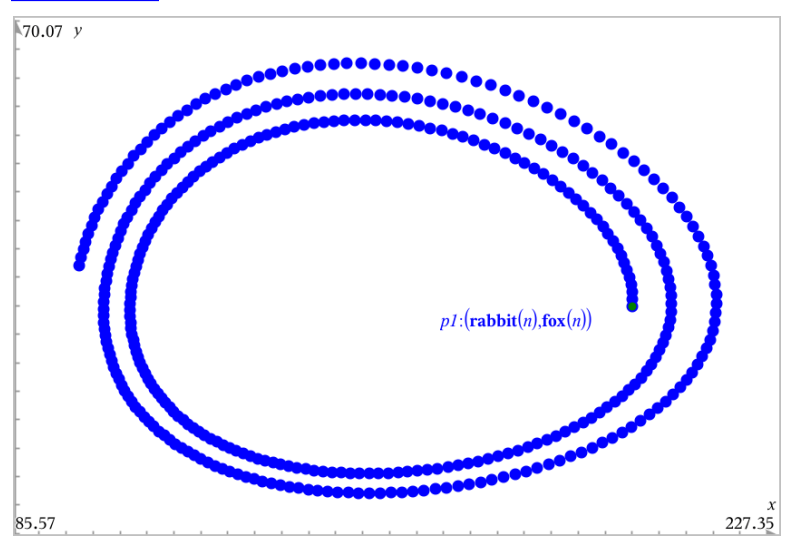

6. Undersøg det brugerdefinerede plot ved at trække i begyndelsespunktet, der repræsenterer startværdien.

## Graftegning af differentialligninger

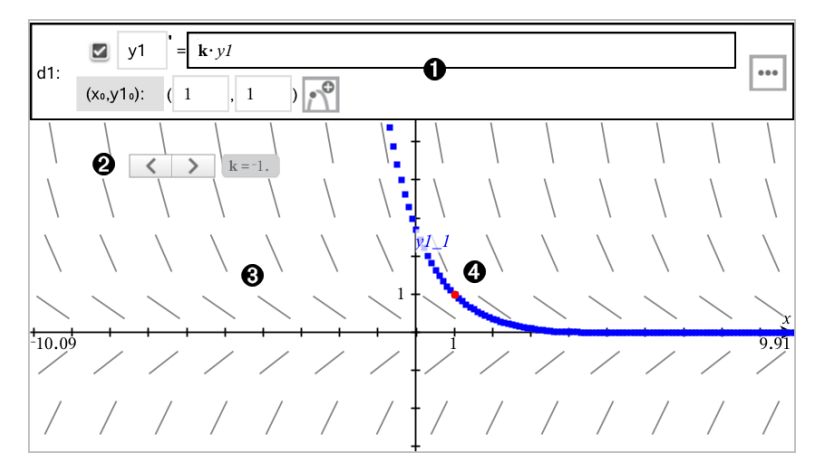

- Ω Indtastningslinje for differentialligninger:
	- y1 identificerer den afhængige variabel
	- Udtrykket k·y1 definerer forskriften for tangenthældningen
	- Felter (1,1) til angivelse af begyndelsesbetingelse
	- Knapper til tilføjelse af yderligere begyndelsesbetingelser og indstilling af plotparametre
- Ø. Skyder tilføjet for justering af koefficienten k hørende til differentialligningen
- ଈ Linjeelementer
- ❹ En løsningskurve, der går gennem begyndelsespunktet

#### For at tegne løsningskurven hørende til en differentialligning:

1. I visningen for Grafer, tryk på Værktøjer  $\ell$ , og gå til Graf Indtast/rediger > Diff lign.

Differentialligningen tildeles automatisk en afhængig variabel, såsom "y1".

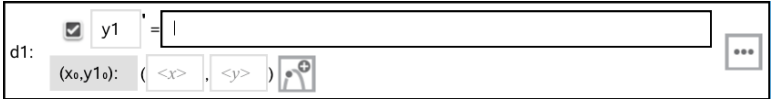

2. Navigér til feltet for forskriften, og indtast udtrykket for tangenthældningen. Du kan for eksempel indtaste -y1+0.1\*y1\*y2.

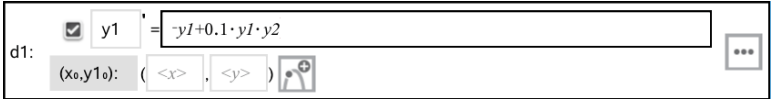

3. Indtast begyndelsesbetingelsen for den uafhængige værdi for **x<sub>0</sub> og for** y1<sub>0</sub>.

**Bemærk:** Værdien(erne)  $\mathsf{x_0}$  er fælles for alle differentialligningerne i en opgave, men kan kun indtastes eller redigeres i den første.

4. Tryk på Rediger parametre **Formal for at indstille plotparametre. Markér en** numerisk løsningsmetode, og indstil yderligere plotparametre. Du kan når som helst ændre disse parametre.

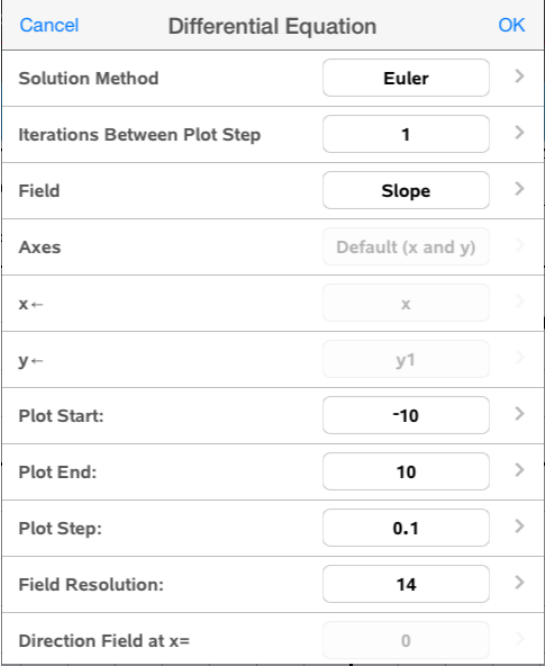

- 5. Tryk på OK.
- 6. Zoom ind på [vinduet](#page-64-0) efter behov for at vise grafen.

## Visning af tabeller i applikationen Grafer

Tryk på Værktøjer  $\ell$ , og gå til Tabel > Opdel-skærm Tabel.

Tabellen bliver vist med kolonner indeholdende værdierne for de aktuelt oprettede variabelsammenhænge.

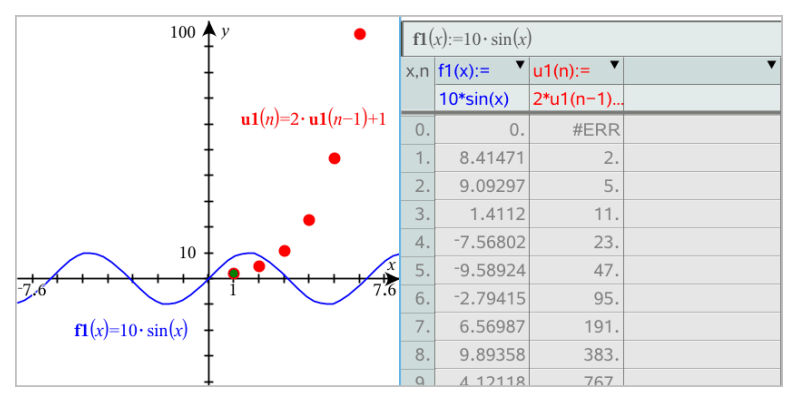

For at fjerne tabellen, tryk på Værktøjer  $\ell$ , og gå til Tabel > Fjern tabel.

**Bemærk:** Se [Arbejde](#page-106-0) med tabeller for detaljer om brug af tabeller.

# Åbning af Grafers historik

For hver opgave lagrer grafapplikationen automatisk en historik for de oprettede forskrifter, såsom funktioner f1 til f99 og sekvenser u1 til u99. Du kan se og redigere disse elementer.

### Visning af historik for den aktuelle graftype

1. Tryk på Historik  $\bar{=}$  i den højre ende af værktøjslinjen Grafer for at få vist historikken for den aktuelle graftype (fx f for funktioner).

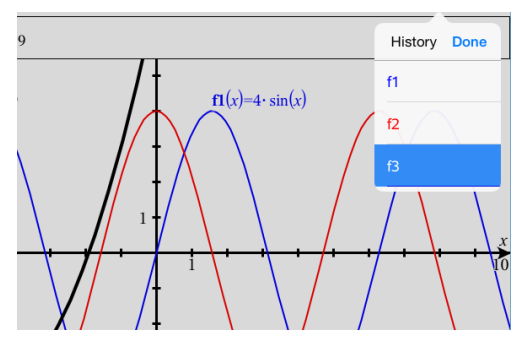

- 2. I Historiklisten skal du trykke på navnet på forskriften og derefter på Udført for at få vist forskriften i indtastningslinjen.
- 3. Brug piltasterne op/ned for at rulle gennem de oprettede forskrifter.

### Visning af historik for andre graftyper

- 1. I visningen for Grafer, tryk på Værktøjer  $\ell$ , gå til Graf Indtast/rediger, og tryk på graftypen. Tryk f.eks. på Polær ligning for at få vist en indtastningslinje til den næste tilgængelige polære forskrift.
- <span id="page-64-0"></span>2. Brug piltasterne op/ned for at rulle gennem de oprettede forskrifter.

## Tilpasning af arbejdsområdet for Grafer

**Bemærk:** Skalering i applikationen Grafer påvirker kun de grafer, plot og objekter, som befinder sig inde i visningen for Graftegning. Den har ingen indflydelse på objekter i den underliggende visning for Plangeometri.

#### Zoome/omskalere manuelt

- For at omskalere x- og y-akser proportionalt skal du klemme arbejdsområdet.
- **For at omskalere langs en enkelt akse, tryk på Værktøjer**  $\ell$ , vælg Handlinger > Bevægelse med begrænsninger, og træk langs aksen.

#### Zoom til foruddefinerede indstillinger

Tryk på Værktøjer  $\ell^2$ , vælg Vindue/Zoom, og vælg en af de foruddefinerede zoom-indstillinger. Startindstillingen er Zoom - Standard.

#### Visning af gitter

- 1. I applikationen Grafer, tryk på Værktøjer  $\ell$ , og gå til Vis > Gitter.
- 2. Tryk på Punkt gitter, Linje gitter eller (hvis gitteret allerede vises) Intet gitter.

### Ændring af gitterets udseende

1. I applikationen Grafer, tryk på Værktøjer  $\ell^2$ , og gå til Handlinger > Vælg gitter.

Gitteret blinker.

2. Tryk på Inspektør  $\frac{1}{2}$  for at få vist en liste over de attributter, som du kan ændre.

### Ændring af aksernes udseende

- 1. Tryk på en akse for at vælge den.
- 2. Tryk på Inspektør  $\frac{1}{2}$  for at få vist en liste over de attributter, som du kan ændre.

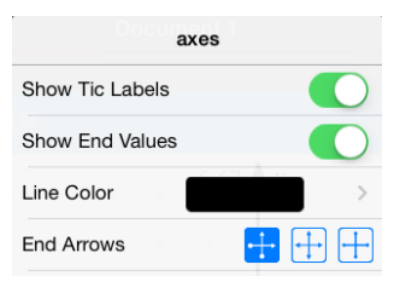

3. Vælg de elementer, som skal ændres. Ændringer træder i kraft, så snart du vælger dem.

# Sporing af grafer eller plot

1. I visningen for Grafer, tryk på Værktøjer  $\ell$ , og gå til Spor>Grafsporing.

Værktøjet til grafsporing vises i værktøjslinjen Grafer, sporingsmarkøren vises, og markørens koordinater vises i nederste højre hjørne.

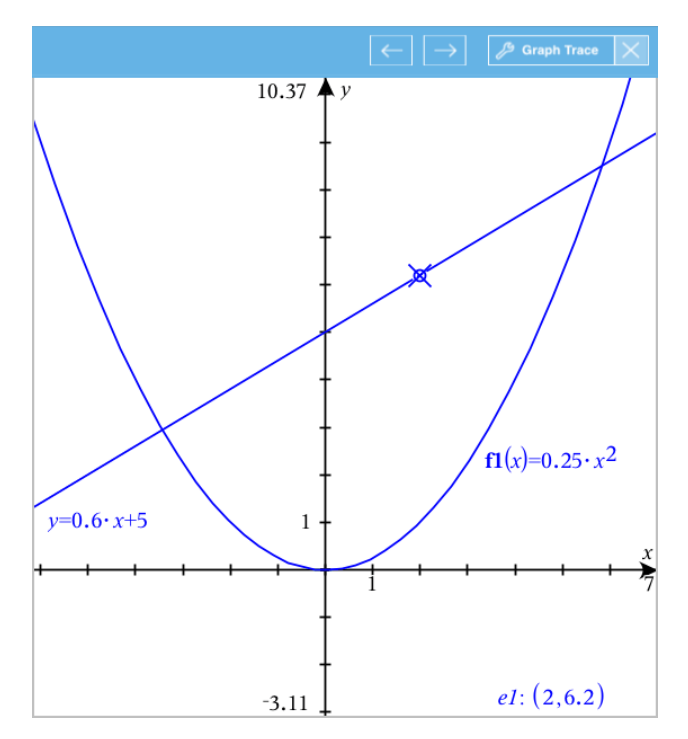

- 2. Undersøg en graf eller et plot:
	- Tryk på et punkt på en graf eller et plot for at flytte sporingsmarkøren til dette punkt.
	- Tryk på  $\Xi$  eller  $\Xi$  på Grafsporingsværktøjet for at sætte markøren langs den aktuelle graf eller plot. Skærmen panorerer automatisk for at beholde visning af markøren.
	- Dobbeltklik på sporingsmarkøren for at indtaste en bestemt værdi for den uafhængige variabel.
	- Tryk og hold sporingsmarkøren nede for at oprette et blivende punkt på grafen.
- 3. For at stoppe sporing skal du trykke på X på Grafsporingsværktøjet.

## Introduktion til geometriske objekter

Geometriske værktøjer er tilgængelige i såvel Grafer som Geometri. Du kan bruge disse værktøjer til at tegne og undersøge objekter, fx punkter, linjer og figurer.

- I visningen for Grafer viser arbejdsområdet for Grafer oven på arbejdsområdet for Geometri. Du kan vælge, måle og ændre objekter i begge arbejdsområder.
- Plangeometrisk visning viser kun objekter, der er oprettet i applikationen Geometri.

### Objekter oprettet i applikationen Grafer

Punkter, linjer og figurer oprettet i applikationen Grafer er analytiske objekter.

- Alle punkter, som definerer disse objekter, ligger i x-y-planen. Objekter, som oprettes her, er kun synlige i applikationen Grafer. Hvis skalaen for akserne ændres, påvirker det objekternes udseende.
- Du kan få vist og redigere koordinaterne for ethvert punkt på et objekt.
- Du kan få vist ligningen for en linje, tangentlinje, cirkel eller geometrisk keglesnit oprettet i applikationen Grafer.

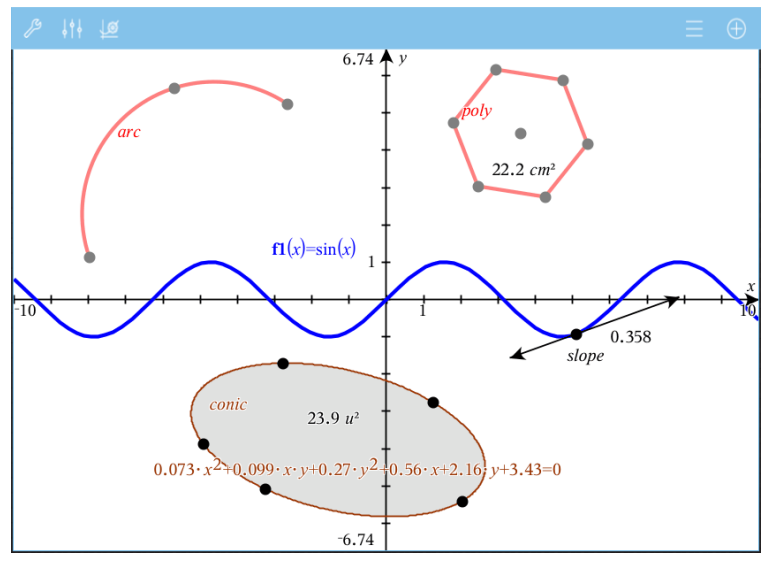

Cirkelbuen og polygonen blev oprettet i applikationen Geometri. Sinusbølgen og keglesnittet blev oprettet i applikationen Grafer.

### Objekter oprettet i applikationen Geometri

Punkter, linjer og figurer oprettet i applikationen Geometri er ikke analytiske objekter.

- De punkter, som definerer disse objekter, ligger ikke i x-y-planen. Objekter oprettet her er synlige i både Grafer og Geometri, men de er upåvirkede af ændringer i grafens x- og y-akser.
- Du kan ikke få oplyst koordinaterne til disse objekters punkter.
- Du kan ikke få vist ligningen for et geometrisk objekt oprettet i applikationen Geometri.

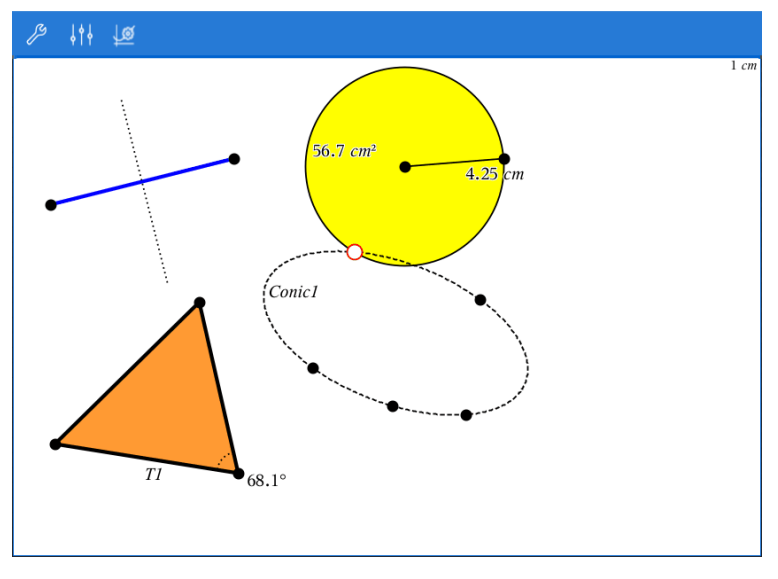

## Sådan opretter du geometriske objekter

Du kan oprette geometriske objekter i både Geometri og Grafer.

#### Sådan opretter du punkter og linjer

1. Tryk på Værktøjer  $\ell$ , vælg Punkter og Linjer, og vælg objekttype, f.eks. Linjestykke. (I applikationen Grafer skal du gå til Geometri > Punkter og Linjer > Linjestykke.)

2. Tryk på eksisterende punkter eller på vilkårlige placeringer i arbejdsområdet for at oprette linjestykket. Tryk fx på to objekter ved oprettelse af skæringspunkter.

Under oprettelse af et objekt vises et værktøjsikon i applikationens

Seament værktøjslinje (f.eks. Linjestykke **).** Du kan annullere ved at trykke på X på værktøjet.

### Sådan opretter du geometriske figurer

- 1. Tryk på Værktøjer  $\ell^*$ , vælg Punkter og Linjer, og vælg objekttype, f.eks. Linjestykke. (I applikationen Grafer skal du gå til Geometri > Punkter og Linjer > Linjestykke.)
- 2. Tryk på eksisterende punkter eller vilkårlige placeringer i arbejdsområdet for at oprette objektet. Tryk fx i to placeringer for at fastlægge centrum og et randpunkt for en cirkel.

Under oprettelse af en figur vises et værktøjsikon i applikationens værktøjslinje

**图 Polygon** (f.eks. Polygon **)**. Du kan annullere figuren ved at trykke på X på værktøjet.

# Måling og transformation af geometriske objekter

### Måling af objekter

- 1. Tryk på Værktøjer  $\ell$ , vælg Måling, og vælg type måling, f.eks. Længde. (I applikationen Grafer går du til Geometri > Måling> Længde.)
- 2. Klik på det objekt, som du vil måle.

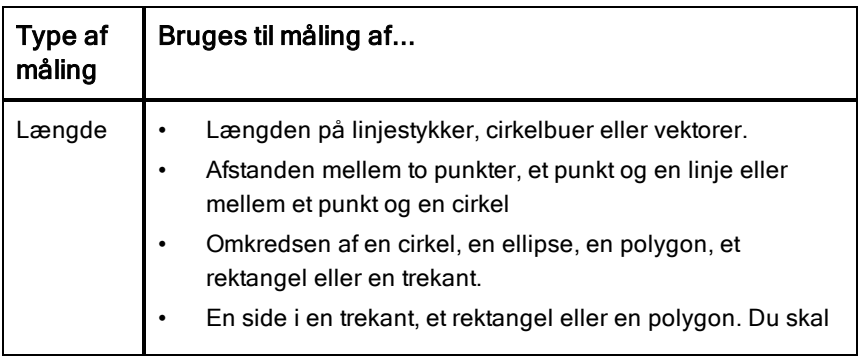

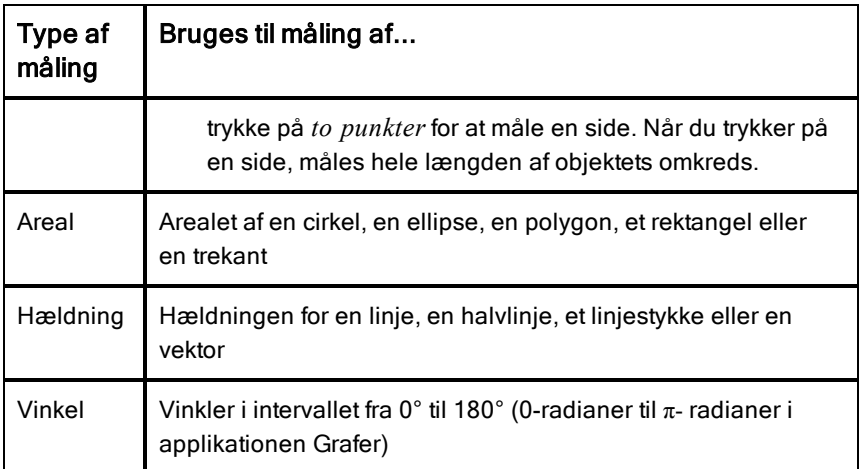

### Transformation af objekter

- 1. Tryk på Værktøjer  $\ell$ , vælg Transformation, og vælg hvilken type transformation, fx Punktspejling. (I applikationen Grafer skal du gå til Geometri > Transformation > Punktspejling.)
- 2. Tryk på det objekt, du ønsker at transformere.
- 3. Tryk på en vilkårlig placering, et eksisterende punkt eller et andet objekt for at oprette transformationen.

## Sådan undersøger du vha. konstruktionsværktøjer

Du kan tilføje en konstruktion ved at trykke på Værktøjer  $\ell$ , vælge Konstruktion og vælge konstruktionstype, f.eks. Parallel. (I applikationen Grafer skal du gå til Geometri > Konstruktion > Parallel.)

Når en konstruktion er i gang, vises et værktøj i applikationens værktøjslinje

**Parallel** (f.eks. Parallel **Kansen 101)**. Du kan annullere ved at trykke på X på værktøjet.

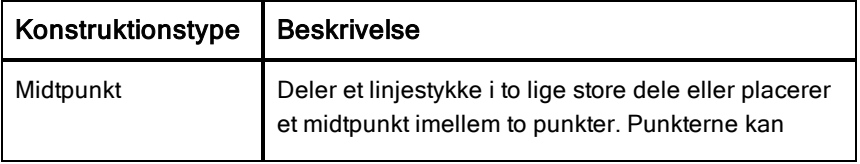

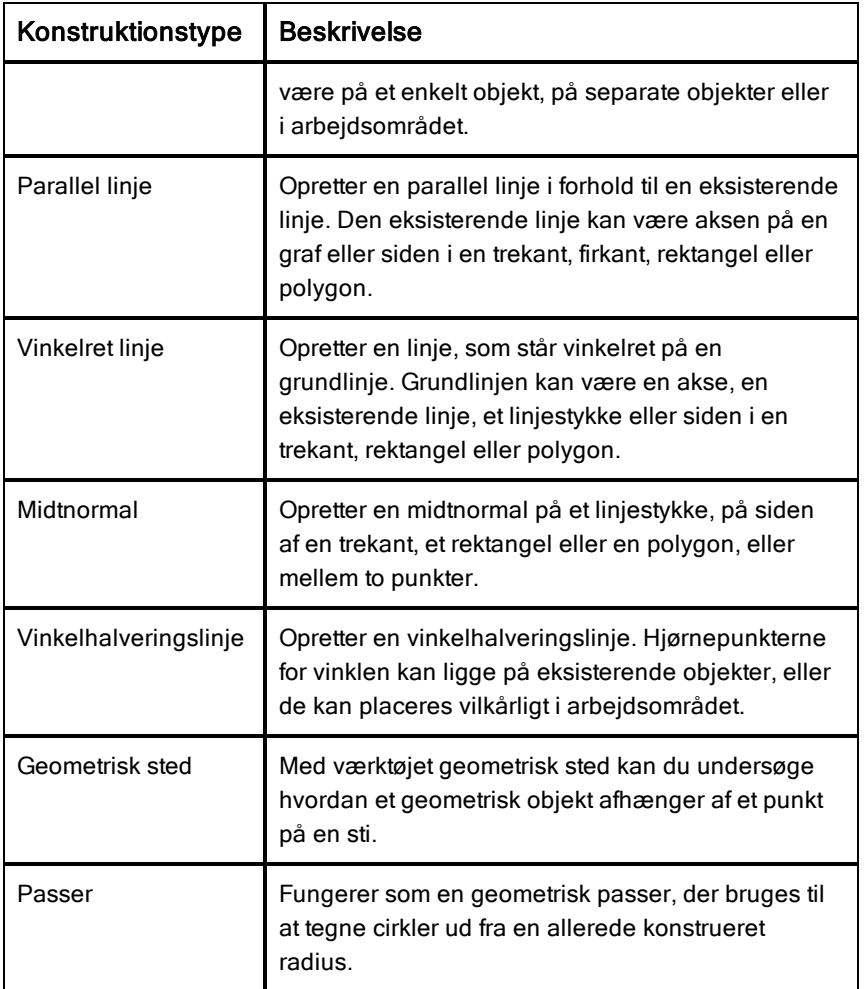

## Indstilling af variable værdier med en skyder

I applikationerne Grafer, Geometri og Data og statistik kan du med et skyderelement justere eller animere værdien af en numerisk variabel.
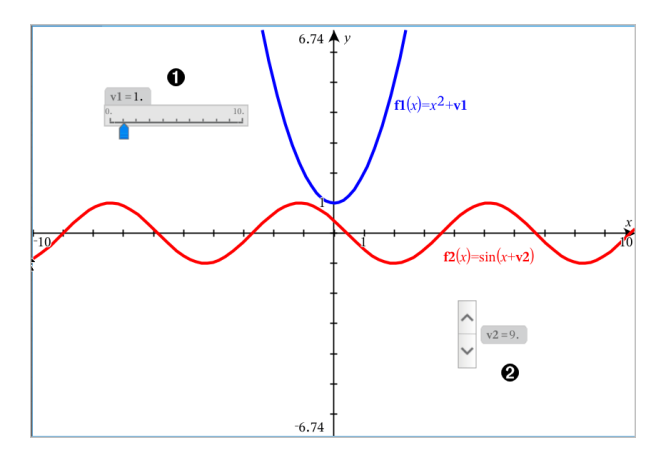

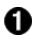

Vandret skyder til indstilling af variabel *v1*.

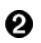

Minimeret lodret skyder til indstilling af variabel *v2*.

#### Indsættelse af skyder

- 1. Start på en side i Grafer, Geometri eller Data og statistik.
- 2. Tryk på Værktøjer  $\ell^2$ , og gå til Handlinger > Indsæt skyder.

Nu åbner skærmbilledet Indstilling af skyder

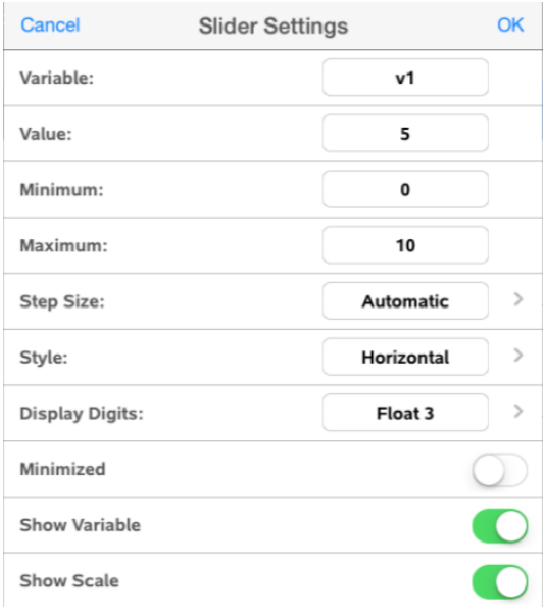

- 3. Indtast de ønskede værdier
- 4. Tryk på OK.

Skyderen vises oven på arbejdsområdet. Håndtagene på skyderen giver dig mulighed for at flytte den eller trække i den. Du fjerner håndtagene ved at trykke i arbejdsområdet.

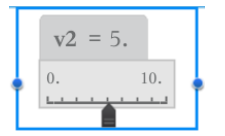

5. Du indstiller variablen ved at trække markøren (eller trykke på pilene på en minimeret skyder).

#### Sådan arbejder du med en skyder

Brug valgmulighederne i kontekstmenuen for at flytte eller slette skyderen og for at starte eller afbryde animationen. Du kan også ændre indstillingerne på skyderen. Fremgangsmåde for åbning af kontekstmenuen:

1. Berør og hold skyderen nede.

Kontekstmenuen åbnes.

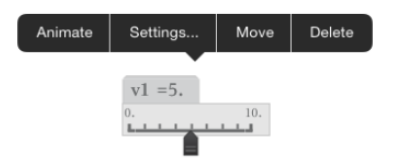

2. Tryk på en indstilling for at vælge den.

### Afsætning (identifikation) af koordinaterne for et punkt

Applikationen Grafer kan identificere og afsætte koordinater for alle eksisterende punkter forudsat, at punktet blev oprettet i applikationen Grafer.

1. Tryk på punktet for at vælge det, og tryk igen for at vise det i kontekstmenuen.

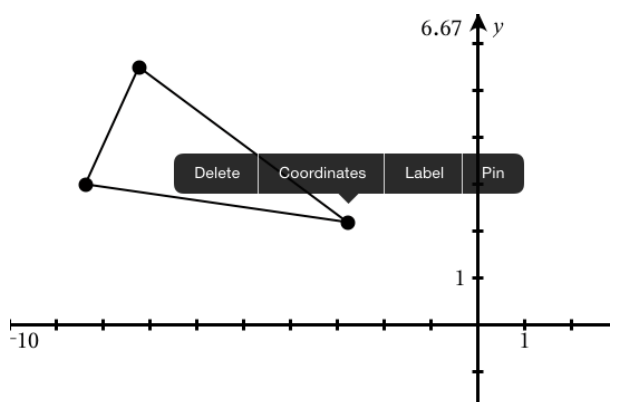

2. Tryk på Koordinater.

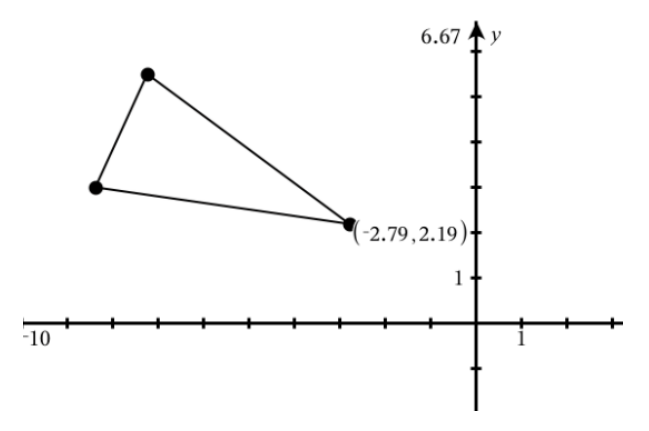

Hvis du flytter punktet til en anden placering, vil koordinaterne følge punktet og opdateres automatisk.

### Afgrænset areal (arealet mellem to kurver)

Du kan bruge Grafer-applikationen til at få beregnet arealet mellem to kurver.

Når du beregner arealet mellem kurverne, skal hver kurve være:

• En funktion af x.

- eller -

• En ligning på formen y=, herunder y= ligninger, der defineres via en tekstboks eller et af keglesnittenes ligningsskabeloner.

#### Sådan definerer du et afgrænset areal (arealet mellem to kurver)

- 1. Åbn en ny Grafer-side.
- 2. Tryk på sin og x, og tryk derefter på ENTER.
- 3. Tryk på  $\oplus$ .
- 4. Tryk på cos og x, og tryk derefter på ENTER.

Ved dette eksempel viser grafen nu funktioner for  $f1(x)=sin(x)$  and  $f2(x)$  $=cos(x)$ .

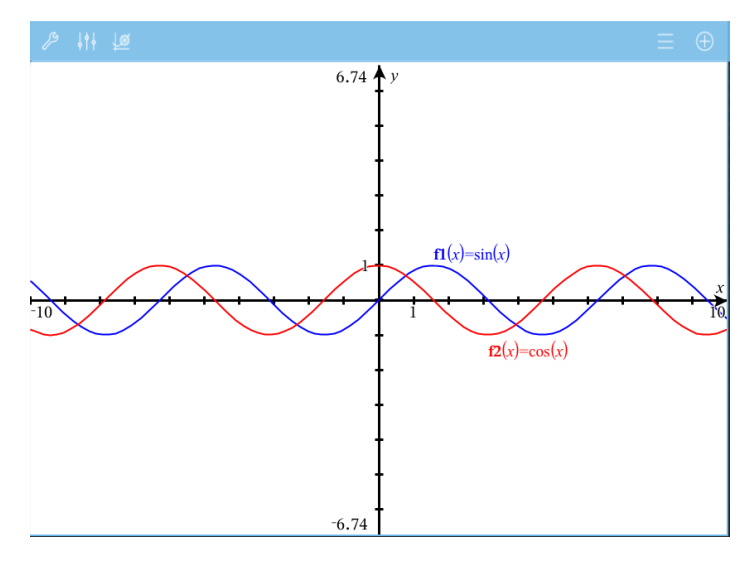

5. Tryk på Værktøjer  $\ell^2$  og gå til Undersøg graf > Afgrænset område.

Afgrænset område-værktøjet  $\ell^{\text{B}}$  Bounded Area  $\vert \times \vert$  bliver vist i applikationens værktøjslinje. Du bliver anmodet om at indstille de nedre og øvre grænser.

6. Tryk eller træk to punkter for at fastlægge grænserne.

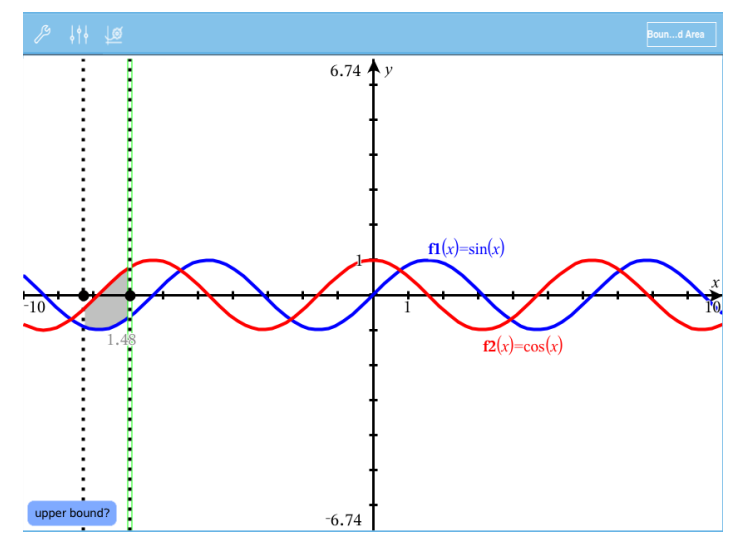

Området skraveres, og områdets areal vises. Værdien er altid ikke-negativ, uanset intervalretningen.

#### Sådan arbejder du med skraverede områder

Når du ændrer grænserne eller omdefinerer kurverne, opdateres det skraverede område og områdets areal..

- For at ændre på den øvre eller nedre grænse skal du trække i den eller indskrive nye koordinater for den. Du kan ikke flytte en grænse, der ligger på et skæringspunkt. Men skæringspunktet flytter sig automatisk, når du redigerer eller flytter på kurverne.
- For at omdefinere en kurve skal du enten flytte den ved at trække i den eller redigere dens forskrift i indtastningslinjen.
- **Bemærk**: Hvis et slutpunkt oprindeligt lå på et skæringspunkt, og de nye omdefinerede grafer ikke længere skærer hinanden, forsvinder det skraverede område og områdets areal. Hvis du nu omdefinerer en graf/flere grafer, således at der igen er et skæringspunkt, dukker det skraverede område og områdets areal op igen.
- For at slette eller skjule et område skal du trykke for at vælge det afgrænsede område og derefter trykke igen for at se kontekstmenuen. I kontekstmenuen kan du slette det afgrænsede område.
- For at ændre farver og andre egenskaber skal du trykke på objektinspektøren, mens det skraverede område er valgt.

### Visning af ligningen for et geometrisk objekt

Du kan vise ligningen af en geometrisk linje, tangentlinje, cirkelfigur eller et geometrisk keglesnit, forudsat objektet blev konstrueret i applikationen Grafer og for keglesnits vedkommende kan omdannes præcist til et skabelonbaseret keglesnit.

1. Tryk på objektet for at vælge det, og tryk igen for at vise det i kontekstmenuen.

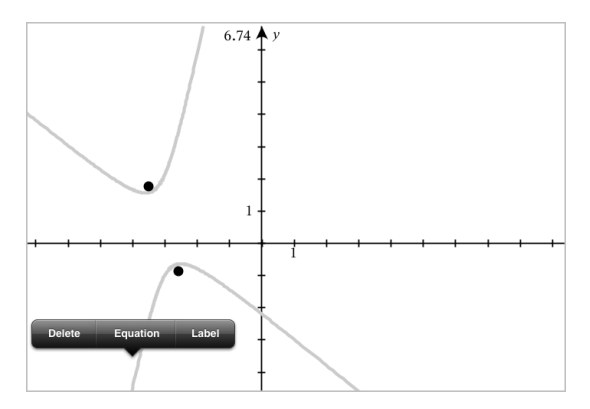

2. Tryk på Ligning for at få vist ligningen som et Tekstobjekt.

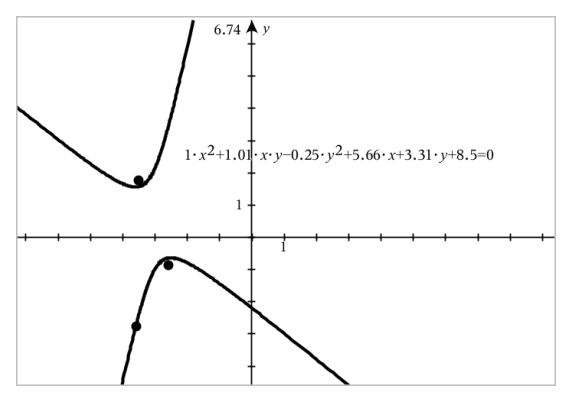

### Anvendelse af værktøjet Beregn (Calculate)

Værktøjet Beregn er tilgængeligt i Grafer og Geometri-applikationerne. Med dette kan du beregne et matematisk udtryk, som du har indtastet som et tekstelement. Du kan redigere et beregnet udtryk og derefter beregne det igen.

#### Indtastning af udtrykket

- 1. Tryk på Værktøjer  $\sqrt[3]{\overline{\phantom{a}}}$ , og gå til Handlinger>Tekst.
- 2. Tryk i arbejdsområdet for at placere tekstboksen og få vist tastaturet.
- 3. Skriv udtrykket, f.eks. **(1/4)2\*2**, og tryk på ENTER.

**Bemærk:** Medtag ikke variable i udtrykket.

 $\left(\frac{1}{4}\right)^2 \cdot 2$ 

#### Sådan beregner du resultatet

- 1. Tryk på Værktøjer  $\sqrt{\ }$ , og gå til Handlinger>Beregn.
- 2. Beregningsværktøjet vises i værktøjslinjen, og du bliver bedt om at vælge et udtryk, du vil beregne.
- 3. Tryk på tekstelementet for at beregne udtrykket.

$$
\left(\frac{1}{4}\right)^2 \cdot 2 = \frac{1}{8}
$$

# 3D-graftegning

Med visningen 3D-graftegning kan du oprette og udforske tredimensionale grafer.

#### Hvad du kan gøre

- Oprette og redigere 3D-funktioner af typen z(x,y).
- Oprette og redigere 3D-parameterfremstillinger.
- Vise og skjule valgte grafer.
- <span id="page-80-0"></span>• Indstille baggrundsfarve og anvende linje- og overfladefarver til grafer.

### Vælge visningen 3D-graftegning

Visningen 3D-graftegning er tilgængelig på alle sider med [Grafer](#page-51-0) eller

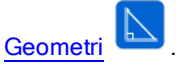

Tryk på Værktøjer  $\ell$ , og gå til Vis > 3D-graftegning.

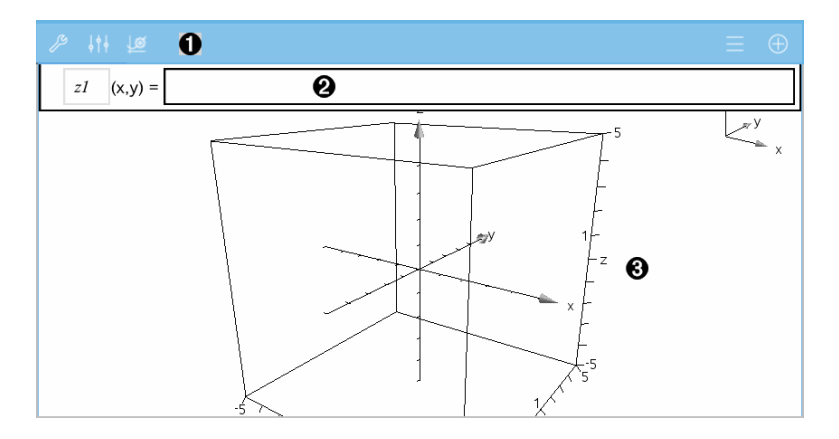

#### 0 Værktøjslinjen for 3D-grafer

- Tryk på Værktøjer  $\ell$  for at oprette og undersøge 3D-grafer.
- Tryk på Inspektør  $\frac{1}{2}$  for at ændre udseende af en graf eller 3Dboksen.
- Tryk på  $\equiv$  for at vise og redigere et udtryk fra 3D-grafers historik.
- Tryk på  $\Theta$  for at skjule eller vise tastaturet og indtastningslinjen.

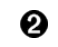

Indtastningslinje. Giver dig mulighed for at oprette 3D-grafer. Standardgraftypen er 3D-funktion, angivet ved z*1*(*x,y*)=.

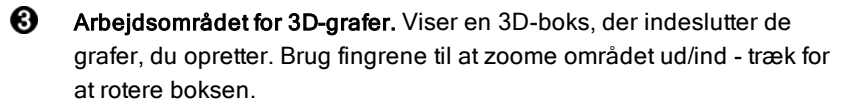

### Graftegning af 3D-funktioner

1. I visningen [3D-graftegning](#page-80-0), tryk på Værktøjer  $\ell$ , og gå til 3D Graf Indtast/rediger > Funktion.

Tastaturet og indtastningslinjen vises.

 $z1$   $(x,y) =$  |

2. Skriv den forskrift, der hører til grafen. Du kan indtaste udtrykket direkte eller bruge [udtryksskabelonerne](#page-34-0) til at opbygge forskriften.

$$
zI \quad (x,y) = \frac{12 \cdot \cos \left( \frac{x^2 + y^2}{4} \right)}{3 + x^2 + y^2}
$$

3. Tryk på ENTER for at oprette grafen og skjule indtastningslinjen og tastaturet. Du kan altid få vist indtastningslinjen og tastaturet ved at trykke på  $\oplus$  på Grafers værktøislinie.

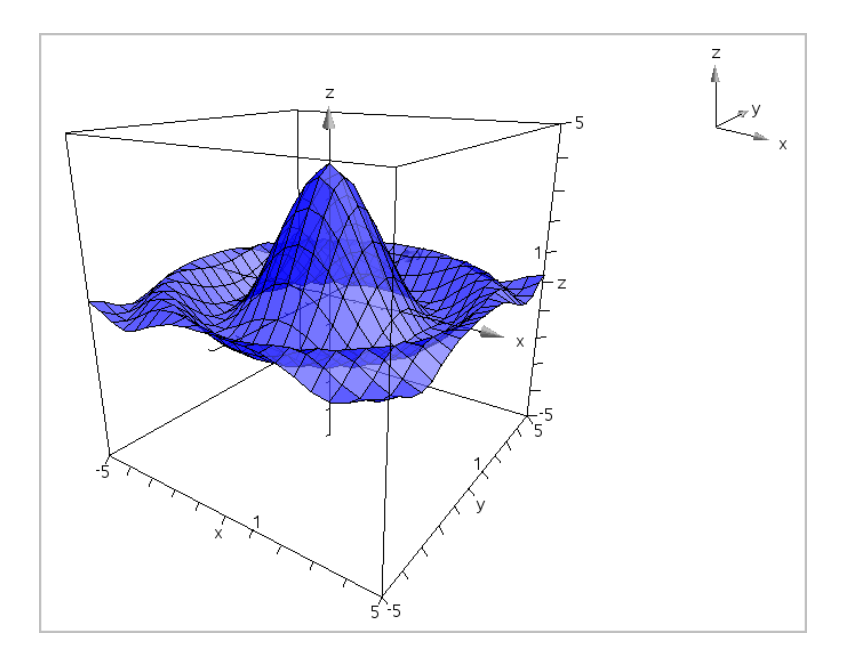

### Graftegning af 3D-parameterfremstillinger

1. I visningen [3D-graftegning](#page-80-0), tryk på Værktøjer  $\ell$ , og gå til 3D Graf Indtast/rediger > Parameterrfremstillinger.

Tastaturet og indtastningslinjen vises.

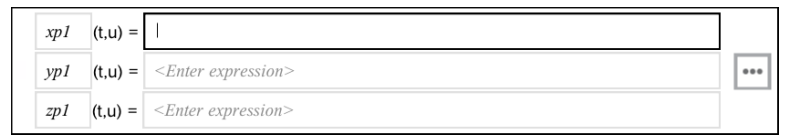

2. Skriv forskrifterne, der hører til grafen.

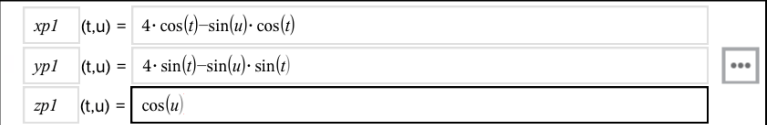

3. (Valgfrit) Tryk på **Formal** for at indstille 3D-plotningsparametrene *tmin, tmax, umin* og *umax*.

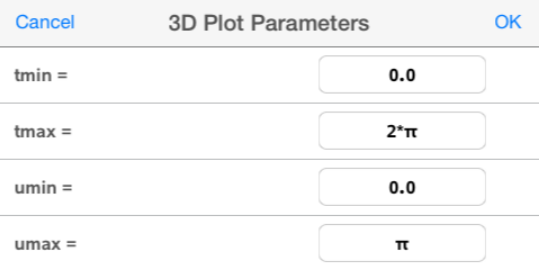

4. Tryk på ENTER for at tegne grafen og skjule indtastningslinjen og tastaturet. Du kan altid få vist indtastningslinjen og tastaturet ved at trykke

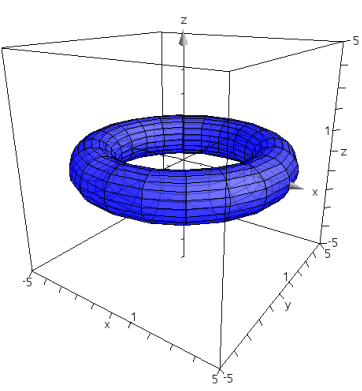

på  $\oplus$  på Grafers værktøjslinje.

### Zoome og dreje 3D-visningen

#### Zoome

▶ Brug fingrene på arbejdsområdet for at zoome ind eller ud.

#### Manuel rotation

▶ Træk i en vilkårlig retning for at rotere alle objekter i visningen 3Dgraftegning.

#### Automatisk rotation

1. Tryk på Værktøjer  $\ell^{\circ}$ , og gå til Handlinger > Automatisk rotation.

Værktøjet Automatisk rotation Verkland vises, og grafen roteres konstant omkring z-aksen.

2. For at stoppe rotationen skal du trykke på **X** på værktøjet.

## Redigering af en 3D-graf

1. Dobbeltklik på grafen eller dens etiket for at vise forskriften i indtastningslinjen. Alternativt kan du bruge [Grafers](#page-63-0) historik for at vise udtrykket.

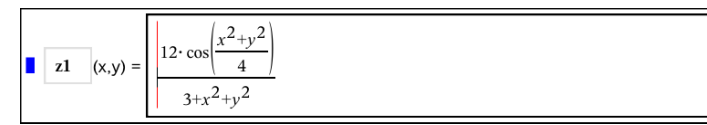

2. Redigér den eksisterende forskrift, eller indtast en ny forskrift på indtastningslinjen.

Š

 $\overline{ }$ 

<span id="page-84-0"></span>3. Tryk på ENTER for at tegne den redigerede graf.

### Ændring af en 3D-grafs udseende

3D graph

 $21$ 

 $21$ 

- 1. Tryk på grafen for at vælge den.
- 2. Tryk på Inspektør  $\frac{1}{2}$ .

Line Color

Fill Color

X Resolution

Y Resolution

Transparency 30 Shading 50 Display Format 的

3. Vælg de elementer, som skal ændres. Ændringer træder i kraft, så snart du vælger dem.

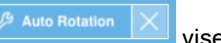

#### Vise eller skjule en grafs etiket

1. Tryk på grafen for at vælge den, og tryk igen for at vise dens kontekstmenu.

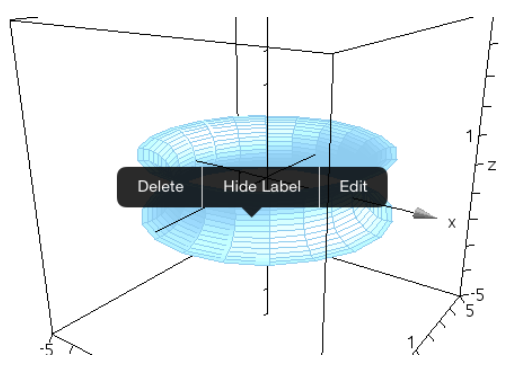

2. Tryk på Skjul etiket eller Vis etiket.

### Vise og skjule 3D-grafer

1. I visningen [3D-graftegning](#page-80-0), tryk på Værktøjer  $\ell$ , og gå til Handlinger > Skjul/vis.

Værktøjet vis/skjul **V** Hide/Show  $\vert x \vert$  vises, og alle skjulte elementer bliver vist i grå farve.

- 2. Klik på en graf for at ændre dens skjul/vis-tilstand.
- 3. For at anvende ændringer skal du trykke på **X** på værktøjet.

**Bemærk:** Hvis du kun vil vise eller skjule grafens etiket, se [Ændring](#page-84-0) af en 3Dgrafs [udseende](#page-84-0).

### Tilpasning af 3D-visningsmiljø

#### Ændring af baggrundsfarve

1. Tryk på 3D-boksen for at vælge den.

**Bemærk:** Hvis boksen er skjult, tryk på Værktøjer  $\ell$ , og gå til Vis > Vis Boks.

2. Tryk på Inspektør  $\frac{1}{2}$ .

3. Tryk på Udfyldningsfarve, og vælg en farve, der skal anvendes i baggrunden.

#### Ændring af 3D-boksens og aksernes udseende

- 1. Tryk på 3D-boksen for at vælge den.
- 2. Tryk på **Inspektør**  $\frac{1}{2}$ .

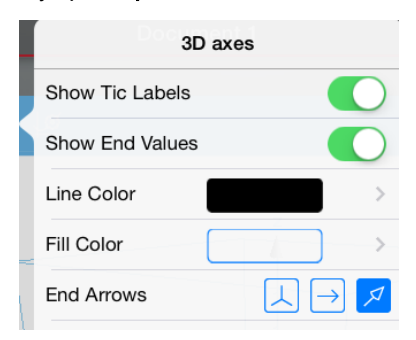

3. Vælg de elementer, som skal ændres. Ændringer træder i kraft, så snart du vælger dem.

#### Vise eller skjule boksen, akserne og akseikonet

- 1. Tryk på Værktøjer  $\ell$ , og gå til Vis.
- 2. Tryk på navnet på det element, der skal vises eller skjules.

#### Ændring af 3D-aspektforholdet

- 1. Tryk på Værktøjer  $\ell^2$ , og gå til Område/zoom > Aspektforhold.
- 2. Skriv værdier for x-, y- og z-akserne. Standardværdien for hver akse er 1.

#### Ændring af området for 3D-boksen

**F** Tryk på Værktøjer  $\ell$ , og gå til Område/zoom > Område indstillinger.

### Indstilling af variable værdier med en skyder

I applikationerne Grafer, Geometri og Data og statistik kan du med et skyderelement justere eller animere værdien af en numerisk variabel.

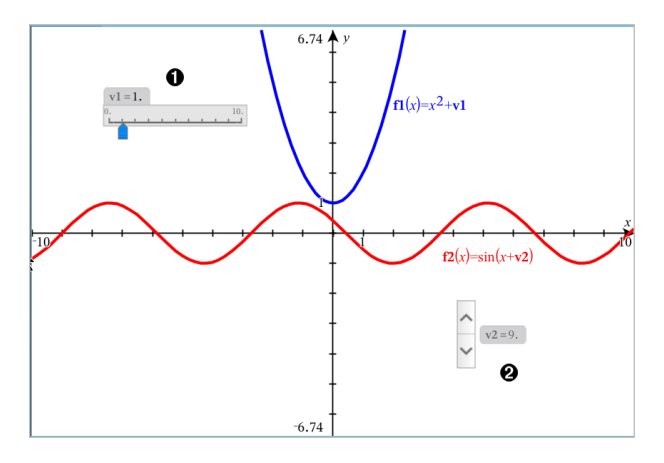

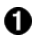

Vandret skyder til indstilling af variabel *v1*.

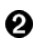

Minimeret lodret skyder til indstilling af variabel *v2*.

#### Indsættelse af skyder

- 1. Start på en side i Grafer, Geometri eller Data og statistik.
- 2. Tryk på Værktøjer  $\ell^2$ , og gå til Handlinger > Indsæt skyder.

Nu åbner skærmbilledet Indstilling af skyder

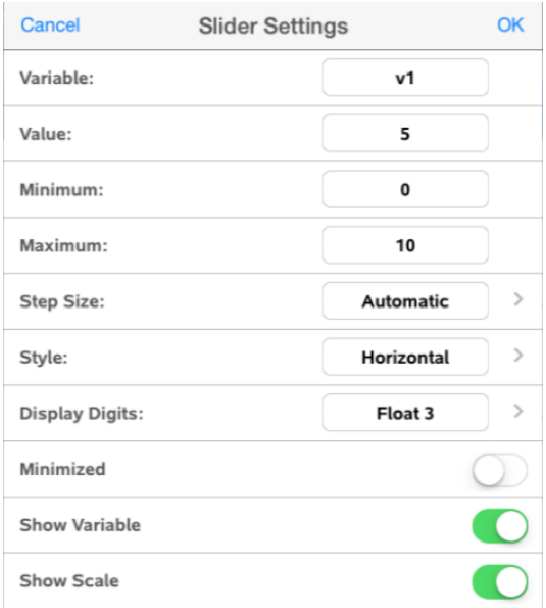

- 3. Indtast de ønskede værdier
- 4. Tryk på OK.

Skyderen vises oven på arbejdsområdet. Håndtagene på skyderen giver dig mulighed for at flytte den eller trække i den. Du fjerner håndtagene ved at trykke i arbejdsområdet.

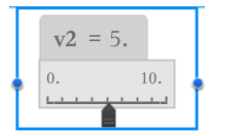

5. Du indstiller variablen ved at trække markøren (eller trykke på pilene på en minimeret skyder).

#### Sådan arbejder du med en skyder

Brug valgmulighederne i kontekstmenuen for at flytte eller slette skyderen og for at starte eller afbryde animationen. Du kan også ændre indstillingerne på skyderen. Fremgangsmåde for åbning af kontekstmenuen:

1. Berør og hold skyderen nede.

Kontekstmenuen åbnes.

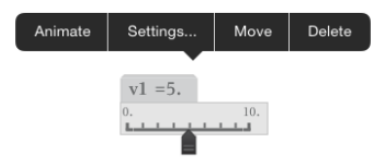

2. Tryk på en indstilling for at vælge den.

# Applikationen Geometri

Med applikationen Geometri kan du oprette, ændre, måle, transformere og animere geometriske objekter.

#### Hvad du kan gøre

- Oprette og undersøge punkter og linjer, såsom linjestykker, vektorer og cirkelbuer.
- Oprette og undersøge geometriske figurer, såsom cirkler, ellipser, polygoner og keglesnit.
- Animere alle punkter oprettet som et punkt på et objekt eller en graf.
- Undersøge objekttransformationer, herunder spejling i punkt, spejling i linje, parallelforskydning, drejning og multiplikation.
- Oprette geometriske konstruktioner, såsom vinkelhalveringslinjer, parallelle linjer, vinkelrette linjer, geometriske steder og cirkler tegnet med en passer.
- Skjule et objekt eller ændre dets linjefarve, stregtype eller udfyldningsfarve.
- Måle længder, vinkler, omkredse, arealer og hældninger.

### Hvad du er nødt til at vide

#### Sådan finder du skjulte objekter i applikationen Grafer eller Geometri.

Du kan skjule grafer, geometrisk objekter, tekster, navne, målinger og aksers individuelle slutværdier.

Hvis skjulte grafer eller elementer skal vises midlertidigt, eller de skal gendannes som viste objekter, skal du trykke på Værktøjer  $\ell$  og gå til Handlinger > Skjul/vis. Klik på en graf eller et objekt for skiftevis at skjule/vise.

#### Sådan ændrer du en grafs eller et objekts udseende

- 1. Tryk på den graf eller det element, du vil ændre.
- 2. Tryk på Inspektør  $\frac{1}{2}$  for at få vist en liste over objektets attributter.

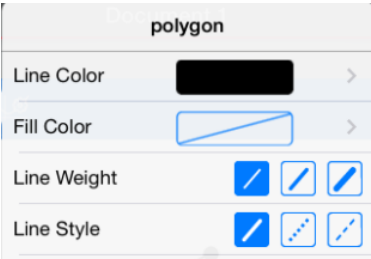

**Bemærk:** Listen over attributter er forskellig for de forskellige objektstyper.

3. Vælg de elementer, der skal ændres. Ændringerne sker, efterhånden som du vælger dem.

#### Animering af et punkt på en graf eller et objekt.

- 1. Tryk på punktet.
- 2. Tryk på **Inspektør**  $\frac{1}{2}$  for at få vist punktets attributter.

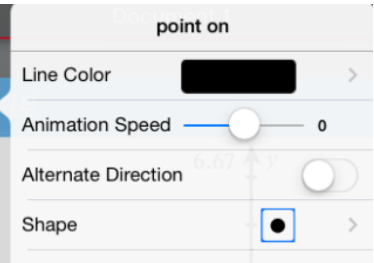

3. Træk i skyderen for animationshastighed for at indstille hastigheden og starte animationen.

#### Sådan indsætter du et baggrundsbillede

Værktøjet Indsæt billede <sup>@</sup> giver dig mulighed for at [indsætte](#page-24-0) et billede som baggrund for en hvilken som helst side i Grafer eller Geometri.

#### Sådan tilføjer du tekst til arbejdsområdet i Grafer eller Geometri

1. Tryk på Værktøjer  $\ell$ , og gå til Handlinger>Tekst.

Tekst-værktøjet  $\sqrt{2 \cdot \frac{1}{x}}$  vises i applikationens værktøjslinje.

- 2. Tryk for placering af teksten.
- 3. Skriv teksten i den boks, som vises, og tryk derefter på Tilbage.

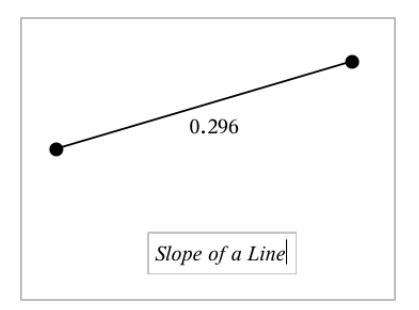

<span id="page-92-0"></span>4. Du kan redigere teksten ved at dobbelttaste på den.

### Tilføjelse af en geometriside

For at starte geometriapplikationen skal du føje en geometriside til et eksisterende dokument.

Tryk på Tilføj og derefter på .

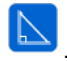

Der kommer en ny geometriside, og værktøjslinjen Geometri samt arbejdsområdet vises.

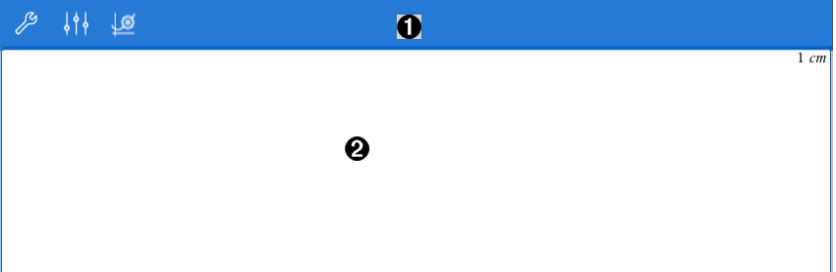

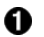

#### Værktøjslinjen Geometri

- Tryk på Værktøjer  $\ell$  for at oprette og undersøge geometriske figurer.
- Tryk på **Inspektør**  $\frac{1}{2}$  for at ændre udseendet af et valgt element, såsom en geometrisk figur.
- Tryk på Grafer & Geometriindstillinger  $\frac{100}{100}$  for at ændre de brugte indstillinger for applikationerne geometri og grafer.

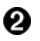

Arbejdsområdet Geometri. Geometriske figurer, som du opretter, vises her. Træk for at panorere i arbejdsområdet.

### Introduktion til geometriske objekter

Geometriske værktøjer er tilgængelige i såvel Grafer som Geometri. Du kan bruge disse værktøjer til at tegne og undersøge objekter, fx punkter, linjer og figurer.

- I visningen for Grafer viser arbejdsområdet for Grafer oven på arbejdsområdet for Geometri. Du kan vælge, måle og ændre objekter i begge arbejdsområder.
- Plangeometrisk visning viser kun objekter, der er oprettet i applikationen Geometri.

#### Objekter oprettet i applikationen Grafer

Punkter, linjer og figurer oprettet i applikationen Grafer er analytiske objekter.

- Alle punkter, som definerer disse objekter, ligger i x-y-planen. Objekter, som oprettes her, er kun synlige i applikationen Grafer. Hvis skalaen for akserne ændres, påvirker det objekternes udseende.
- Du kan få vist og redigere koordinaterne for ethvert punkt på et objekt.
- Du kan få vist ligningen for en linje, tangentlinje, cirkel eller geometrisk keglesnit oprettet i applikationen Grafer.

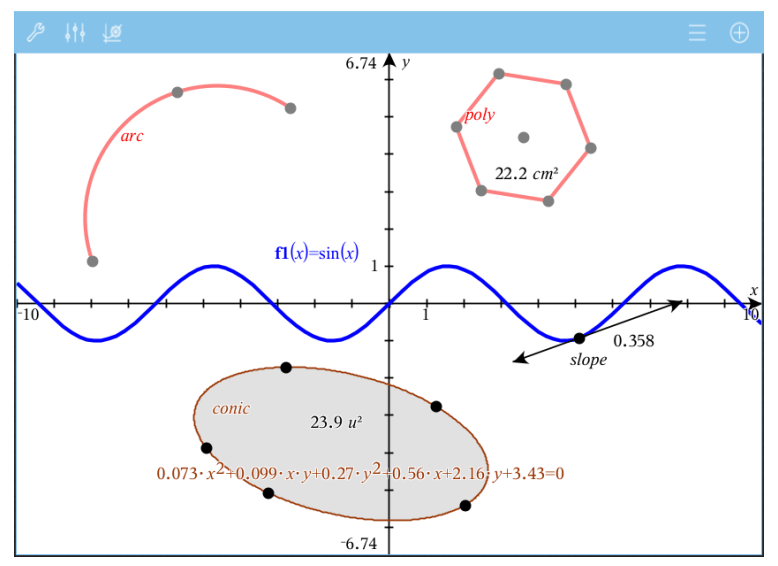

Cirkelbuen og polygonen blev oprettet i applikationen Geometri. Sinusbølgen og keglesnittet blev oprettet i applikationen Grafer.

#### Objekter oprettet i applikationen Geometri

Punkter, linjer og figurer oprettet i applikationen Geometri er ikke analytiske objekter.

- De punkter, som definerer disse objekter, ligger ikke i x-y-planen. Objekter oprettet her er synlige i både Grafer og Geometri, men de er upåvirkede af ændringer i grafens x- og y-akser.
- Du kan ikke få oplyst koordinaterne til disse objekters punkter.
- Du kan ikke få vist ligningen for et geometrisk objekt oprettet i applikationen Geometri.

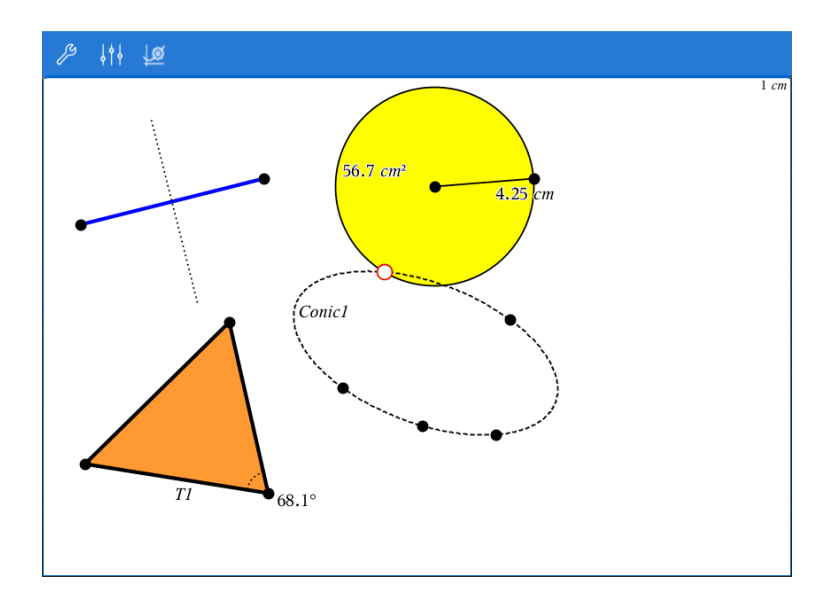

### Sådan opretter du geometriske objekter

Du kan oprette geometriske objekter i både Geometri og Grafer.

#### Sådan opretter du punkter og linjer

- 1. Tryk på Værktøjer  $\ell$ , vælg Punkter og Linjer, og vælg objekttype, f.eks. Linjestykke. (I applikationen Grafer skal du gå til Geometri > Punkter og Linjer > Linjestykke.)
- 2. Tryk på eksisterende punkter eller på vilkårlige placeringer i arbejdsområdet for at oprette linjestykket. Tryk fx på to objekter ved oprettelse af skæringspunkter.

Under oprettelse af et objekt vises et værktøjsikon i applikationens

værktøjslinje (f.eks. Linjestykke  $\mathbb{Z}$  segment  $\mathbb{X}$ , Du kan annullere ved at trykke på X på værktøjet.

#### Sådan opretter du geometriske figurer

1. Tryk på Værktøjer  $\ell^2$ , vælg Punkter og Linjer, og vælg objekttype, f.eks. Linjestykke. (I applikationen Grafer skal du gå til Geometri > Punkter og Linjer > Linjestykke.)

2. Tryk på eksisterende punkter eller vilkårlige placeringer i arbejdsområdet for at oprette objektet. Tryk fx i to placeringer for at fastlægge centrum og et randpunkt for en cirkel.

Under oprettelse af en figur vises et værktøjsikon i applikationens værktøjslinje

**Polygon** (f.eks. Polygon **).** Du kan annullere figuren ved at trykke på X på værktøjet.

### Måling og transformation af geometriske objekter

#### Måling af objekter

- 1. Tryk på Værktøjer  $\ell$ , vælg Måling, og vælg type måling, f.eks. Længde. (I applikationen Grafer går du til Geometri > Måling> Længde.)
- 2. Klik på det objekt, som du vil måle.

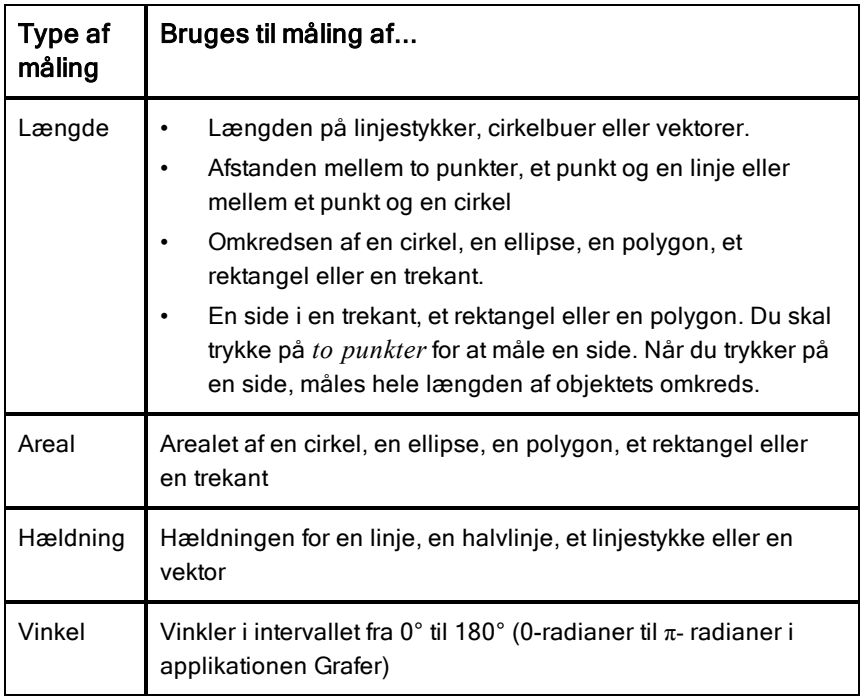

#### Transformation af objekter

- 1. Tryk på Værktøjer  $\ell$ , vælg Transformation, og vælg hvilken type transformation, fx Punktspejling. (I applikationen Grafer skal du gå til Geometri > Transformation > Punktspejling.)
- 2. Tryk på det objekt, du ønsker at transformere.
- 3. Tryk på en vilkårlig placering, et eksisterende punkt eller et andet objekt for at oprette transformationen.

### Sådan undersøger du vha. konstruktionsværktøjer

Du kan tilføje en konstruktion ved at trykke på Værktøjer  $\ell^2$ , vælge Konstruktion og vælge konstruktionstype, f.eks. Parallel. (I applikationen Grafer skal du gå til Geometri > Konstruktion > Parallel.)

Når en konstruktion er i gang, vises et værktøj i applikationens værktøjslinje

Parallel (f.eks. Parallel **1990)**. Du kan annullere ved at trykke på X på værktøjet.

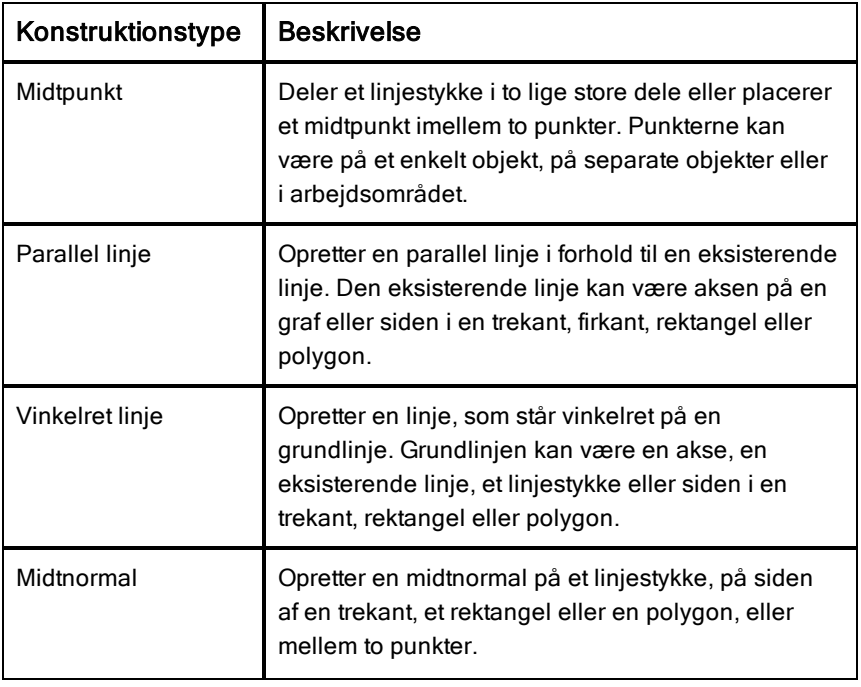

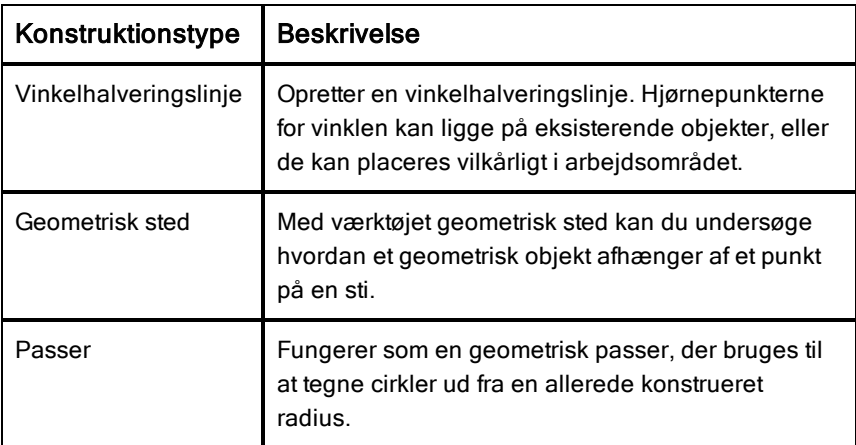

### Indstilling af variable værdier med en skyder

I applikationerne Grafer, Geometri og Data og statistik kan du med et skyderelement justere eller animere værdien af en numerisk variabel.

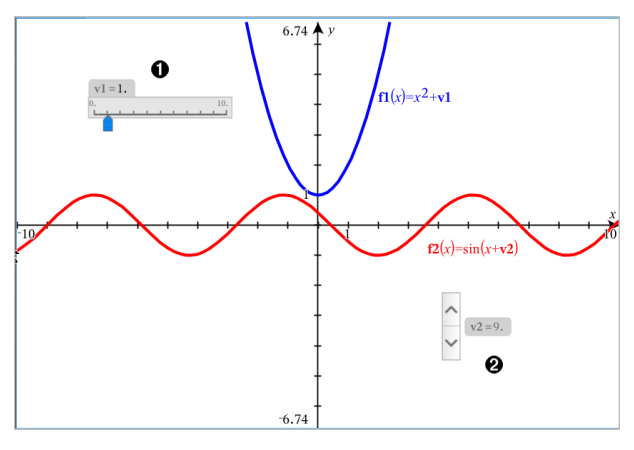

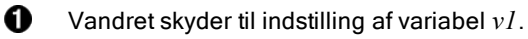

Ø Minimeret lodret skyder til indstilling af variabel *v2*.

#### Indsættelse af skyder

1. Start på en side i Grafer, Geometri eller Data og statistik.

2. Tryk på Værktøjer  $\ell^*$ , og gå til Handlinger > Indsæt skyder.

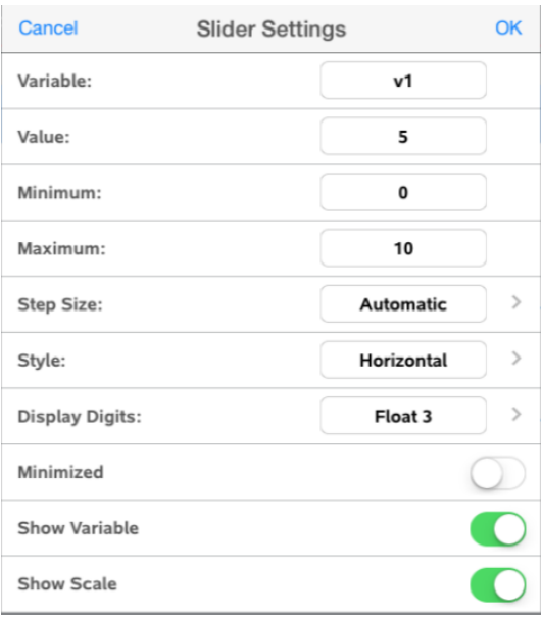

Nu åbner skærmbilledet Indstilling af skyder

- 3. Indtast de ønskede værdier
- 4. Tryk på OK.

Skyderen vises oven på arbejdsområdet. Håndtagene på skyderen giver dig mulighed for at flytte den eller trække i den. Du fjerner håndtagene ved at trykke i arbejdsområdet.

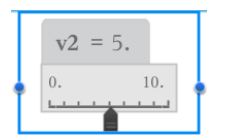

5. Du indstiller variablen ved at trække markøren (eller trykke på pilene på en minimeret skyder).

#### Sådan arbejder du med en skyder

Brug valgmulighederne i kontekstmenuen for at flytte eller slette skyderen og for at starte eller afbryde animationen. Du kan også ændre indstillingerne på skyderen. Fremgangsmåde for åbning af kontekstmenuen:

1. Berør og hold skyderen nede.

Kontekstmenuen åbnes.

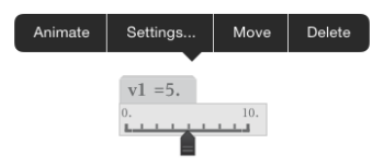

2. Tryk på en indstilling for at vælge den.

### Anvendelse af værktøjet Beregn (Calculate)

Værktøjet Beregn er tilgængeligt i Grafer og Geometri-applikationerne. Med dette kan du beregne et matematisk udtryk, som du har indtastet som et tekstelement. Du kan redigere et beregnet udtryk og derefter beregne det igen.

#### Indtastning af udtrykket

- 1. Tryk på Værktøjer  $\sqrt[\ell]{\ }$ , og gå til Handlinger>Tekst.
- 2. Tryk i arbejdsområdet for at placere tekstboksen og få vist tastaturet.
- 3. Skriv udtrykket, f.eks. **(1/4)2\*2**, og tryk på ENTER.

**Bemærk:** Medtag ikke variable i udtrykket.

 $\left(\frac{1}{2}\right)^2 \cdot 2$ 

### Sådan beregner du resultatet

- 1. Tryk på Værktøjer  $\sqrt[3]{\overline{\phantom{a}}}$ , og gå til Handlinger>Beregn.
- 2. Beregningsværktøjet vises i værktøjslinjen, og du bliver bedt om at vælge et udtryk, du vil beregne.
- 3. Tryk på tekstelementet for at beregne udtrykket.

$$
\left(\frac{1}{4}\right)^2 \cdot 2 = \frac{1}{8}
$$

# Applikationen Lister og regneark

Med applikationen Lister og regneark kan du arbejde med tabeldata.

#### Hvad du kan gøre

- Definere en søjle på en gang ud fra indholdet i en anden søjle.
- Arbejde med variabler oprettet i applikationerne Grafer og Geometri, Noter og Beregninger.
- Plotte tabeldata ved brug af applikationen Diagrammer og statistik.
- Frembringe en tabel med værdier for en funktion eller et plot.
- Udføre statistiske analyser på datalister.

### Hvad du er nødt til at vide

#### Indtastning af en cellereference i en formel

Absolutte referencer indeholder symbolet \$ før såvel søjlebogstavet som rækkenummeret, og de henviser altid til den samme celle i regnearket. Relative referencer indeholder kun cellens søjlebogstav og rækkenummer og angiver, hvor en celle er placeret i forhold til andre celler i regnearket.

- 1. Dobbeltklik på cellen, og skriv formlen.
- 2. Flyt til den korrekte placering i formlen, og skriv cellereferencen.

Brug formatet for en relativ reference (B3), absolut reference (\$B\$2) eller et celleområde (A1:A4).

#### Linkning af en celle til en variabel

- 1. På siden Lister og regneark skal du trykke på den celle, du vil linke til en variabel, og derefter trykke på cellen igen for at åbne kontekstmenuen.
- 2. Tryk på Link og derefter på navnet på den variabel, hvis værdi skal sættes ind i cellen.

#### Linkning af en søjle til en listevariabel

- 1. Tryk på formelcellen (næstøverste celle) i den søjle, du vil linke til en variabel.
- 2. Skriv navnet på den listevariabel, du vil linke til, og tryk på tilbage.

**Bemærk**: For at få vist en liste over tilgængelige variabler tryk på var på TI-Nspire™-tastaturet.

### Tilføje en side med Lister og regneark

Du starter applikationen Lister og regneark ved at tilføje en side med Lister og regneark til et eksisterende dokument.

▶ Tryk på **Tilføj** og derefter på

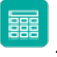

En tom side med Lister og regneark vises.

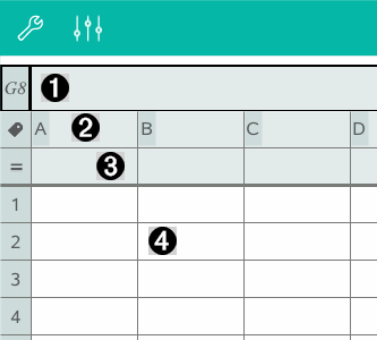

- 0 Indtastningslinje med cellereference
- Ø. Titelcelle beregnet til navnet for en listevariabel med værdier i søjlen
- ଈ Formelcelle beregnet til formlen for en afhængig søjle/listevariabel
- A Dataceller

### Arbejde med data

#### Frembringelse af søjler med data

Du kan oprette en søjle med værdier baseret på indholdet af en anden søjle eller på en af mange typer talfølger.

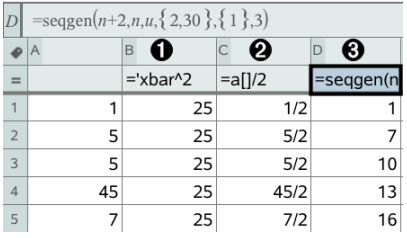

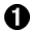

Søjleformel baseret på en variabel

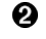

Søjleformel baseret på en anden søjle

ଈ. Søjleformel baseret på en talfølge

#### Oprettelse af værdier på grundlag af en anden søjle

- 1. Klik på formelcellen (næstøverste celle) i den søjle, hvor du vil anvende formlen.
- 2. Skriv udtrykket for formlen efter = og tryk på **ENTER**.

**Bemærk**: Anvend kantede parenteser ([]) efter de søjlebogstaver, du medtager i formlen.

#### Frembringelse af en søjle med tilfældige tal

- 1. Klik på formelcellen (næstøverste celle) i søjlen.
- 2. Tryk på Værktøjer  $\ell$ , og gå til Data > Tilfældigt> Helt tal for at indsætte funktionen randint().
- 3. Applikationen indsætter funktionen randint() i formelcellen.
- 4. Skriv **1,6,20**, og tryk på ENTER.

**Bemærk**: Parametrene er tilfældigt valgt - de vil frembringe en søjle med 20 tilfældige hele tal i området fra 1 til 6.

#### Frembringelse af en talfølge

- 1. Klik på en vilkårlig celle i den søjle, hvor du vil frembringe talfølgen.
- 2. Tryk på Værktøjer  $\ell$ , og gå til Data > Opret talfølge.
- 3. Skriv Formlen, der skal anvendes til søjleværdierne.
- 4. Indtast de startværdier, talfølgen kræver, i feltet Startværdi(er), og adskil dem med komma.
- 5. Skriv en startværdi for den uafhængige variabel (n0), et maksimalt antal værdier, der skal frembringes (nMax), og trinværdien (nStep).

**Bemærk**: Skriv om nødvendigt en maksimumsværdi for talfølgen i feltet Største værdi.

6. Tryk på OK.

### Plot af regnearkdata

#### Oprettelse af punktplot med Hurtiggraf

- 1. Navngiv to søjler for at lagre dem som listevariabler, og vælg derefter begge søjler.
- 2. Tryk på Værktøjer  $\ell$ , og gå til Data > Hurtiggraf.

Applikationen Data og statistik føjes til siden sammen med de plottede data.

#### Oprettelse af et kombinationsdiagram

**Bemærk**: I dette eksempel opretter du en oversigtstabel ud fra de rå data og bruger derefter tabellen til at frembringe et kombinationsdiagram.

- 1. Opret en liste, der indeholder navnene på kategorierne. I dette eksempel skal du kalde listen "farve" og indtaste tekststrenge for de forskellige øjenfarver.
- 2. Opret oversigtslisten. I dette eksempel skal du kalde listen "antal" og indtaste det samlede antal for hver øjenfarve.
- 3. Vælg de to lister.
- 4. Tryk på Værktøjer  $\ell^2$ , og gå til Data > Kombinationsdiagram.
- 5. Udskift om nødvendigt kategorilisten og oversigtslisten.
- 6. I feltet Vis med vælges, hvordan det grupperede søjlediagram skal vises i applikationen Data og statistik, og tryk derefter på OK.

#### Datafangst fra Grafer eller Geometri

- 1. Ryd de søjler, du vil bruge til de indfangne data.
- 2. Kontrollér, at de dataværdier, du vil indfange, er knyttet til variabelnavne.
- 3. Tryk på formelcellen (næstøverste celle) i den søjle, hvor du vil indsætte de indfangne værdier.
- 4. Tryk på Værktøjer  $\ell$ , og gå til Data > Datafangst > Automatisk.

Der indsættes en procedure for datafangsten.

5. Erstat bogstaverne "*var*" med navnet på den variabel, der skal fanges.

**Bemærk**: Du kan også vælge variabelnavnet fra menuen Variabler ved at trykke på var og derefter på den ønskede variabel.

#### Anvendelse af tabeldata for statistisk analyse

Værktøjerne i menuen Statistik giver adgang til guider der hjælper med at udføre statistiske analyser på data i tabelsøjler. Du skal angive placeringen af data, og applikationen Lister og regneark gemmer derefter resultaterne i to søjler: den ene med resultatnavne og den anden med de tilhørende værdier.

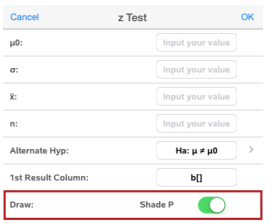

### Statistiske beregninger og resultater

Du kan udføre statistiske beregninger til analyse af data.

#### Udførelse af statistisk beregning

**Bemærk**: Følgende eksempel tilpasser en lineær regressionsmodel y=mx+b til to lister:

- 1. Tryk på formelcellen (næstøverste celle) i søjle A.
- 2. Tryk på Værktøjer  $\ell$ , og gå til Statistik > Statistiske beregninger > Lineær regression (mx+b) for at vælge regressionsmodellen.
- 3. Tryk på  $\rightarrow$  ved siden af Y-listen for at få vist en liste med navne over de tilgængelige listevariable. Tryk på navnet på listen for Y-listen.
- 4. Hvis du vil lagre regressionsligningen i en navngivet funktion, skal du erstatte Gem RegEgn i med navnet på funktionen.
- 5. Tryk på feltet 1. resultatsøjle, og skriv **c[]** som referencen hørende til den første resultatsøjle.
- 6. Tryk på OK.

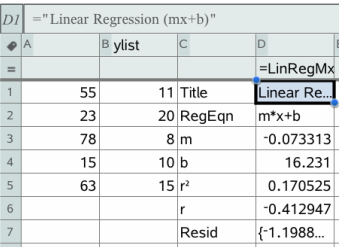

**Bemærk**: Resultaterne er linket til kildedataene.

#### Lagring af statistiske resultater

Applikationen Lister og regneark gemmer statistiske resultater under et variabelgruppenavn i formatet stat.*nnn*, hvor *nnn* er resultatnavnet (for eksempel, stat.RegEqn og stat.Resid). Hvis du vil bruge en brugerdefineret variabelgruppe i stedet for standardnavnet, kan du redigere udtrykket i formelcellen. Du kan fx vælge at bruge følgende formel til at lagre resultaterne i variabelgruppen MystatsB.

```
=LinRegMx(a[],b[],1 ): CopyVar Stat., MystatsB.
```
Du kan senere se resultaterne ved at indtaste følgende udtryk i applikationerne Beregninger eller Noter eller i en anden søjle i applikationen Lister og regneark:

**MystatsB.results**

### Arbejde med tabeller

Du kan redigere tabellen med funktionsværdier vha. værktøjerne i menuen Tabel.

- ▶ For at fjerne en søjle fra funktionstabellen skal du klikke på en vilkårlig celle og derefter trykke på Værktøjer  $\ell$  og gå til Tabel > Slet søjle.
- ▶ For at få vist listen over funktioner, tryk på rullepilen på den øverste celle i en søjle. Vælg en tom søjle (medmindre du udskifter værdier, der allerede er vist), og tryk på en funktion på listen for at føje dens værdier til søjlen.

▶ Den forskrift, der er knyttet til en funktion, ændres ved at trykke på formelcellen og redigere udtrykket.

### Manuel Datafangst

Du kan bruge Lister og regneark til at hente information om figurer i TI-Nspire™ applikationerne til iPad®. Du kan for eksempel registrere ændringerne i et punkts koordinater, når det trækkes langs en graf i Grafer og geometriapplikationen..

Muligheden for at indfange data manuelt er ikke begrænset til Grafer og geometri. Denne funktion kan anvendes i alle andre applikationer indenfor den samme opgave.

#### Manuel datafangst

1. Tryk på formelcellen (næstøverste celle) i den søjle, hvor du vil indsætte de indfangne værdier.

Bemærk: De indfangne værdier erstatter værdierne i søjlen.

#### 2. Tryk på Værktøjer  $\ell$  og gå til Data > Datafangst > Manuel.

En capture-kommando indsættes i formelcellen med "var" som pladsholder for navnet på den variabel, du ønsker at fange.

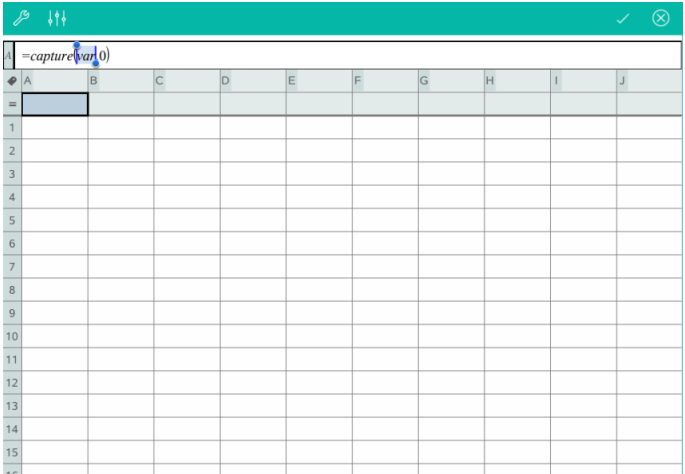
3. Erstat bogstaverne "var" med navnet på den variabel, der skal fanges i Grafer og Geometri. Du kan for eksempel skrive a eller trykke på var på TI-Nspire™-tastaturet for at vise en liste over tilgængelige variabler.

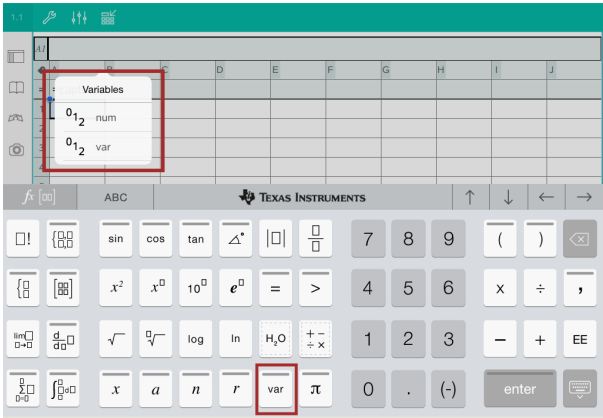

Formelcellen indeholder nu et udtryk noget i retning af **=capture(a,0)**.

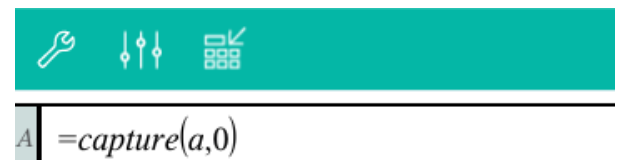

Bemærk: Argumentet "0" fortæller Lister og regneark, at du vil udløse hver eneste datafangst manuelt.

- 4. Tryk på Enter.
- 5. I Grafer og geometri-applikationen skal du flytte punktet til en anden placering, der henvises til i udtrykket for datafangsten (i dette eksempel bliver punktets x-koordinat bliver gemt i en variabel (a).

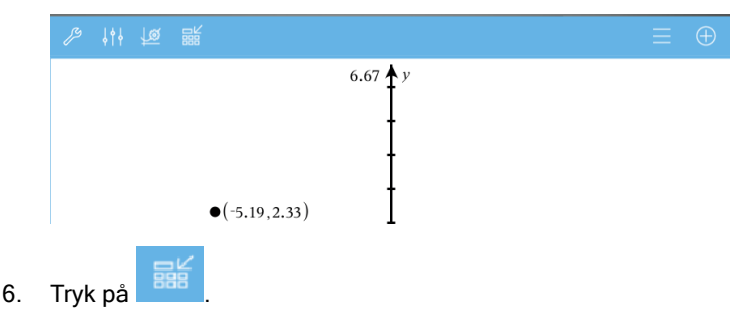

Den aktuelle <sup>a</sup>-værdi bliver gemt i Lister og regneark-applikationen, der er konfigureret til at indfange variablen <sup>a</sup>.

![](_page_109_Picture_90.jpeg)

Der henvises til *Sådan bruger du [variabler](#page-35-0)* for yderligere oplysninger om at oprette og anvende variabler.

# Applikationen Diagrammer og statistik

Applikationen Data og statistik giver lærere og elever mulighed for at oprette grafiske repræsentationer af data og udføre analyser af data gemt i lister. Udgangspunktet for et plot eller en dataanalyse er et datasæt oprettet og navngivet ved hjælp af applikationen Lister og regneark.

#### Hvad du kan gøre

- Arbejde med numeriske datasæt med forskellige plottyper.
- Arbejde med kategoriske datasæt med forskellige diagramtyper.
- Manipulere variabler for at undersøge og visualisere datasammenhænge.
- Undersøge niveauet for en fordeling og andre statistiske deskriptorer.
- Tilpasse funktioner til data.
- Oprette regressionskurver for punktplot.
- Afbilde hypotesetest og -resultater (chi2, z- og t-test) baseret enten på statistiske deskriptorer eller på rå data.

### Hvad du er nødt til at vide

#### Plot af variable

- Navngivne lister oprettet i Lister og regneark lagres som variabler.
- Lister skal navngives, før de kan bruges som variabler i Diagrammer og statistik.
- Tryk på feltet Tilføj variabel placeret i midten af x-aksen eller y-aksen for at vælge et navn på en tilgængelig variabel.
- Standardplottet for én numerisk variabel er et prikplot. Datapunkterne i det ustrukturerede plot sætter sig i bevægelse for at repræsentere elementerne i den valgte variabel.
- Standardplottet for to numeriske variabler er et punktplot. Datapunkterne sætter sig i bevægelse for at repræsentere elementerne i begge variabler hørende til et punktplot.

#### Omskalere akserne

Klem eller spred den vandrette eller den lodrette akse for at ændre dens enhed.

-ELLER-

Træk i aksen for at forskyde den uden at ændre dens enhed.

For at gendanne den oprindelige størrelse og placering af plottede data skal du trykke på Værktøjer > Vindue/zoom > Zoom-data.

### Plot af en værdi

Når du plotter en værdi på et eksisterende plot, vises den som en lodret linje i arbejdsområdet. Du kan plotte et enkelt tal eller et udtryk, der udregnes til et tal. Hvis en værdi er afhængig af data, opdateres linjen for at afspejle de ændringer, der laves, når du trækker i et punkt eller foretager ændringer i applikationen Lister og regneark. Den plottede værdi skal ligge inden for aksens område.

For at plotte en værdi:

- 1. Tryk på Værktøjer  $\mathscr P$ , gå til Undersøg data, og tryk derefter på Plot værdi.
- 2. Indtast den værdi, du vil plotte, og tryk på ENTER.

### Plot af en funktion

Med menupunktet Plot en funktion kan du tegne grafen for en funktion og sammenholde den med et eksisterende dataplot. For at plotte en funktion:

- 1. Opret eller åbn en opgave, der indeholder variabler, der er plottet i arbejdsområdet for Diagrammer og statistik. Kontrollér, at dit arbejdsområde indeholder både en vandret og en lodret akse.
- 2. Tryk på Værktøjer  $\sqrt[3]{\ }$ , gå til Undersøg data, og tryk derefter på Plot funktion.
- 3. Skriv funktionen i indtastningsfeltet, og tryk på tilbage.

**Bemærk**: Du kan omdøbe funktionen ved at overskrive f1(x): med et andet navn.

# Tilføje en side med Diagrammer og statistik

For at starte applikationen Diagrammer og statistik skal du tilføje en side med Diagrammer og statistik til et eksisterende dokument, som i forvejen indeholder en side med Lister og regneark.

1. Tryk på Tilføj, og derefter på .

Siden med Diagrammer og statistik viser et ustruktureret data plot.

![](_page_112_Figure_0.jpeg)

2. Tryk på tilføj variabel-feltet på en af akserne for at få vist de tilgængelige variabler.

![](_page_112_Figure_2.jpeg)

3. Tryk på variabelnavnet for at føje det til den valgte akse og dermed oprette et prikplot (frekvensplot).

### Arbejde med plot

#### Prikplot

![](_page_113_Figure_2.jpeg)

- Prikplot kaldes også frekvensplot og repræsenterer numeriske data for én variabel.
- Prikplot er standardplottypen for numeriske data.
- Én prik repræsenterer hver værdi på listen.
- Hver prik vises på aksen ved et punkt, der svarer til værdien.

#### Boxplot

![](_page_113_Figure_8.jpeg)

### **Histogrammer**

![](_page_113_Picture_10.jpeg)

- Boxplot bruges til at plotte numeriske data for én variabel i et rektangulært felt med sidegrene.
- Sidegrenene udgår fra feltets ender.
- Boxplot bruges til sammenligning af to eller flere numeriske datasæt, der benytter samme enhed.
- Et histogram repræsenterer numeriske data for én variabel og fremstiller fordelingen af disse data.
- Antallet af viste søjler afhænger af antallet af datapunkter og hvordan datapunkterne fordeler sig.
- En værdi, der lander på kanten af en søjle, regnes med til søjlen til højre.

#### Normalfordelingsplot

![](_page_113_Figure_18.jpeg)

Viser et enkelt sæt af numeriske data mod den tilsvarende fraktil (z) i standard-normalfordelingen.

### Punktplot

![](_page_114_Figure_1.jpeg)

### XY-linjeplot

![](_page_114_Figure_3.jpeg)

- Viser sammenhængen mellem to sæt af numeriske data.
- Du kan også oprette et punktplot med værktøjet Hurtiggraf i applikationen Lister og regneark.
- Dette er et punktplot, hvor datapunkterne er afbildet og forbundet i den rækkefølge, de optræder i de to datalister.
- Et XY-linjeplot viser sammenhængen mellem to datasæt.
- Kolonnen længst til venstre vises på den vandrette akse.

#### Undersøge og analysere plottede data

- Træk i et punkt for at flytte det. Når du flytter et punkt, ændres de værdier, der er knyttet til punktet i arbejdsområdet og på listen over variabler.
- For at udskifte en variabel på en akse skal du trykke på Tilføj variabel-feltet og trykke på variabelnavnet.
- Fra menuen Værktøier  $\sqrt[3]{\phantom{a}}$  :
	- Tryk på Plottype for at vælge en anden understøttet plottype.
	- Tryk på Plot egenskaber for at slette alle variabler eller for at ændre egenskaber, som f.eks. tilføje og fjerne X- og Y- variabler, tilføje en værdiliste eller omdanne en numerisk variabel til en kategorisk variabel.
	- Tryk på **Handlinger** for at indsætte tekst eller skydere. Du kan også vælge alle punkter i plottet.
	- Tryk på Undersøg data for at vælge mellem forskellige muligheder såsom at tilføje en flytbar linje, plotte en værdi eller en funktion eller aktivere værktøjet Grafsporing.

### Arbejde med diagrammer

#### Prikdiagrammer

![](_page_115_Figure_2.jpeg)

- Standardplottypen for kategoriske data er prikdiagrammet.
- Når en kategorisk variabel afsættes i et diagram, vises indholdet af en celle som en prik.
- Prikkerne er stablet på det sted på aksen, der svarer til kategorien.

#### Søjlediagrammer

![](_page_115_Figure_7.jpeg)

• Længden på en søjle repræsenterer antallet af tilfælde i kategorien.

• Søjlediagrammerne viser kategoriske data.

#### Cirkeldiagrammer

![](_page_115_Picture_11.jpeg)

Et cirkeldiagram afbilder kategoriske data i et cirkelformet område, idet antallet af de enkelte kategorier er proportionalt med vinklen.

#### Udforskning og analyse af afsatte data i et diagram

- Træk i et punkt for at flytte det. Mens du flytter punktet, ændres værdier knyttet til punktet i arbejdsområdet og i listen over variabler.
- Fra menuen Værktøier  $\frac{3}{2}$ 
	- Tryk på Plottype for at vælge en anden understøttet plottype.
	- Tryk på Plot egenskaber for at slette alle variabler eller for at ændre egenskaber, som fx at tilføje og fjerne X- og Y-variabler, tilføje en værdiliste eller omdanne en numerisk variabel til en kategorisk variabel.
	- Tryk på Handlinger for at indsætte tekst og skydere. Du kan også vælge alle punkter i digrammet.

- Tryk på Undersøg data for at vælge mellem forskellige analysemuligheder, såsom at tilføje en flytbar linje, plotte en værdi eller en funktion, eller aktivere værktøjet Grafsporing.

# Tilføje farve til plot og diagrammer

- 1. Tryk på et plotobjekt eller et diagramobjekt for at vælge det. **Bemærk**: For at vælge alle punkterne i et plot, skal du trykke på Værktøjer > Handlinger > Vælg alle punkter.
- 2. Tryk på Inspektør  $\frac{1}{2}$ , og tryk derefter på Udfyldningsfarve.
- 3. Tryk på en farve for at vælge den.

# Applikationen Noter

Applikationen Noter giver mulighed for at oprette og dele dokumenter med tekst og beregninger.

#### Hvad du kan gøre

- Oprette undervisningsnoter til at styrke indlæring og repetition forud for prøver.
- Dele et notedokument med andre og bruge tekstformatering, så hver persons indtastninger og kommentarer vises i forskellige farver og skrifttyper.
- Oprette og udregne matematiske udtryk.
- Oprette kemiske molekylformler og reaktionsskemaer, der er korrekt formateret .

### Hvad du er nødt til at vide

#### Deaktivering af et valgt udtryk eller et felt

**Bemærk**: Du kan også aktivere eller deaktivere et markeret udtryk eller felt ved

#### at vælge Værktøjer  $\ell^2$  > Handlinger > Aktivér (Deaktiver) alt.

- 1. Tryk på det udtryk eller felt, du vil markere, og tryk igen.
- 2. Tryk på Vælg.

![](_page_117_Figure_13.jpeg)

Den valgte tekst eller elementet tættest på markøren fremhæves, og håndtagene er aktive.

![](_page_117_Figure_15.jpeg)

3. Træk i håndtagene for at fremhæve det udtryk, matematiske felt eller kemiske felt, som du vil vælge.

- 4. Tryk på Værktøjer  $\ell$  og gå til Handlinger.
- 5. Tryk på Deaktiver valg.

#### Aktivering af et valgt element

- 1. Tryk på det udtryk eller felt, som du vil vælge.
- 2. Tryk på Vælg.
- 3. Træk i håndtagene for at vælge den del af udtrykket eller teksten, du vil aktivere.
- 4. Tryk på Værktøjer  $\ell$  og gå til Handlinger.
- 5. Tryk på Aktivér valg.

#### Formatering af tekst i Noter

- 1. Tryk på den tekst, du vil formatere, og tryk igen for at åbne kontekstmenuen.
- 2. Tryk på Vælg i kontekstmenuen.

Træk i håndtagene for at vælge ekstra tekst, eller tryk på Vælg alt for at vælge hele teksten.

3. Tryk på Inspektør  $\frac{1}{2}$ .

![](_page_118_Picture_317.jpeg)

4. Markér den formatering, du vil anvende. Ændringer træder i kraft, så snart du vælger dem.

![](_page_119_Picture_0.jpeg)

### Indsætte kommentarer, specialtegn og beregninger

#### Indsætte kommentarer

Du kan indsætte lærer- eller korrekturkommentarer på en side oprettet med Noter. Kommentarer sættes op, så de nemt kan skelnes fra den oprindelige tekst.

- 1. Tryk på det sted i arbejdsområdet for Noter, hvor du ønsker at indsætte en kommentar.
- 2. Tryk på Værktøjer  $\ell$ , og gå til Indsæt.
- 3. Tryk på Kommentar.
- 4. Tryk på Lærer eller Korrekturlæser for at vælge kommentartypen.

![](_page_119_Figure_8.jpeg)

5. Skriv kommentaren inde i feltet.

Kommentaren vises med fed skrifttype.

6. Om nødvendigt kan du markere teksten og trykke på Inspektør  $\frac{1}{2}$ for at ændre formateringen i kommentarteksten.

#### Indsætning af geometriske specialtegn

Brug geometriske specialtegn på udvalgt tekst, såsom en vinkel, en cirkel eller et linjestykke.

- 1. Tryk på det sted i arbejdsområdet, hvor du vil indsætte specialtegnet, eller vælg den tekst, der skal have tildelt et specialtegn.
- 2. Tryk på Værktøjer  $\ell$ , og gå til Indsæt.
- 3. Tryk på Specialtegn.

![](_page_120_Picture_130.jpeg)

4. Tryk på navnet for specialtegnet (fx linjestykke eller halvlinje) for at indsætte det før det valgte element.

![](_page_120_Figure_2.jpeg)

#### Indsætte beregninger

- 1. Tryk på det sted i arbejdsområdet for Noter for at anbringe markøren, der hvor du ønsker at placere den matematiske beregning.
- 2. Tryk på Værktøjer  $\ell$ , og gå til Beregninger.

![](_page_121_Picture_0.jpeg)

3. Tryk på den beregningstype, du vil indsætte, og tryk på funktionsnavnet for at indsætte udtrykket.

### Arbejde med matematikfelter

#### Indsætning af et matematikfelt

- 1. Tryk på det sted i arbejdsområdet for Noter hvor du vil placere matematikfeltet.
- 2. Tryk på Værktøjer  $\ell$ , og gå til Indsæt.
- 3. Tryk på Matematikfelt.

![](_page_121_Picture_7.jpeg)

- 4. Skriv udtrykket inde i matematikfeltet. Du kan også indsætte en funktion, kommando, symbol eller udtryksskabelon ved at trykke på Hjælpeprogrammer  $\Box$  og åbne Katalog, Symboler, Matematiske operatorer og Biblioteker.
- 5. Tryk på ENTER for at udregne udtrykket.

#### Konvertering af markerede elementer til matematikfelter

1. Markér den tekst eller kombination af tekst og eksisterende matematikfelter, som du ønsker at omdanne til et samlet matematikfelt.

![](_page_122_Picture_0.jpeg)

2. Tryk på Værktøjer  $\ell$ , og gå til Indsæt.

![](_page_122_Picture_292.jpeg)

3. Tryk på Konverter til matematikfelt.

### Indsættelse af kemiske reaktionsskemaer

Brug kemifelter til at skrive kemiske formler og reaktionsskemaer, såsom:.

**CH<sup>4</sup> <sup>+</sup> 2O<sup>2</sup>** <sup>→</sup> **CO<sup>2</sup> + 2H<sup>2</sup> O**. Reaktionsskemaer i et kemifelt kan ikke reduceres eller afstemmes.

#### Indtastning af et kemisk reaktionsskema

- 1. Placér markøren det sted på siden, hvor du vil indskrive reaktionsskemaet.
- 2. Tryk på Værktøjer  $\ell$ , og gå til Indsæt.
- 3. Tryk på Kemifelt.

Et tomt kemifelt føjes til siden.

4. Skriv molekylformlen eller reaktionsskemaet i feltet. Hvis du for eksempel skal angive svovlsyre, skal du skrive **h2sO4** og altså manuelt skrive O med stort.

![](_page_122_Picture_13.jpeg)

5. Tryk uden for feltet for at lukke det.

# Oversigt over spørgeskemadokumenter

TI-Nspire™ App til iPad® giver dig mulighed for at modtage spørgeskemadokumenter fremsendt af din lærer pr. e-mail. Spørgeskemadokumentet kan indeholde flere sider og alle TI-Nspire™ applikationer. Når du trykker på Spørgeskemaikonet, ændres ikonet for at vise dig, hvilken applikation der er aktiv.

#### Hvad du kan gøre

Når du modtager et spørgeskemadokument fra din lærer, kan du:

- Åbne dokumentet og besvare spørgsmålene.
- Vise mellemregninger, hvis læren beder om det.
- Kontrollere dine svar, hvis læreren tillader det.
- E-maile dokumentet med dine svar tilbage til læreren.

### Hvad du er nødt til at vide

#### Indsættelse af matematikfelter og kemifelter

Du kan indsætte et felt med matematisk udtryk eller et kemisk reaktionsskema i ethvert svarområde, der tillader tekst. Brug matematikfelter for at skrive korrekt formaterede matematiske udtryk. Brug kemifelter for at skrive korrekt formaterede kemiske formler eller reaktionsskemaer. For at indsætte et matematikfelt eller et kemifelt:

- 1. Tryk i svarområdet for at placere markøren der, hvor du vil indsætte feltet.
- 2. Tryk på Værktøjer. <sup><sup>8</sup> og derefter på Indsæt.</sup>
	- Tryk på Matematikfelt for at indsætte et matematikfelt.

![](_page_123_Picture_14.jpeg)

- 3. Skriv udtrykket inde i feltet.
- 4. Tryk på **ENTER** for at afslutte udtrykket.

### Besvarelse af spørgsmål

Lærere kan sende dig en af følgende spørgsmålstyper. Tryk på et navn på spørgsmålstypen for at se, hvordan du skal besvare spørgsmålet.

**Bemærk**: Du skal muligvis rulle for at se hele spørgsmålet. Det er ikke sikkert, at alle dele af spørgsmålet kan rummes indenfor det viste skærmbillede, og noget af spørgsmålet kan være skjult bag en graf eller et billede.

#### Multiple choice-spørgsmål

![](_page_124_Picture_4.jpeg)

- Tryk på knappen for den mulighed (eller de muligheder), ved siden af det svar, du vil vælge.
- Svarmuligheder med ved siden af angiver, at der kun er ét korrekt svar.
- Svarmuligheder med ved siden af angiver, at der kan være flere korrekte svar.

### Spørgsmål med Åbent svar

![](_page_124_Picture_9.jpeg)

Skriv et svar.

### Spørgsmål med Ligninger

![](_page_124_Figure_12.jpeg)

Skriv et svar.

Hvis spørgsmålet indeholder en graf, opdateres grafen, når du skriver svaret. Grafen for enhver indtastet funktion vises, og markøren forbliver i svarfeltet.

Du kan ikke gøre noget ved grafen.

#### Spørgsmål med Udtryk

![](_page_125_Picture_381.jpeg)

Skriv et svar.

- Hvis læreren ønsker, at du viser mellemregninger, har svarområdet afsnit, hvor du dels kan indtaste mellemregningerne, dels det endelige svar.
- Hvis det er et svar af typen Tal, skal dit svar være i form af et tal.
- Hvis det er et svar af typen Formel, skal dit svar være i form af en formel, f.eks.: x  $+1.$

#### Spørgsmål med Koordinatpunkter: (x,y)

![](_page_125_Figure_7.jpeg)

Skriv et svar i x-feltet, og skriv derefter et svar i v-feltet.

I takt med at du indtaster værdier, opdateres punkterne på arbejdsområde i Grafer.

#### Spørgsmål med : Punktindtastninger

![](_page_125_Picture_382.jpeg)

- Tryk på en placering i koordinatsystemet for at indsætte et punkt i denne placering.
- For at flytte punktet skal du berøre og holde det nede samt trække det til den nye placering.

#### Spørgsmål med Lister

![](_page_125_Picture_383.jpeg)

Skriv et svar i den ønskede celle. Fortsæt skrivningen af svar i cellerne, indtil du bliver færdig med listen.

Det, der sker i regnearket hørende til et listespørgsmål, svarer nøje til det, der sker i applikationen Lister og regneark med følgende undtagelser: I spørgsmål med Lister kan du ikke:

- Tilføje, indsætte eller slette søjler
- Ændre i titelfeltet
- Indtaste i formelfeltet
- Skifte til tabel
- Oprette plot

#### Spørgsmål af typen Kemi

![](_page_126_Picture_292.jpeg)

Skriv et svar.

Der skal ikke indsættes et Kemifelt. Svar til kemispørgsmål formateres automatisk til at acceptere korrekt formaterede kemiske formler eller reaktionsskemaer.

#### Spørgsmål med Billede: Navn

![](_page_126_Picture_11.jpeg)

- 1. Tryk på et navn på billedet.
- 2. Skriv et svar i navnefeltet.

#### Spørgsmål med Billede: Punkt på

![](_page_126_Picture_15.jpeg)

Tryk på den mulighed eller de muligheder, som befinder sig ved siden af det svar, du vil vælge.

### Visning af dit arbejde, kontrol af svar og sletning af svar

#### Visning af dit arbejde

Læreren kan bede dig om at tilføje mellemregninger i dit svar. I så fald stiller læreren startligningen til rådighed, og der er i svarområdet afsnit, hvor du kan skrive dine mellemregninger og det endelige svar.

![](_page_127_Picture_237.jpeg)

#### Kontrol af svar

Hvis læreren aktiverer selvevaluering forbindelse med et spørgsmål, vises indstillingen Kontrollér svar, når du har svaret på spørgsmålet. Sådan kontrollerer du dit svar:

▶ Tryk på Værktøjer  $\mathcal{P}$ , og gå til Kontrollér svar.

![](_page_127_Picture_238.jpeg)

• Hvis dit svar er korrekt, bliver der vist en bekræftelsesmeddelelse. Når du lukker meddelelsen:

- Et afkrydsningsmærke bliver vist ved siden af svaret ved multiple choice-spørgsmål.
- Det korrekte svar eller forslag til svar bliver vist under elevsvaret for alle andre spørgsmålstyper.
- Hvis dit svar er forkert, skal du trykke på Prøv igen eller Vis rigtigt svar.

#### Sådan sletter du dine svar

Når du har besvaret et spørgsmål, kan du ændre svaret, inden du sender det.

- 1. Tryk på Værktøier  $\sqrt[3]{}$ .
- 2. Tap Slet svar.
	- Vælges Aktuelt spørgsmål, slettes dit svar på det aktive spørgsmål.
	- Vælges Dokument, slettes dine svar på alle spørgsmål i det aktive dokument.

### Indsendelse af svar

Når du er færdig med at besvare alle spørgsmålene i dokumentet, skal du gemme dokumentet og sende det tilbage til læreren.

- 1. I et åbent spørgeskemadokumentet skal du trykke på Del $\,{}^{\widehat{\boxplus}}$  .
- 2. Tryk på E-mail dokument.

Dit standard e-mail-program åbnes med dokumentet som en vedhæftet fil.

3. Indtast e-mail-adressen, og tryk på Send.

# Oversigt over biblioteker

Et biblioteksdokument er et TI-Nspire™-dokument, der indeholder en samling variabler, funktioner og/eller programmer, der er blevet oprettet som biblioteksobjekter.

#### Hvad du kan gøre

- Oprette biblioteksdokumenter til lagring af brugerdefinerede variabler, funktioner eller programmer.
- Bruge definerede biblioteksobjekter i alle TI-Nspire™-dokumenter.
- Føje biblioteksobjekter til kataloget.
- Opdatere biblioteker, så objekterne er tilgængelige for alle dokumenter.
- Oprette genveje til biblioteksobjekter.

### Hvad du er nødt til at vide

- Biblioteksdokumenter gemmes i mappen MitBibl, der er placeret på TI-Nspire™-hovedskærmen.
- Som standard vises mappen MitBibl på TI-Nspire™- hovedskærmen, når du installerer applikationen. For at skjule mappen skal du trykke på

### Indstillinger  $\frac{\textcircled{\tiny{\textcircled{\tiny \textcirc}}}$  > Præferencer og derefter vælge FRA.

- TI-Nspire™ App-installationen indeholder et biblioteksdokument med lineære algebraiske funktioner. Biblioteket hedder linalg eller linalgcas.
- Hvis du sletter eller overskriver et installeret bibliotek, kan du gendanne det ved at geninstallere TI-Nspire™ App.
- Geninstallering af TI-Nspire™ App erstatter alle biblioteker i standardmappen MyLib. Hvis du ændrer et objekt i et medfølgende bibliotek eller erstatter et medfølgende biblioteksdokument med dit eget dokument med samme navn, vil geninstalleringen overskrive dine ændringer.
- Biblioteksobjekter er globale og tilgængelige fra alle TI-Nspire™ dokumenter.
- Biblioteksobjekter kan være offentlige eller private. Hvis biblioteksobjektet gøres offentligt, er det tilgængeligt fra Hjælpeprogrammer > Biblioteker.
- Du kan bruge kommandoen libshortcut() til at definere genveje til biblioteksobjekter. Definition af en genvej opretter en variabelgruppe i den

aktuelle opgave, som indeholder referencer til alle objekter i det specificerede biblioteksdokument. Du kan vælge at medtage eller udelukke de private biblioteksobjekter.

### Oprette biblioteksdokumenter

Et dokument opfattes som et biblioteksdokument, når det er placeret i mappen MitBibl på TI-Nspire™-hovedskærmen.

- 1. Åbn et nyt TI-Nspire™-dokument, og vælg applikationen Beregninger .
- 2. Navngiv dokumentet.
	- Biblioteksdokuments navn skal være et gyldigt variabelnavn og må ikke indeholde et punktum eller begynde med en understregning (underscore).
	- Navnet på et biblioteksdokument skal være fra 1 til 16 tegn langt.
- 3. Træk dokumentet til mappen MitBibl.
- 4. Føj biblioteksfunktioner eller programmer til dokumentet efter behov.

### Tilføje objekter til et biblioteksdokument

Du kan oprette funktioner eller programmer i programeditoren eller ved at bruge kommandoen Definer i Beregninger for at definere variabler, funktioner eller programmer. Biblioteksobjekter skal være placeret i den første opgave i biblioteksdokumentet.

#### Definition af en funktion eller et program ved hjælp af programeditoren

- 1.  $\,$  Tryk på **Værktøjer**  $\, ^\circ$  , og gå til **Funktioner & Programmer**.
- 2. Tryk på Programeditor > Ny.
- 3. Skriv navnet på biblioteksobjektet.
	- Biblioteksobjekt skal være et gyldigt variabelnavn og må ikke indeholde et punktum eller begynde med en understregning (underscore).
	- Navnet på et biblioteksobjekt skal være fra 1 til 16 tegn langt.
- 4. Vælg typen: funktion eller program.
- 5. Indstil biblioteksadgang.
	- Hvis funktionen eller programmet skal være tilgængeligt fra alle

dokumenter, men ikke synligt i Kataloget, skal du vælge LibPriv.

- Tryk på LibPub (vis i katalog) for at gøre funktionen eller programmet tilgængeligt fra alle dokumenter og gøre det synligt i Kataloget.
- 6. Tryk på OK.
- 7. Skriv den information, der er nødvendig for at fuldføre funktionen eller programmet i skabelonen.
- 8. Gem biblioteksobjektet.
	- a) I programeditor trykkes på Værktøjer > Kontrollér syntaks & Gem.
	- b) Tryk på Kontrollér syntaks & Gem.

Hvis der ikke er nogen fejl, bliver biblioteksobjektet gemt.

"xsquare" stored successfully

```
Define LibPub xsquare()=Func
f(x)=x^2+3EndFunc
```
9. Opdater bibliotekerne for at inkludere det nye biblioteksobjekt i menuen Biblioteker.

### Opret et biblioteksobjekt i applikationen Beregninger

- 1. Fra et åbent Beregnings-dokument, skal du trykke på Værktøjer  $\stackrel{\mathscr{P}}{\sim}$ . og gå til Handlinger.
- 2. Tryk på Bibliotek.
- 3. Vælg Sæt adgang til Privat (Define LibPriv) eller Sæt adgang til Offentlig (Define LibPub).
- 4. Skriv den information, der er nødvendig for at fuldføre funktionen eller programmet i skabelonen.
- 5. Opdater bibliotekerne for at inkludere det nye biblioteksobjekt i menuen Biblioteker.

### Private og offentlige biblioteksobjekter

Når du definerer et nyt biblioteksobjekt, vælger du om det skal være et privat (LibPriv) eller offentligt (LibPub) objekt. Når du er i samme opgave, hvor der er defineret et objekt, kan det åbnes ved indtaste det korte navn (det navn, der blev givet ved brug af Definer-kommandoen til at oprette et objekt). Dette gælder for alle oprettede objekter, herunder private og offentlige biblioteksobjekter samt objekter, der ikke er knyttet til et bibliotek. For eksempel:

![](_page_132_Picture_502.jpeg)

#### Private biblioteksobjekter

Et privat biblioteksobjekt optræder ikke i Hjælpeprogrammer, men det kan åbnes ved at skrive dets navn. Typisk bruges private biblioteksobjekter som byggesten, der udfører grundlæggende simple opgaver og hentes af offentlige programmer og funktioner.

#### Offentlige biblioteksobjekter

Et offentligt biblioteksobjekt optræder i Hjælpeprogrammer > Biblioteker, når du opdaterer bibliotekerne. Du kan åbne et offentligt biblioteksobjekt via Hjælpeprogrammer eller ved at skrive dets navn.

I biblioteksprogrammer og -funktioner, der er defineret som offentlige, vises en kommentarlinje (©) der er indsat umiddelbart efter linjen Prgm eller Func automatisk som en hjælpetekst i Kataloget. Der kan du for eksempel vise en syntaksbeskrivelse.

For at indtaste en kommentarlinje skal du trykke på Værktøier  $\sqrt{\ }$ o a aå til Handlinger > Indsæt kommentar.

### Adgang til biblioteksobjekter

For at bruge et biblioteksobjekt i et TI-Nspire™-dokument skal du skrive objektets lange navn. Det lange navn består af biblioteksdokumentets navn efterfulgt af et backslash "\" efterfulgt af objektets navn. Hvis navnet på biblioteksdokument fx er "bib1", og objektets navn er "funk1," skal du skrive bib1\funk1.

#### Brug af et offentligt biblioteksobjekt

1. Åbn den TI-Nspire™-applikation, hvor du vil anvende variablen, funktionen eller programmet.

**Bemærk**: Alle applikationer kan beregne funktioner, men kun applikationerne Beregninger og Noter kan køre programmer.

- 2. Tryk på Hiælpeprogrammer  $\Box$  og gå til Biblioteker.
- 3. Tryk på navnet på det objekt, du vil bruge.

**Bemærk**: Hvis du ikke kan se objektet, skal du opdatere bibliotekerne.

- 4. Hvis argumenter er påkrævede, skrives de mellem parenteserne.
- 5. Tryk på tilbage for at indsætte objektet i dokumentet.

#### Brug af et privat biblioteksobjekt

1. Åbn den TI-Nspire™-applikation, hvor du vil anvende variablen, funktionen eller programmet.

**Bemærk**: Alle applikationer kan beregne funktioner, men kun applikationerne Beregninger og Noter kan køre programmer.

2. Skriv navnet på objektet, f.eks. bib1\funk1 ().

Ved funktioner eller programmer skal navnet altid efterfølges af parenteser.

- 3. Hvis argumenter er påkrævede, skrives de mellem parenteserne.
- 4. Tryk på tilbage for at indsætte objektet i dokumentet.

#### Oversigt over argumenter

Hvis du ikke kan huske det nøjagtige navn eller rækkefølgen på de krævede argumenter for et privat biblioteksobjekt, kan du:

- ▶ Åbne biblioteksdokumentet, der indeholder objektet, for at få et overblik over argumenterne og andre tilgængelige oplysninger.
- ELLER —
- ▶ Skrive getVarInfo [streng med biblioteksnavnet] i et vilkårligt åbent dokument for at få vist en liste over de oprettede variabler i biblioteksdokumentet.
- $-$  FLIFR  $-$
- ▶ Få overblik over argumenterne og anden information gennem menuen Hjælpeprogrammer.
	- a) Tryk på Hjælpeprogrammer > Biblioteker.
	- b) Tryk på navnet på det bibliotek, du ønsker at åbne.
	- c) Tryk på navnet på den funktion, du ønsker at få oplysninger om.

![](_page_134_Picture_276.jpeg)

## Opdatere biblioteker

Når du opretter nye biblioteksobjekter skal du opdatere bibliotekerne, så objekterne bliver tilgængelige for alle dokumenter.

- 1. Tryk på Hjælpeprogrammer  $^{\boxplus}$  .
- 2. Tryk på Biblioteker.

3. Tryk på Opdater $\boxed{\mathcal{C}}$ .

Bibliotekerne opdateres, så de indeholder alle de nye færdigredigerede biblioteksobjekter.

# Oversigt over programeditor

Med programeditoren kan du oprette, redigere og håndtere brugerdefinerede funktioner og programmer.

#### Hvad du kan gøre

- Bruge programmeringsskabeloner og dialogbokse til at definere funktioner og programmer med en korrekt syntaks.
- Indtaste flere programsætninger samlet uden at skulle bruge en speciel tastesekvens til at tilføje nye linjer undervejs.
- Oprette private og offentlige biblioteksobjekter, såsom variable, funktioner og programmer.

### Hvad du er nødt til at vide

Et program defineret i programeditoren ligner de funktioner, som er indbygget i TI-Nspire™-softwaren, men der er nogle forskelle:

- Funktioner skal returnere et tal, der kan indgå i en graftegning eller indsættes i en tabel. Programmer returnerer ikke nødvendigvis et tal.
- Du kan bruge en funktion, men ikke et program, inde i et udtryk. For eksempel er 3 x func1(3) gyldig, men ikke 3 x prog1(3).
- Du kan kun køre programmer fra applikationerne Beregninger og Noter. Du kan udregne funktionsværdier i Beregninger, Noter, Lister og regneark, Grafer, Geometri og Diagrammer og statistik.
- En funktion kan referere til en hvilken som helst variabel, men kan kun gemme værdi midlertidigt i en lokal variabel. Programmer kan lagre i såvel lokale som globale variable.

**Bemærk**: Argumenter, der anvendes til at overføre værdier til en funktion, behandles automatisk som lokale variable. Hvis du vil lagre til andre variable, skal de defineres som Lokale i funktionen.

- En funktion kan ikke kalde et program som en subrutine, men den kan kalde en anden brugerdefineret funktion.
- Du kan ikke definere et program inde i en funktion.
- En funktion kan ikke internt oprette en global funktion, men den kan godt internt oprette en lokal funktion.

# Åbning af programeditoren

Programeditoren kan åbnes fra applikationen Beregninger

- 1. Åbn et dokument med en aktiv Beregnings- $\left[\begin{array}{cc} x_{-} & \dots & x_{n} \\ \dots & \dots & \dots & \dots \end{array}\right]$ applikation.
- 2. Tryk på Værktøjer  $\frac{1}{2}$ , og gå til Funktioner og Programmer.
- 3. Tryk på Programeditor .

![](_page_137_Picture_253.jpeg)

Det giver dig valgmuligheder for at oprette et nyt program, åbne et eksisterende program eller importere et program fra biblioteket.

4. Tryk på valgmuligheden, angiv den nødvendige information, og tryk på OK.

Programeditoren åbner med den valgte aktive skabelon i højre side af skærmen.

![](_page_137_Picture_254.jpeg)

0

Ø

**Beregningers arbejdsområde**. Tryk på venstre side af skærmen for at vende tilbage og arbejde i applikationen Beregninger.

**Programeditorens arbejdsområde**. Dette er

standardarbejdsområdet, når programeditoren åbnes. Hvis programeditoren ikke er aktiv, skal du trykke på højre side af skærmen.

ଈ **Statuslinje**. Viser linjenummeret og navnet på den funktion eller det program, der skal oprettes eller redigeres. En stjerne (\*) angiver, at denne funktion er ændret, siden syntaksen sidst blev kontrolleret og funktionen gemt.

### Oprettelse af et nyt program eller en ny funktion

Brug applikationen Beregninger til at:

- 1. Trvkke på Værktøier <sup> $\ell^{\!\circ}$ </sup> og gå til **Funktioner & Programmer**.
- 2. Trykke på Programeditor og derefter trykke på Ny.

![](_page_138_Picture_364.jpeg)

3. Skrive et navn på den nye funktion eller program.

**Bemærk**: Navne på programmer og funktioner må ikke indeholde mellemrum.

- 4. Marker Type (Program eller Funktion).
- 5. Indstil Biblioteksadgang:
	- Vælg som standard **Ingen** hvis funktionen eller programmet kun skal bruges i det aktuelle dokument eller opgave.
	- Hvis funktionen eller programmet skal være tilgængeligt fra alle

dokumenter, men ikke synligt i Kataloget, skal du vælge LibPriv.

- Tryk på LibPub (vis i katalog) for at gøre funktionen eller programmet tilgængeligt fra alle dokumenter og gøre det synligt i kataloget.
- 6. Tryk på OK.

Programeditoren åbnes med en skabelon, der passer til de valg, du har truffet.

![](_page_139_Picture_263.jpeg)

# Indsætning af programlinjer i en funktion eller et program

Programeditoren udfører ikke kommandoerne eller beregningerne, i takt med at du har indtastet dem. De udføres først, når du kalder funktionen eller kører programmet.

• Når der kræves argumenter, skal du skrive parametre i de parenteser, der er hæftet på programnavnet. Adskil parametrene kommaer.

![](_page_139_Picture_264.jpeg)

• Indsæt de programlinjer, der udgør din funktion eller dit program, mellem linjerne Func og EndFunc (eller Prgm og EndPrgm).

![](_page_140_Figure_0.jpeg)

- Du kan enten skrive navnene på de matematiske funktioner eller kommandoer eller du kan indsætte dem fra Kataloget.
- Hvis en linje er længere end skærmens bredde, kan du rulle for at få vist hele sætningen.
- Når du er færdig med at indsætte en linje, skal du trykke på Tilbage for at indsætte en ny tom linje.
- Tryk på pil til højre, venstre, op eller ned for at rulle gennem funktionen eller programmet.

### Kontrol af syntaks

For at kontrollere, at funktionen eller programmet har en korrekt syntaks:

- 1. Sørg for, at programeditoren er aktiv.
- 2. Trvk på Værktøjer  $\sqrt{\ }$ , og gå til Kontrollér syntaks og gem.
- 3. Tryk på Kontrollér syntaks.

Hvis syntakskontrollen finder fejl, viser den en fejlmeddelelse og placerer markøren tæt på den første fejl.

![](_page_140_Picture_312.jpeg)

```
Syntax
```

```
Define syntax(a,b)=
Prgm
disp "a="";a
EndPrgm
```
## Lagring af en funktion eller et program

Du skal lagre en funktion eller et program for at gøre dem tilgængelige. Programeditoren kontrollerer automatisk syntaksen før lagring. En stjerne (\*) før funktionens eller programmets navn angiver, at den/det ikke er lagret. For at lagre en funktion eller et program:

- 1. I programeditoren skal du trykke på Værktøjer  $\frac{1}{2}$  og gå til Kontrollér syntaks og gem.
- 2. Tryk på Kontroller syntaks & Gem.

Programeditoren kontrollerer for syntaksfejl og gemmer programmet.

![](_page_141_Picture_421.jpeg)

- Hvis der ikke er fundet syntaksfejl, vil meddelelsen "Gemt med succes" blive vist på statuslinjen efter program- eller funktionsnavnet.
- Hvis der er fundet syntaksfejl, vises en fejlmeddelelse, og markøren placeres i nærheden af den første fejl.
- Hvis funktionen eller programmet oprettes som et biblioteksobjekt, skal du også gemme dokumentet i den dertil beregnede biblioteksmappe og opdatere bibliotekerne for at gøre funktionen eller programmet tilgængelige for andre dokumenter.

# Åbning af funktioner eller programmer til redigering

**Bemærk**: Du kan ikke ændre låste programmer eller funktioner. Du kan låse objektet op ved at gå til en Beregnings-side og bruge kommandoen Lås op.

### Åbning af en funktion eller et program i Beregninger

- 1. Trvk på Værktøier  $\sqrt{\ }$ , og gå til Funktioner og Programmer.
- 2. Tryk på Programeditor, og tryk på Åbn.

Listen over oprettede funktioner og programmer, der er tilgængelige i den aktuelle opgave, vises.

![](_page_142_Picture_425.jpeg)

3. Tryk på navnet på funktionen eller programmet for at åbne den/det i programeditoren.

#### Åbning af en funktion eller et program i programeditoren

- 1. Tryk på **Værktøjer**  $\stackrel{\mathscr{P}}{\sim}$  , og gå til **Handlinger**.
- 2. Tryk på Åbn.
- 3. Tryk på navnet på funktionen eller programmet for at åbne den/det i programeditoren.

**Bemærk**: Du lukker funktionen eller programmet ved at trykke på Værktøjer > Handlinger > Luk. Programmet eller funktionen lukkes, og Beregnings-siden aktiveres.

### Import af programmer

Du kan importere en funktion eller et program, der er defineret som et biblioteksobjekt så den vises i en programeditor i den aktuelle opgave. Den importerede kopi er ikke låst, heller ikke hvis originalen er låst.

#### Import af et program fra et bibliotek

1. I programeditoren skal du trykke på Værktøjer  $\frac{1}{2}$  og gå til Handlinger.

2. Tryk på Import.

![](_page_143_Picture_319.jpeg)

- 3. I feltet Bibliotek tryk på og derefter navnet på det biblioteksdokument, du vil importere fra.
- 4. I feltet Navn tryk på , og vælg navnet på den/det ønskede biblioteksfunktion/program.
- 5. Hvis det importerede objekt skal have et andet navn, skal du skrive navnet i feltet Importer som.
- 6. Tryk på OK.

#### Import af et program fra applikationen Beregninger

- 1. Tryk på Værktøjer  $\sqrt{\ }$ , og gå til Funktioner & Programmer.
- 2. Tryk på Programeditor, og derefter på Import.
- 3. I feltet Bibliotek tryk på og derefter på navnet for det biblioteksdokument, du vil importere fra.
- 4. I feltet Navn tryk på , og vælg navnet på den/det ønskede biblioteksfunktion/program.
- 5. Hvis det importerede objekt skal have et andet navn, skal du skrive navnet i feltet Importer som.
- 6. Tryk på OK.

Programmet åbnes i programeditor.